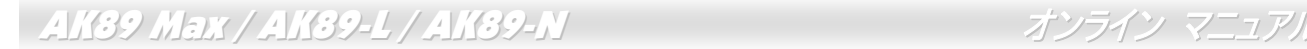

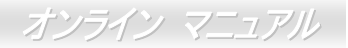

# **AK89 Max AK89-L** AK39-N オンラインマニュアル

**DOC. NO.: AK89MAX-OL-J0401C** 

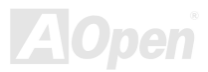

### АКВ9 Мак / АКВ9-1 / АКВ9-М

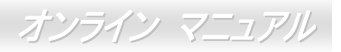

### マニュアル目次

 $\sum_{i=1}^{n}$ 

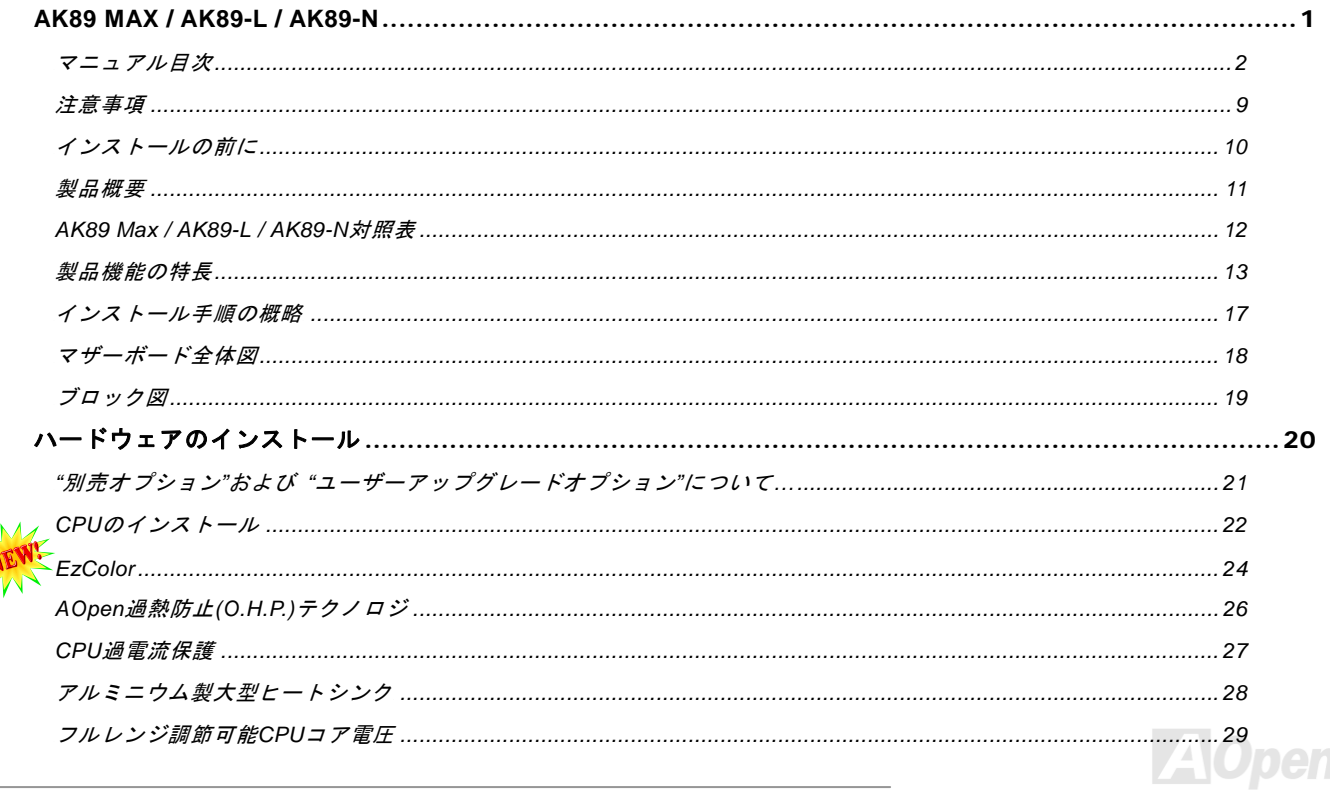

## AI139 Mart / AI139-L / AI139-N

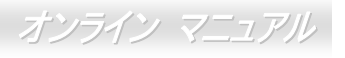

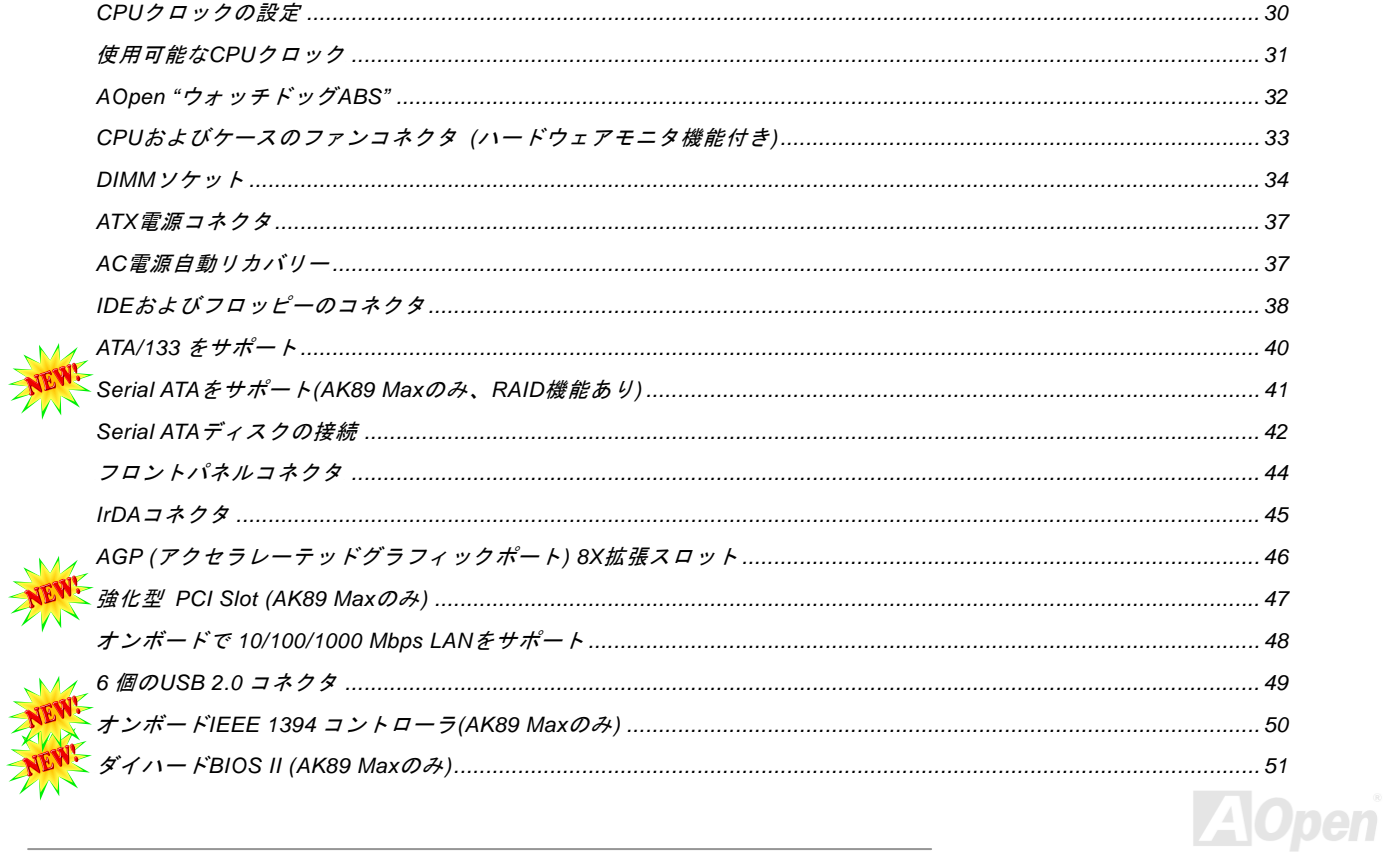

### **АКВ9 Мак / АКВ9-L / АКВ9-N**

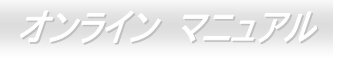

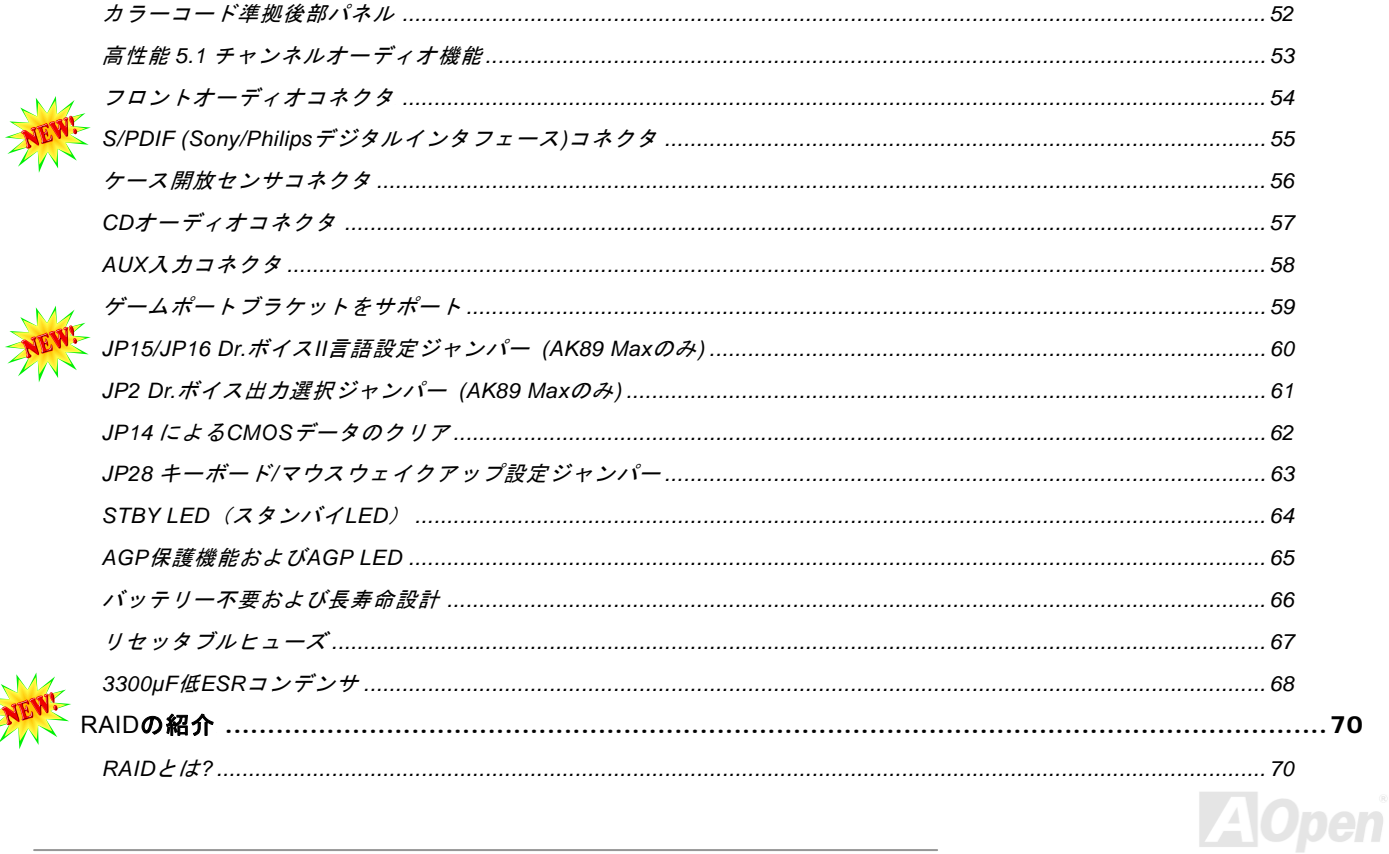

### **АКЗЭ МЭЖ / АКЗЭ-L / АКЗЭ-N**

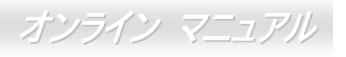

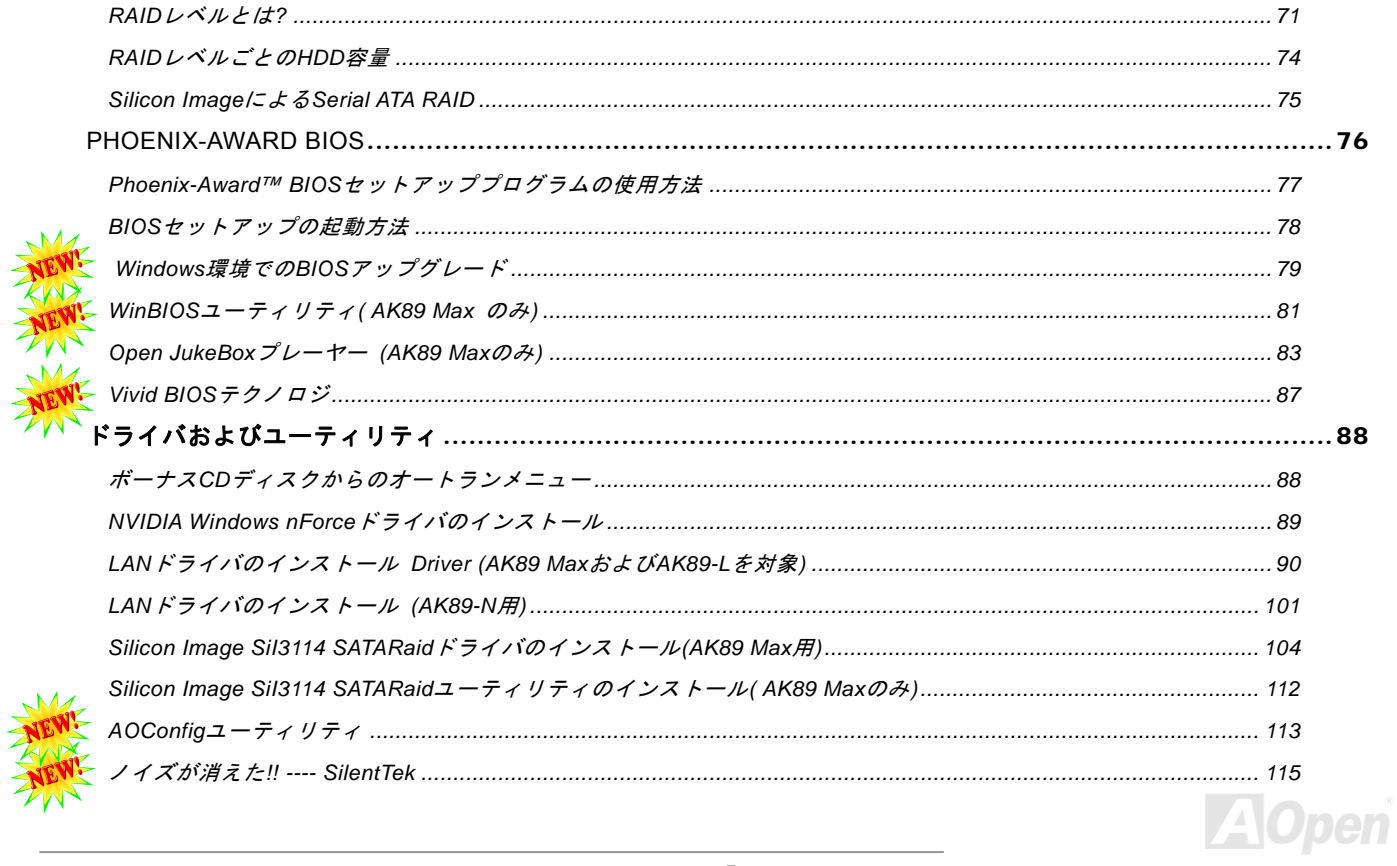

### AK39 Max / AK39-L / AK39-N

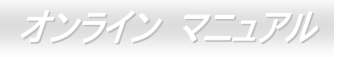

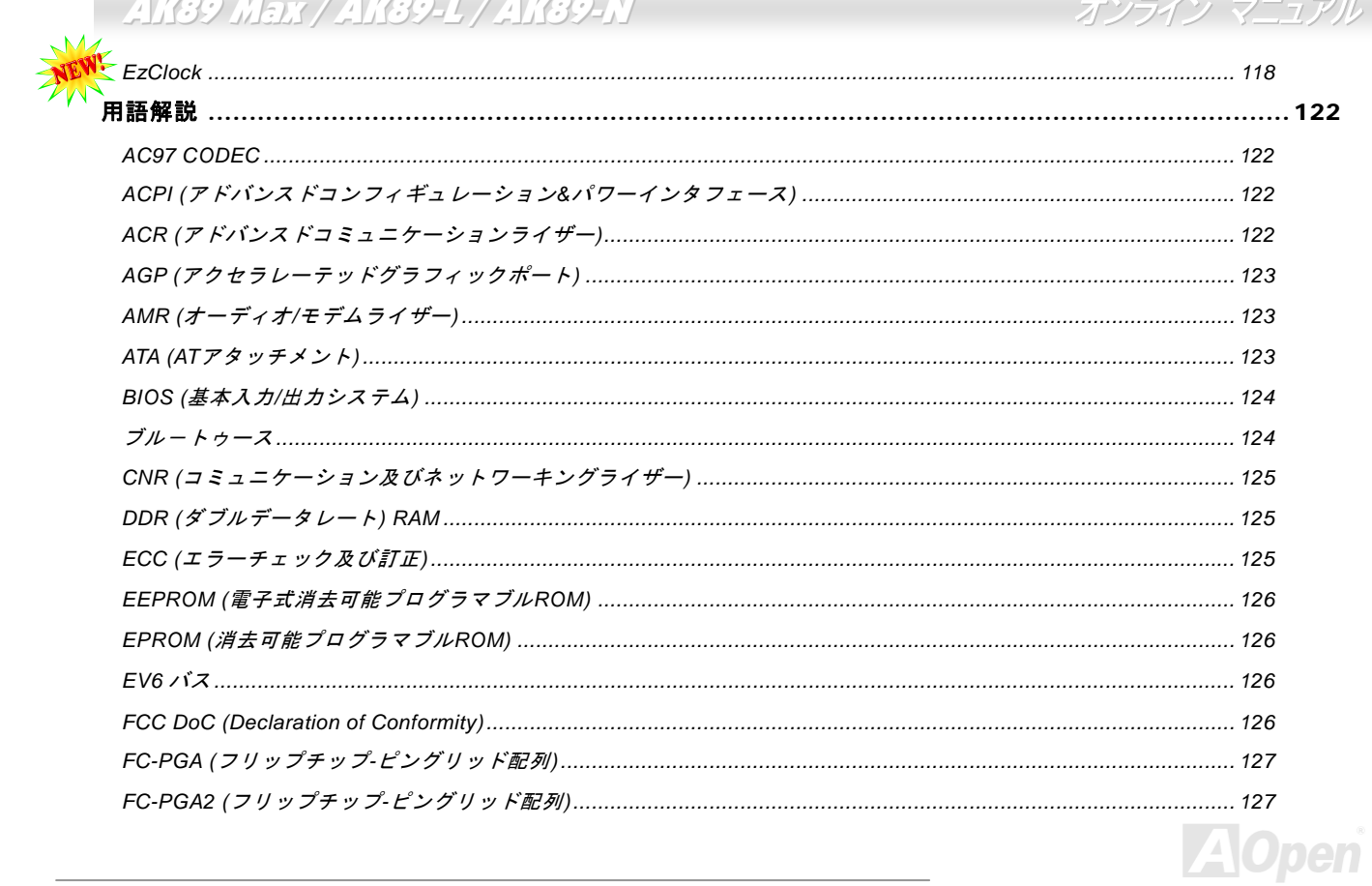

# AI139 Mart / AI139-L / AI139-N

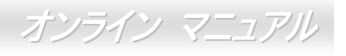

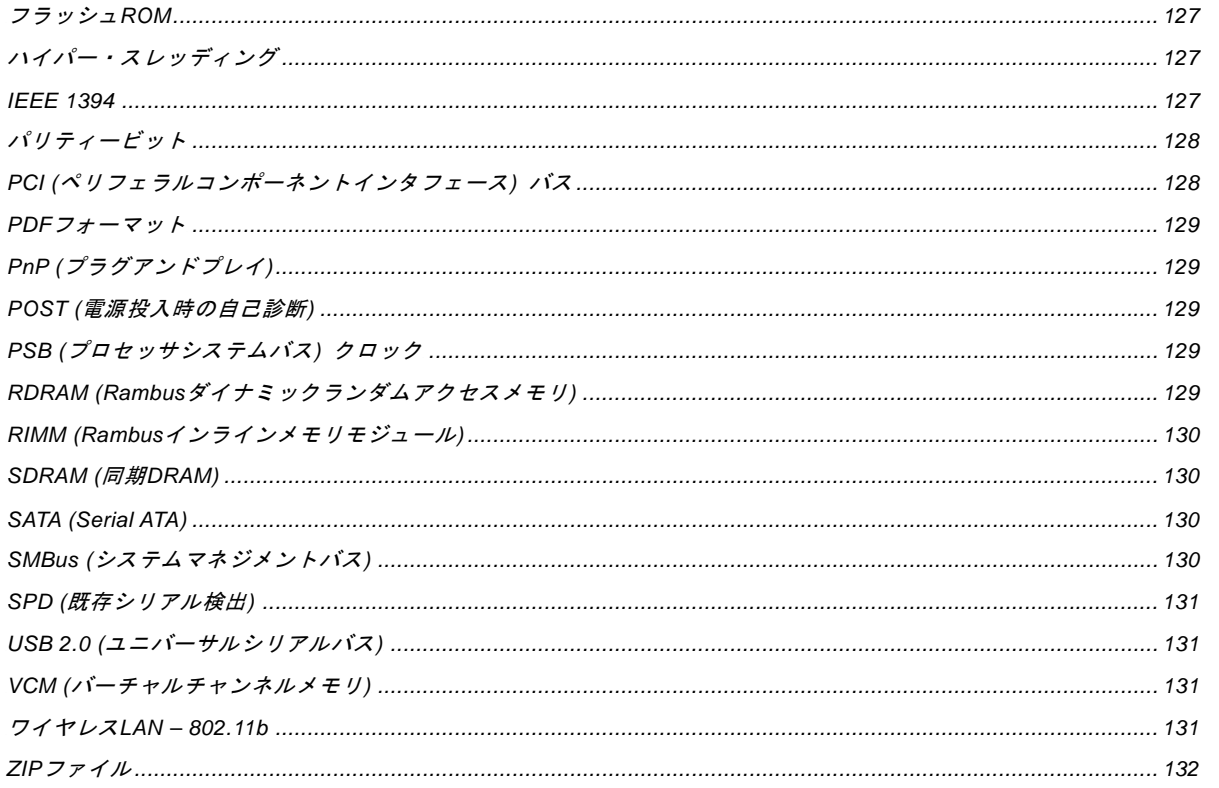

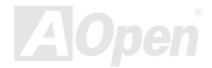

### **АКВ9 Мак / АКВ9-L / АКВ9-N**

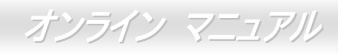

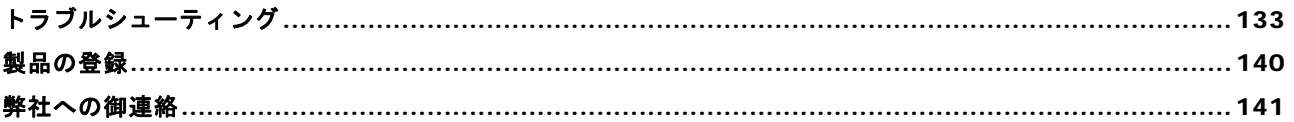

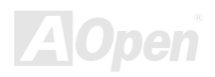

### AK39 Max / AK39-L / AK39-N オンライン マニュアル

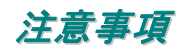

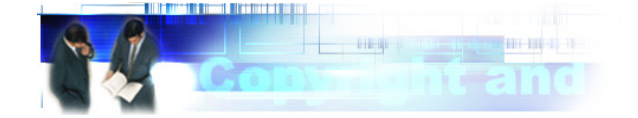

Adobe、Adobe のロゴ、Acrobat は Adobe Systems Inc.の商標です。

AMD、AMD のロゴ、Athlon および Duron は Advanced Micro Devices, Inc.の商標です。

Intel、Intel のロゴ、Intel Celeron, PentiumII, PentiumIII および Pentium4は Intel Corporation.の商標です。

Microsoft、Windows、Windows のロゴは、米国または他国の Microsoft Corporation の登録商標および商標です。

このマニュアル中の製品およびブランド名は全て、識別を目的とするために使用されており、各社の登録商標です。

このマニュアル中の製品仕様および情報は事前の通知なしに変更されることがあります。この出版物の改訂、必要な変更をする権限は AOpen にあります。製品およびソフトウェアを含めた、このマニュアルでの誤りや不正確な記述については AOpen は責 任を負いかねます。

#### この出版物は著作権法により保護されています。全権留保。

#### **AOpen Corp.**の書面による許可がない限り、この文書の一部をいかなる形式や方法でも、データベースや記憶装置への記憶など でも複製はできません。

**Copyright**P**©**P **1996-2003, AOpen Inc.** 全権保留。

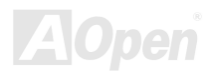

AK89 Max / AK89-L / AK89-N オンライン マニュ

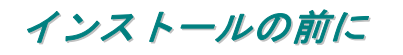

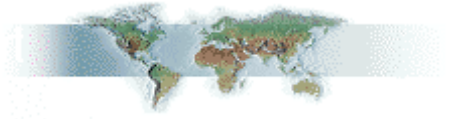

このオンラインマニュアルでは製品のインストール方法が紹介されています。有用な情報は後半の章に記載されています。以後のアップグレードやシステム設定変更に備え、このマニュアルは正しく保管しておいてください。このオンラインマニュアルはPDFフォーマットで記述されていますから、オンライン表示にはAdobe Acrobat Reader 5.0 を使用します。このソフトはボーナ スCDディスクにも収録されていますし、Adobeウェブサイトから無料ダウンロードもできます。

当オンラインマニュアルは画面上で表示するよう最適化されていますが、印刷出力も可能です。この場合、紙サイズは A4 を指 定し、1 枚に 2 ページを印刷するようにします。この設定はファイル**>** ページ設定を選び、プリンタドライバからの指示に従い ます。

皆様の地球資源保護への関心に感謝します。

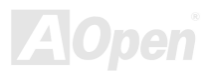

#### 製品概要

この度はAOpen AK89 MAX / AK89-L / AK89-Nをお買いあげいただきありがとうございます。AK89 MAX / AK89-L / AK89-Nは NVIDIA nForce3 チップセット採用、ATXフォームファクターのAMD® Socket 754 マザーボード (以下M/B)です。高性能チップセ ット内蔵のM/BであるAK89 MAX / AK89-L / AK89-Nは、AMD® Socket 754 Athlon 64 プロセッサおよび 800MHz Hyper Transport バスを装備しています。AGP機能面ではAGPスロット 1 個があり、AGP 8X/4Xモードおよび最大 2.1GB/秒までのパイプライン 分割トランザクションロングバースト転送を実現します。Athlon 64 プロセッサに内蔵されたメモリコントローラ により、 <u>DDR400(PC3200), DDR333(PC2700)</u>および<u>DDR266(PC2100)</u> DDR RAMがAK89 MAX / AK89-L / AK89-Nに使用可能で、 DDR400 なら最大メモリサイズ 2GB、DDR333/266 なら最大 3GBが搭載可能です。オンボードのIDEコントローラはUltra DMA 66/100/133 モードおよび最大 133MB/sの転送速度をサポートします。加えてAK89 MAXには 4 個のSerial ATAコネクタが装備さ

れ、150 Mバイト/秒の高速データ転送速度を実現しています。SATAコネクタはRAID 0 およびRAID 1 をサポートしています。オンボードのRealTek RTL8110Sコントローラにより、AK89 Max / AK89-Lでは 10/100/1000Mbps イーサネッ トがオフィスおよびホームユース (AK89-N で は 10/100Mbpsイーサネット)に提供されています。さらに AK89 MAX / AK89-L / AK89-NにはS/PDIFコネクタおよびオンボードのAC97 CODEC RealTek ALC655 チップセッ トを装備、高性能かつすばらしいサラウンドステレオサウ ンドをお楽しみいただけます。さらに当マザーボードは<u>USB 2.0</u> 機能をサポート、最大 480Mbpsのデータ転送速 度が実現します。それではAOpen AK89 MAX / AK89-L / AK89-Nの全機能をご堪能ください。

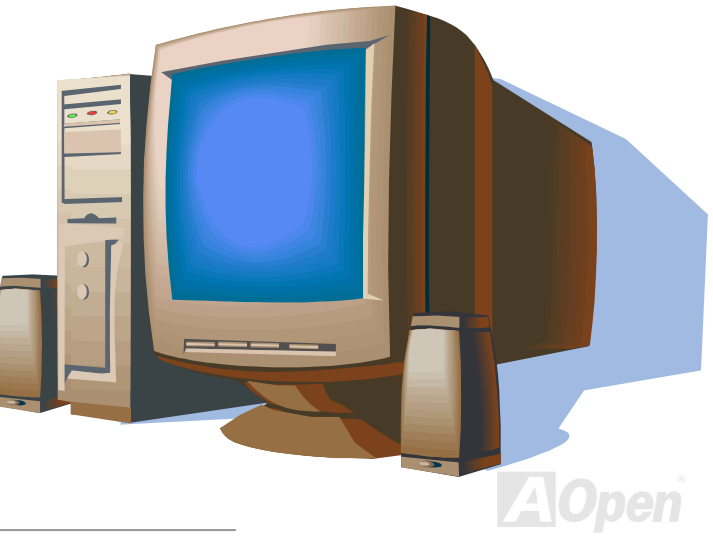

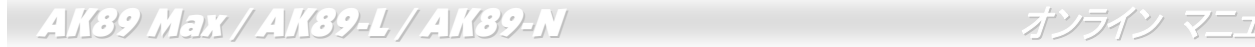

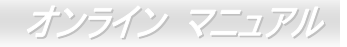

#### *AK89 Max / AK89-L / AK89-N* 対照表

4 種のモデルでの機能の違いが下表に示されています。"V"はそのモデルで装備されているもの、"X"は装備されていないものを表 します。お持ちのモデルの機能確認にこのページを随時ご参照ください。

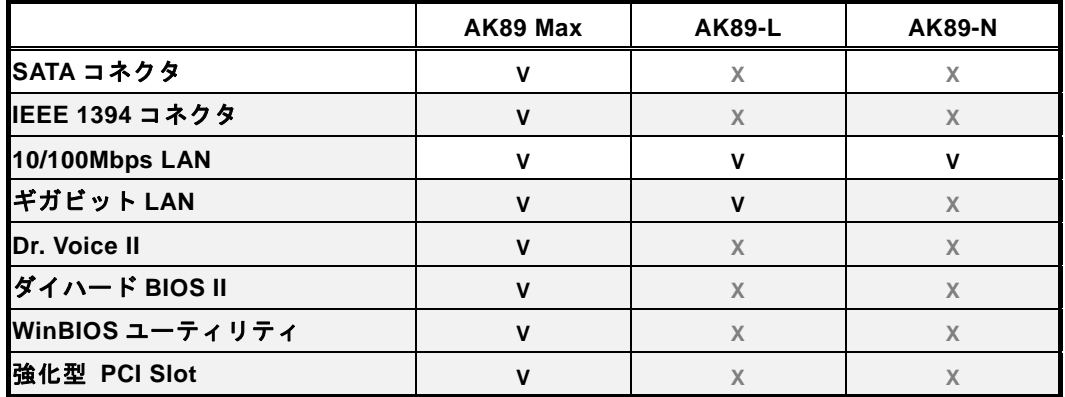

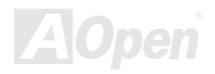

### 製品機能の特長

#### **CPU**

AMD<sup>®</sup> Socket 754 Athlon 64 CPU搭載、800 MHz Hyper Transportバスを装備しています。

#### チップセット

NVIDIA® nForce3 プロセッサはシングルチップの高度集積、高性能、低コストのPC2001-準拠ペリフェラルコントローラで、AGP 8XおよびAMD Athlon 64 CPUインタフェースを備えています。nForce3 は最大 3600MB/sという高速の専用Hyper Transportリン クを装備、AMD Athlon 64 CPU間でのデータを処理します。このアーキテクチャにはAGP 8X、最大 6 スロットのPCI、3 組の ATA-133、最大 6 ポートのUSB2.0、高速イーサネット、LPCおよびAC'97 オーディオ/モデム周辺装置が含まれます。

#### **Ultra DMA 66/100/133** バスマスタ **IDE**

オンボードの PCI Bus Master IDE コントローラにはコネクタ 2 個が接続され、2 チャンネルで 4 台の IDE 装置が使用可能です。 サポートされるのは Ultra DMA 66/100/133, PIO モード 3 および 4 さらに Bus Master IDE DMA モード 4、拡張 IDE 機器です。

#### **LAN Port**

AK89 Max および AK89-L では、高集積プラットホーム LAN 接続デバイスであるオンボードの RealTek RTL8110S コントローラ により、オフィスおよびホームユースの 10/100/1000 Mbps イーサネットをサポートします。AK89-N ではオンボードの Realtek RTL8100C ネットワークコントローラにより、オフィスおよびホームユースの 10/100/1000 Mbps イーサネットがサポートされ ています。

#### **Serial ATA (AK89 Max** のみ**)**

Silicon Image SATA コントローラ搭載の当マザーボードには <sup>4</sup> 個の SATA コントローラが装備され、150 M バイト/秒のデータ転 送速度を実現します。SATA コントローラは RAID 0, RIAD 1 および RAID 0+1 をサポートします。

#### 拡張スロット

5 個の 32 ビット/33MHz PCIおよびAGPカード対応のAGP 8Xスロット 1 個が装備されています。 PCIローカルバスのスループッ トは最大 133MB/sです。<u>アクセラレーテッドグラフィックスポート(AGP)</u>の仕様ではビデオ表示用のより高速な新機能が含まれ、 AGPビデオカードは最大 2.1GB/sのデータ転送を実現します。AK89 MAX / AK89-L / AK89-Nには1つのAGP拡張スロットがあり、 バスマスタリングAGPグラフィックカードでADおよびSBA信号処理が可能で、AK89 MAX / AK89-L / AK89-Nでは 66MHz 4X/8X モードがサポートされています。AK89 MAX / AK89-L / AK89-Nには 5 個のPCIスロットがあり、アービトレーションおよびデコ ード機能に対応しています。

#### メモリ

AMD Athlon 64 プロセッサに内蔵のメモリコントローラは、AMD Athlon 64 CPUの最新機能です。AK89 MAX / AK89-L / AK89-N はダブルデータレート (DDR) RAMをサポートしています。DDR RAMインタフェースによりSDRAMおよびデータバッファ間は 400/333/266/200 MHzでゼロウェイトモードバースト転送が可能です。DDR RAMの 6 バンクには 64, 128, 256, 512,1024MB DDR RAMを任意に組み合わせて、DDR400 なら最大 2GB、DDR333/266 なら最大 3GBが搭載可能です。

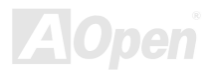

#### AK89 Max / AK89-L / AK89-N オンライン マニ

#### オンボード **AC97** サウンド

AK89 MAX / AK89-L / AK89-NはAC97 CODEC RealTek ALC655 チップを採用、高いクオリティーの 5.1 チャンネルオーディオ 機能をサポートしています。オンボードオーディオにはサウンド録音・再生システムが完備されています。

#### **6** 個の **USB 2.0** コネクタ

マウス、キーボード、モデム、スキャナー等のUSBインタフェース機器用に 3 基のUSBポートが用意されています。USB 2.0 は 従来の <sup>40</sup> 倍もの最大 480Mbpsを実現します。速度の改善に加え、USB 2.0 でもUSB 1.0/1.1 のソフトウェアおよび周辺機器をサ ポート、ユーザーに便利な互換性を提供しています。

#### **1MHz** ステップクロック調節機能

BIOSには"1MHzステップクロック調節"機能が備わっています。この優れた機能によりCPU FSBクロックは 100~250 の範囲で 1MHz 刻みで調節可能で、システムから最大の性能を引き出せます。

#### ウォッチドッグ **ABS**

AOpen "Watch Dog ABS" 機能により、オーバークロック時のシステム起動に失敗した場合には 4.8 秒後にデフォルト設定にリ セットして再起動します。

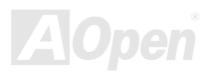

#### - AK39 Max / AK39-L / AK39-N - オンライン マニ

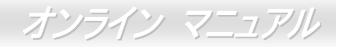

#### パワーマネジメント**/**プラグアンドプレイ

AK89 MAX / AK89-L / AK89-Nのサポートするパワーマネジメント機能は、米国環境保護局(EPA)のEnergy Star計画の省電力規 格をクリアしています。さらにプラグアンドプレイ機能により、設定時のトラブルを減少させ、システムがよりユーザーフレン ドリーになっています。

#### ハードウェアモニタ機能

CPU や筐体ファンの状態、CPU 温度や電圧の監視や警告がオンボードのハードウェアモニタモジュールおよび Aopen ハードウ ェアモニタユーティリテイから使用可能です。

#### 拡張 **ACPI**

Windows<sup>®</sup>95/98/ME/NT/2000/XPシリーズ互換のACPI規格に完全準拠し、ソフト・オフ、STR (サスペンドトゥーRAM, S3), STD (ディスクサスペンド, S4)、WOM (ウェイクオンモデム)、WOL (ウェイクオンLAN)機能をサポートしています。

#### スーパーマルチ **I/O**

AK89 MAX / AK89-L / AK89-N には UART 互換高速シリアルポート 2 個、EPP および ECP 互換のパラレルポート 1 個が装備され ています。UART2 は COM2 から赤外線モジュールでワイヤレス接続も可能です。

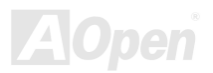

- AK39 Max / AK39-L / AK39-N コンコンライン マニュ

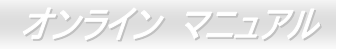

### インストール手順の概略

このページにはシステムをインストールする簡単な手順が説明されています。以下のステップに従います。

- **1.** CEUおよび<u>ファン</u>のインストール
- **2.** システムメモリ(DIMM)のインストール
- 3. フロントパネルケーブルの接続
- **4. IDEおよびフロッピーケーブルの接続**
- 5. ATX電源ケーブルの接続
- **6.** 後部パネルケーブルの接続
- **7.** 電源の投入およびBIOS設定デフォルト値のロード
- 8. CPUクロックの設定
- **9.** 再起動
- 10. オペレーティングシステム(Windows XP等)のインストール
- **11.** ドライバおよびユーティリティのインストール

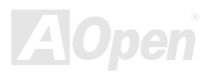

AK89 Max / AK89-L / AK89-N オンライン マニュア

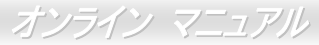

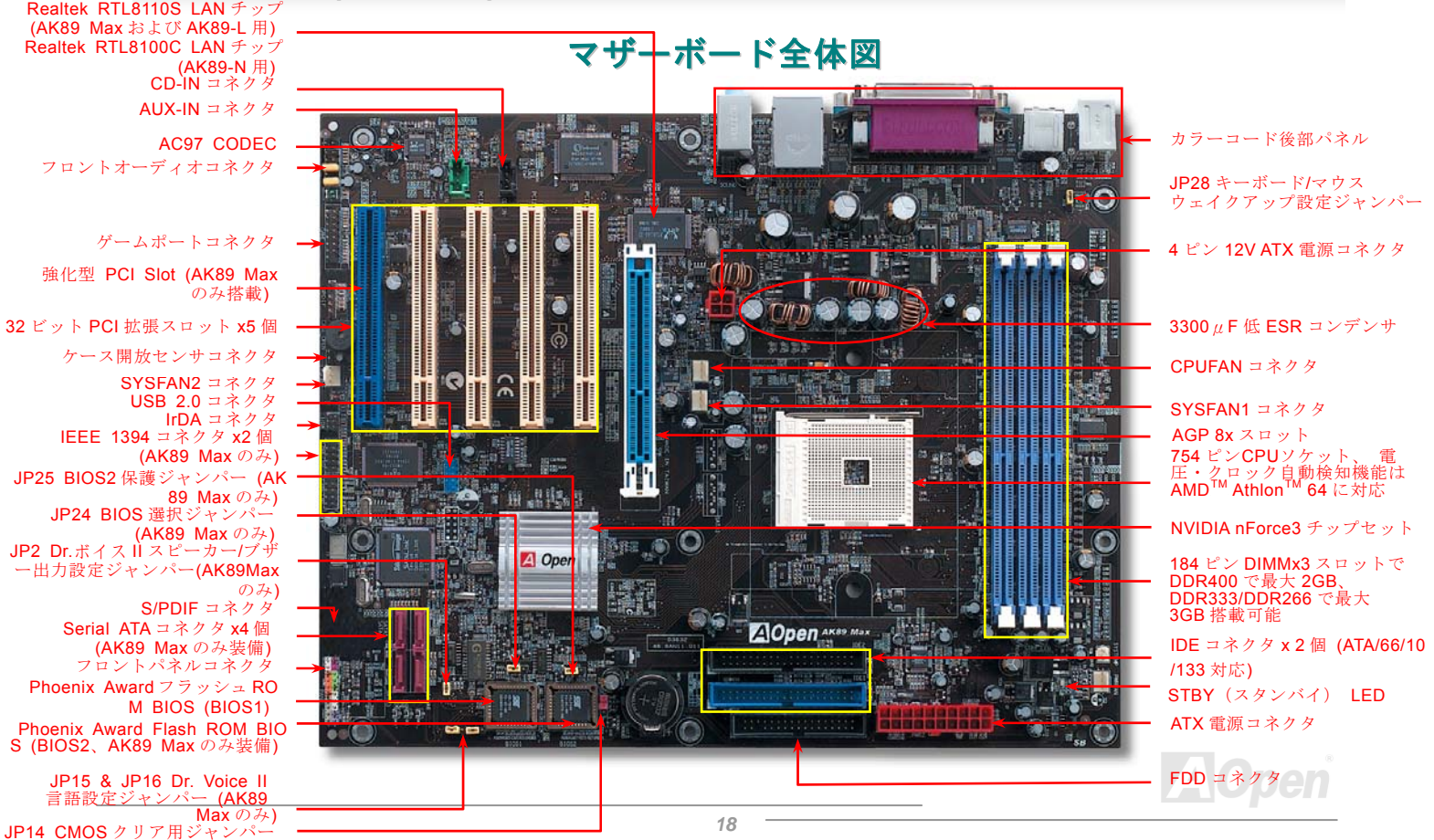

### **- AK39 Max / AK39-L / AK39-N オンライン マニュアル**

### ブロック図

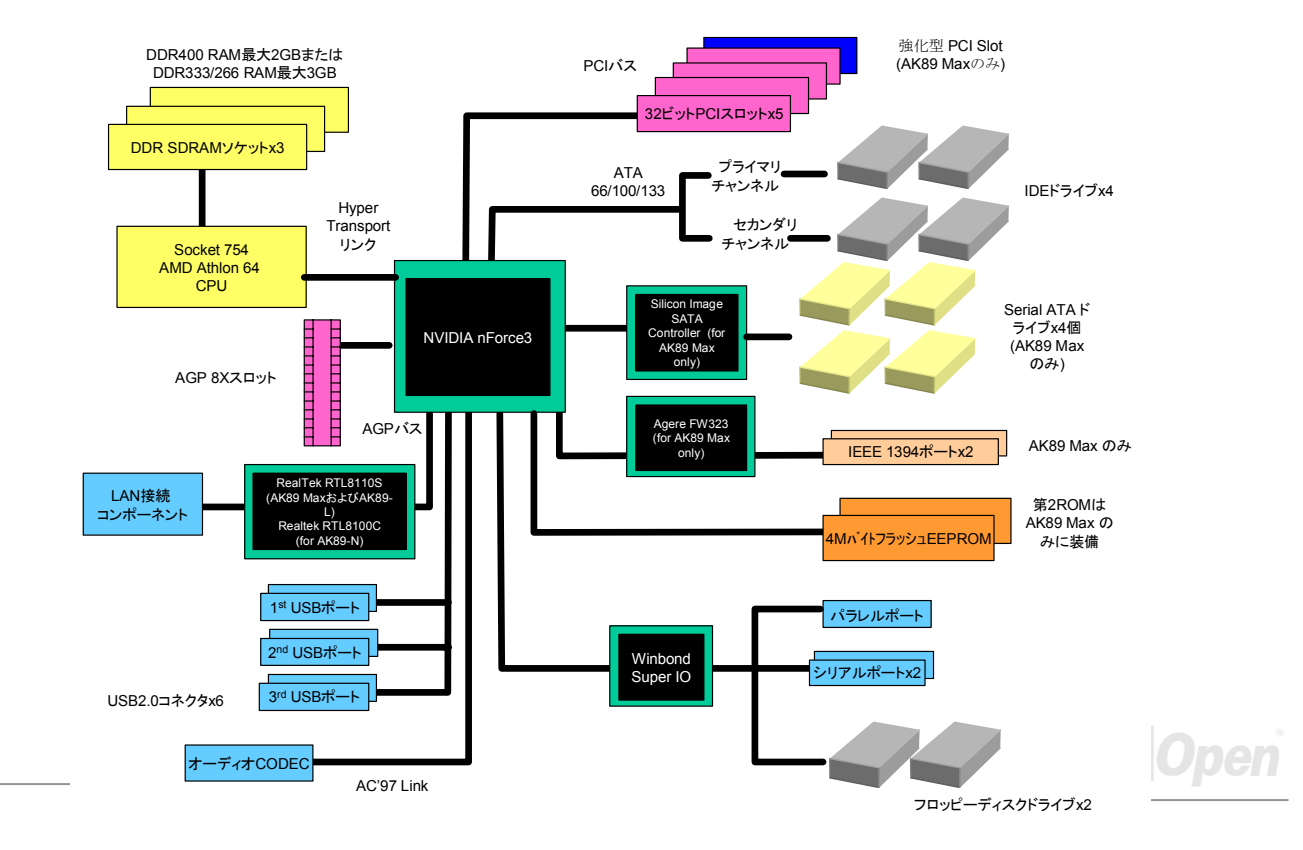

AK89 Max / AK89-L / AK89-N オンライン マニュア

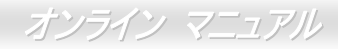

# ハードウェアのインストール

この章にはマザーボードのジャンパー、コネクタ、ハードウェアデバイスについての説明が記載されています。

注意*:*静電放電(*ESD*)が起きると、プロセッサ、ディスクドライブ、拡張ボード、その他のデバイスに損傷を与える場合があります。各デバイスのインストール作業を行う前には常に、以下に記し た注意事項を気を付けるようにして下さい。 *1.* 各コンポーネントは,そのインストール直前まで静電保護用のパッケージから取り出さないで下さい。2. コンポーネントを扱う際には、あらかじめアース用のリスト・ストラップを手首にはめて、コ ードの先はシステム・ユニットの金属部分に固定して下さい。リスト・ストラップがない場合は,静電放電を防ぐ必要のある作業中は常に,身体がシステム・ユニットに接触しているようにして下さい。

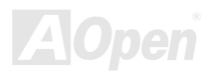

AK89 Max / AK89-L / AK89-N オンライン マニュアル

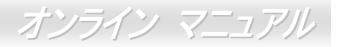

#### *"*別売オプション*"*および *"*ユーザーアップグレードオプション*"*について

*…*

このオンラインマニュアルをご覧になってコンピュータシステムを組み上げる際、機能のあるものは"メーカーアップグレードオプション",または"別売オプション"となっている事に気づかれるでしょう。個々のAOpen製マザーボードには多くのすばらしく強 力な機能が備わっていますが、場合によってはユーザーがそれらを必要としないケースもあります。それで、幾つかの主要機能はユーザーがオプションとして選択できるようになっています。その内にはユーザーによってアップグレードできるものがあり、"別売オプション"と呼ばれます。ユーザーによるアップグレードが無理なものは"メーカーアップグレードオプション"と呼んでいます。必要なときには地元の販売店またはリセラーから"メーカーアップグレードオプション"コンポーネントが購入できますし、詳細情報はAOpen公式ウェブサイト: http://english.aopen.com.tw/ からも入手可能です。

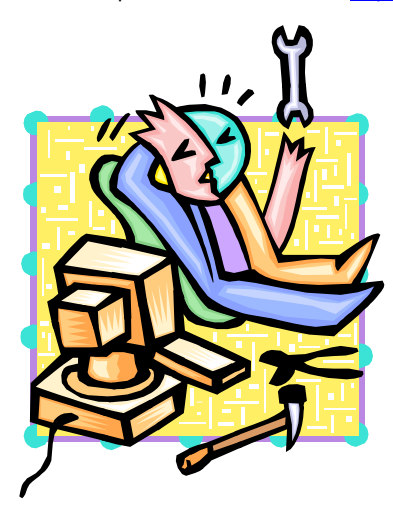

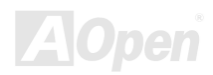

AK39 Max / AK39-L / AK39-N オンライン マニュア

### *CPU* のインストール

当マザーボードは AMD® Athlon 64 Socket 754 CPU をサポートしています。CPU をソケットに差すときは CPU の方向に注意 してください。(内蔵の **CPU** 過熱防止機能により、CPU 温度が <sup>97</sup> 度に達するとシステム電源が自動的にオフになります。).

**1.** CPU ソケットレバーを 90 度引き 起こします。

2. ソケットの 1 番ピンの位置および CPU 上部の黒いドットまたは面取り部 を確かめます。1 番ピンおよび面取り部を合わせます。この方向で CPU をソケットに差します。

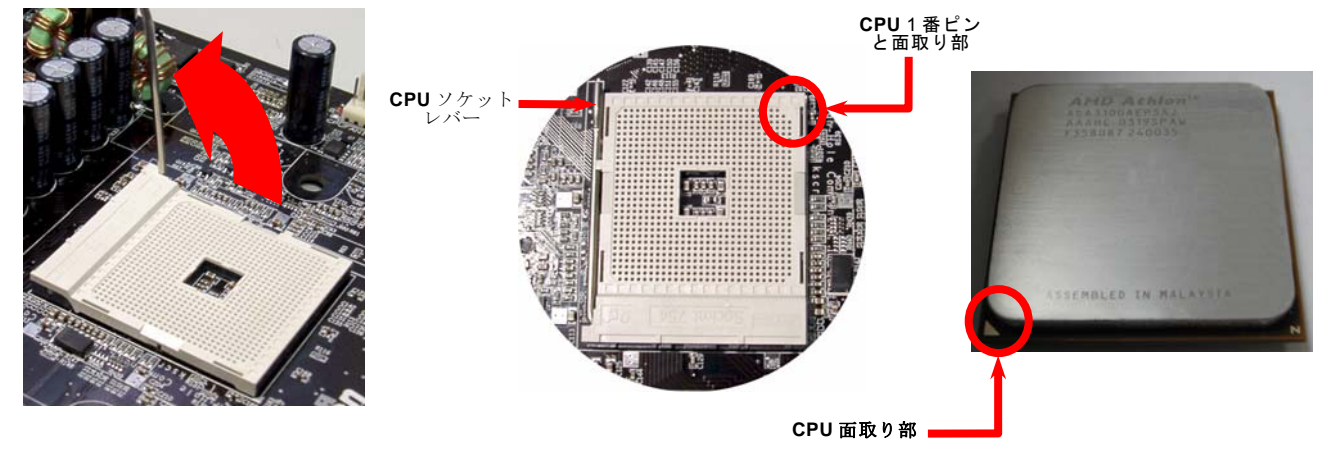

ご注意:図は参考用であり、お買い上げのマザーボードと同一であるとは限りません。

- AK39 Max / AK39-L / AK39-N オンライン マニュアル

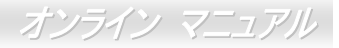

3. CPU ソケットレバーを水平に戻すと、CPU のインストールは完了です。

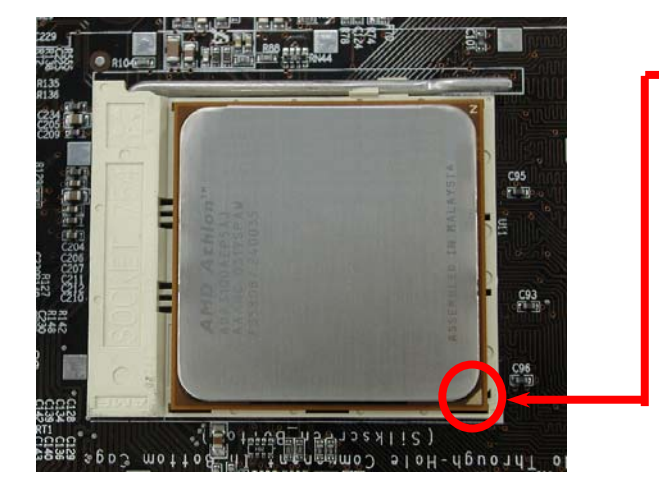

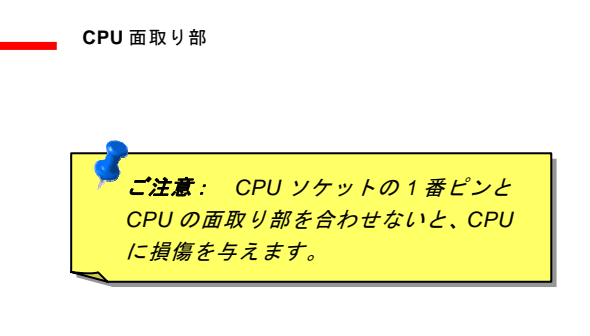

ご注意:図は参考用であり、お買い上げのマザーボードと同一であるとは限りません。.

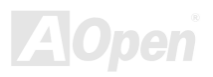

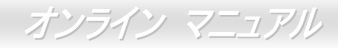

# | AK89 Max | MK89-L / AK89-N | コーラー・コーラー オンライン マニュア *EzColor*

従来のマザーボードの外観を打ち破り、AOpen から皆様に新たな装いのマザーボードをお届けします – EzColor です! 変わってると思われるかもしれませんが、これは初心者さらにはパワーユーザーにも実際的です。特定のコネクタやモジュールに特定のカラーを使用することで、マザーボード上のコンポーネントも対応したカラーとなっています。ユーザーの皆様はどのジャンパーやケーブルが特定のジャンパーやケーブルに合うのかが色分けで判別でき、ユーザーガイド片手にジャンパーを接続する必要がなくなります。

この特長が特に優れているのは、混乱しやすいフロントパネルコネクタも明るい色分けがなされている点です。

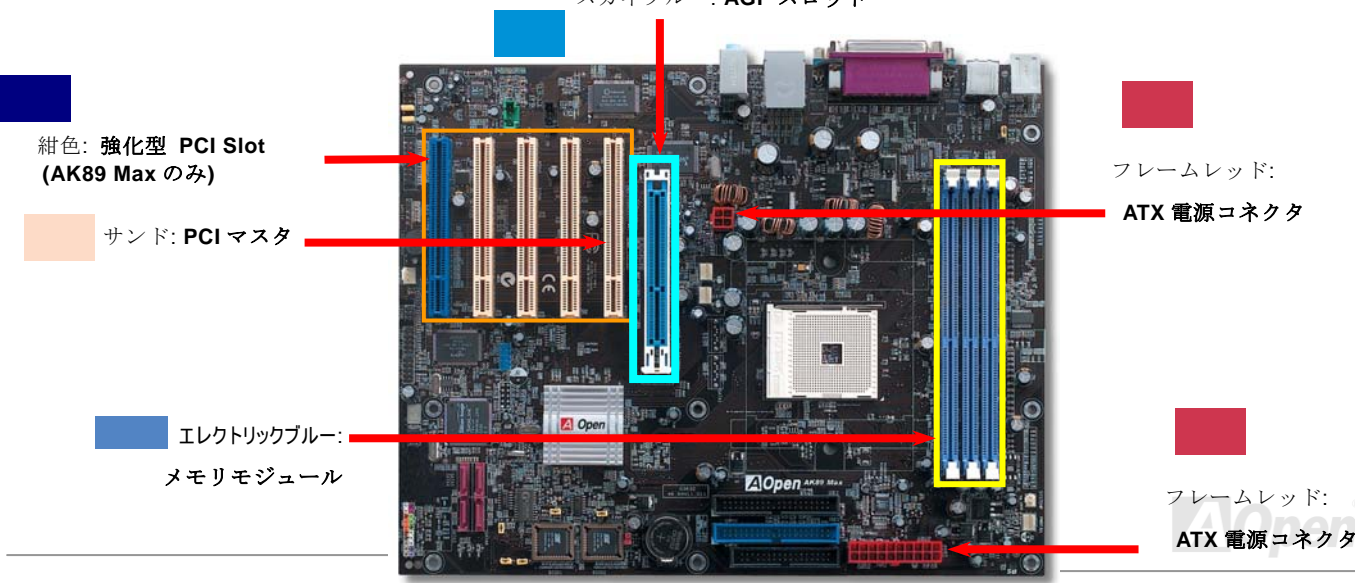

スカイブルー: **AGP** スロット

AK39 Max / AK39-L / AK39-N オンライン マニュア

ワインレッド: **Serial ATA** <sup>コ</sup>ネクタ**(AK89 Max** のみ**)**1 電源スイッチ  $\circ$  $\mathbb C$ ACPI & Power LED IDE LED スピーカ リセット 2 Open **AlOper** ネイビーブルー: **IDE 1** コネクタ 黒: **IDE 2** コネクタ

ご注意:カラー設定はマザーボードによって異なります。今回の設定は AK89 Max / AK89-L / AK89-N.に適用されます。 AlUpen - AK89 Max / AK89-L / AK89-N - コーラー・コーラン・オンライン マニュア

### *AOpen* 過熱防止*(O.H.P.)*テクノロジ

AMD プラットホームは CPU クロックがさらに増加しており、CPU 動作時に高温という厄介な問題 が付きまといます。CPU ファンの突然の故障によって生じ得る Athlon64 CPU の焼損を避けるため、

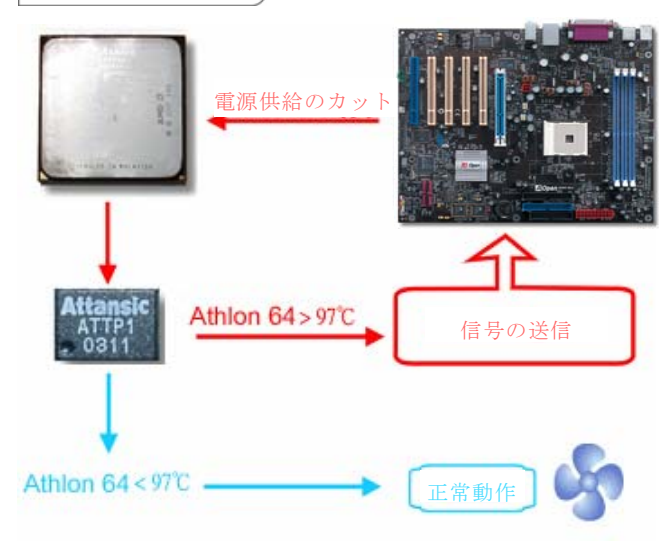

AOpen は細心の注意を払って CPU を保護する新技術、O.H.P. (過熱防止)テクノロジを開発しました。AOpen O.H.P.テク ノロジの優れたモニタ機能により、ユーザーはファン停止による CPU 損傷についての心配から解放されました。

CPU ファンが正常動作中は、Athlon64 の温度は最大許容値である 97℃以下に抑えられています。しかし CPU ファンの突然 の動作不良や導入に不適切があった場合 CPU 温度は急に跳ね 上がり、AOpen O.H.P.が未搭載となる状態ではシステムハン グアップや CPU 焼損という残念な結果になってしまいます。 AOpen O.H.P.テクノロジ導入により、Athlon64 CPU の温度検 知ピンがファン故障による電圧変化を検知し、即座に過熱防止回路から信号が送られ、システムは CPU の電源を切ることで 損傷を未然に防ぎます。他社製品が BIOS やソフトウェアで CPU への電源供給を制御しているのに対し、AOpen O.H.P. テクノロジは純粋にハードウェア制御で、システム起動後にシステムリソースは消費しません。私共はユーザーの皆様の貴重なハードウェアとデータを保護するため、この有用な機能を

AOpen AMD 全シリーズに積極的に採用してゆきます。

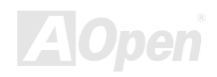

AK39 Max / AK39-L / AK39-N オンライン マニュ

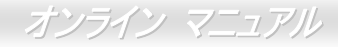

#### *CPU* 過電流保護

過電流保護機能はATX 3.3V/5V/12Vのスイッチング供給電源に採用されている一般的な機能です。

しかしながら、新世代の CPU は 5V から CPU 電圧(例えば 2.0V)を独自に生成するため、5V の過電流保護は意味を持たなく なります。このマザーボードにはオンボードで CPU 過電流保護をサポートするスイッチングレギュレータを採用、3.3V/5V/12V の供給電源に対するフルレンジの過電流保護を有効にしています。

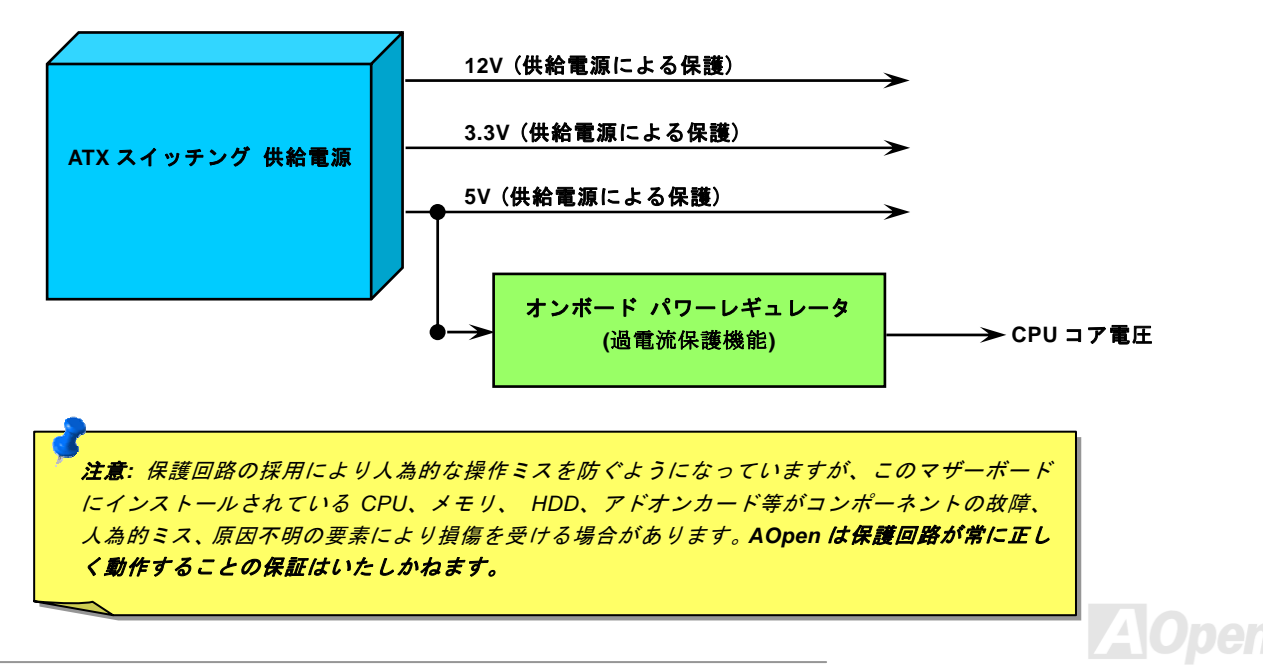

**- AK39 Max / AK39-L / AK39-N オンライン マニュア** 

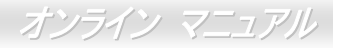

### アルミニウム製大型ヒートシンク

CPU およびチップセットの冷却はシステムの信頼性にとって重要です。アルミニウム製大型ヒートシンクにより、特にオーバー クロック時のより効率のよい放熱性能が実現します。

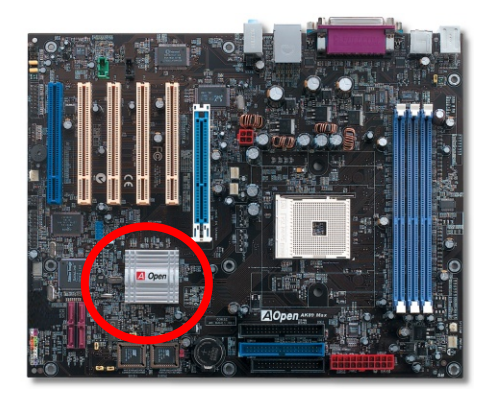

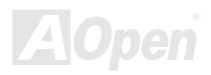

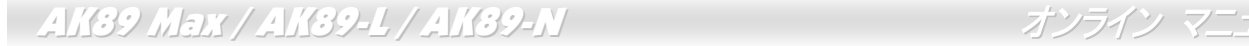

### フルレンジ調節可能 *CPU* コア電圧

この機能はオーバークロック用です。CPU コア電圧が 1.1V~1.85V の範囲で 0.05V 刻みで調節可能です。ただし当マザーボード は CPU VID 信号を自動検出して、適正な CPU コア電圧を生成する機能を有しています。

*BIOS Setup > Frequency/Voltage Control > CPU Voltage Setting* 

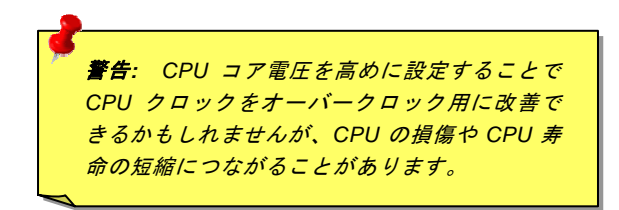

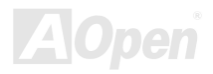

### *CPU* クロックの設定

当マザーボードは CPU ジャンパー不要設計なので、CPU クロックは BIOS セットアップから設定でき、ジャンパースイッチ類 は不要です。

*BIOS Setup > Frequency/Voltage Control > CPU Speed Setting* 

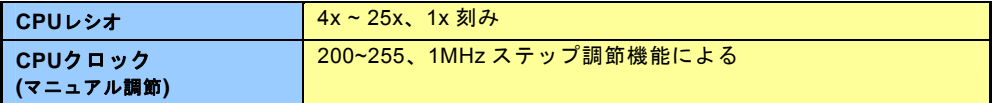

警告:*nForce3* チップセットは *200MHz FSB* および *66MHz AGP* クロックをサポートしています。より高速のクロック設定はシステムに重大な損傷を与える可 能性があります。

警告*: CPU* レシオを現在使用中の *CPU* に対して調節し たことがあり、さらに新しい *CPU* に換える場合、交換 前に*<Home>*キーまたは *CMOS* クリアによりデフォル ト設定に戻してください。そうしないとシステムは現在の設定を新しい *CPU* にも適用しようとします。

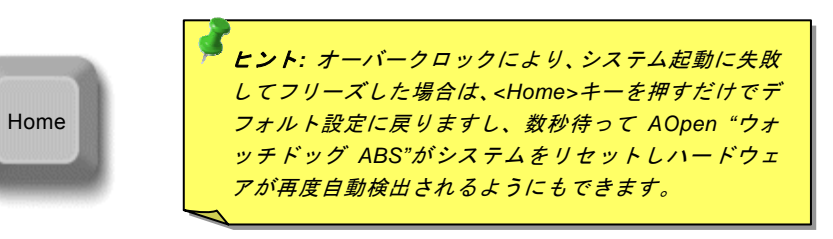

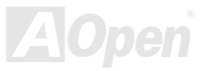

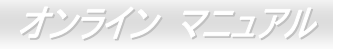

### 使用可能な *CPU* クロック

コアクロック*= CPU* バスクロック *\* CPU* レシオ *PCI* クロック*= CPU* バスクロック*/* クロックレシオH TU*AGP*<sup>U</sup> THクロック *= PCI*クロック*x 2* 

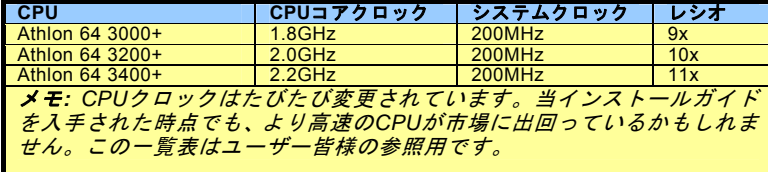

メ <sup>モ</sup> *:* このマザーボードには *CPU* 自動検出機能が備わっています。それで *CPU* クロックのマ ニュアル設定は不要です。

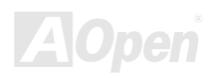

- AK39 Max / AK39-L / AK39-N - オンライン マニュア

### *AOpen "*ウォッチドッグ *ABS"*

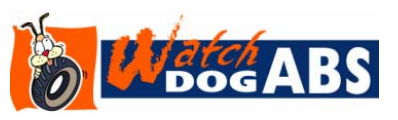

このマザーボードには、オーバークロック用にAOpenによるユニークで便利な機能が備 わっています。システム電源を入れると、BIOSは先回のシステムのPOST状況をチェッ クします。問題なければ、BIOSは即座に"ウォッチドッグABS"機能を起動し、CPU FSB クロックをBIOSに保存されているユーザー設定値に設定します。システムがBIOS POST

の段階で起動失敗した場合は、"ウォッチドッグABS"はシステムをリセットし、約 5 秒後に再起動します。この時BIOSはCPUの デフォルトクロックを検出し、再度POSTを行います。この特別な機能により、システムハングアップ時でもケースカバーを開けてCMOSクリアのジャンパー操作を行わずに、より高性能なシステムへのオーバークロックが可能となっています。

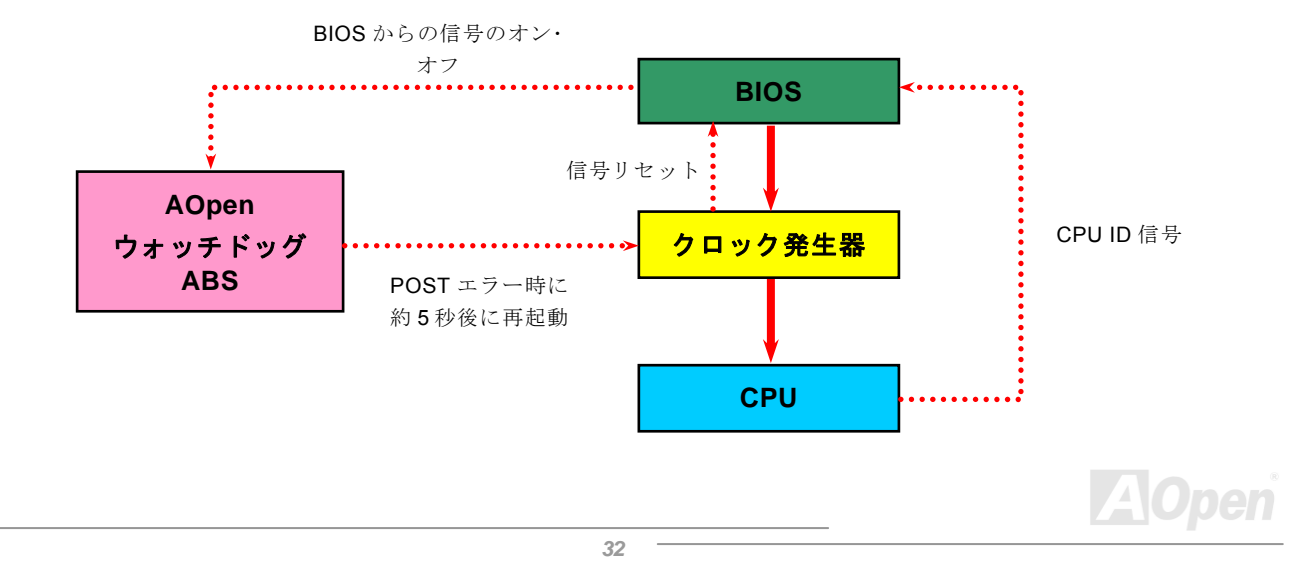

AK39 Max / AK39-L / AK39-N オンライン マニュアル

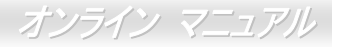

### *CPU* およびケースのファンコネクタ *(*ハードウェアモニタ機能付き*)*

 CPU ファンのケーブルは 3-ピンの **CPUFAN** コネクタに差します。筐体ファンを使用される場合は、ケーブルを **SYSFAN1** ま たは **SYSFAN2** コネクタに接続します。

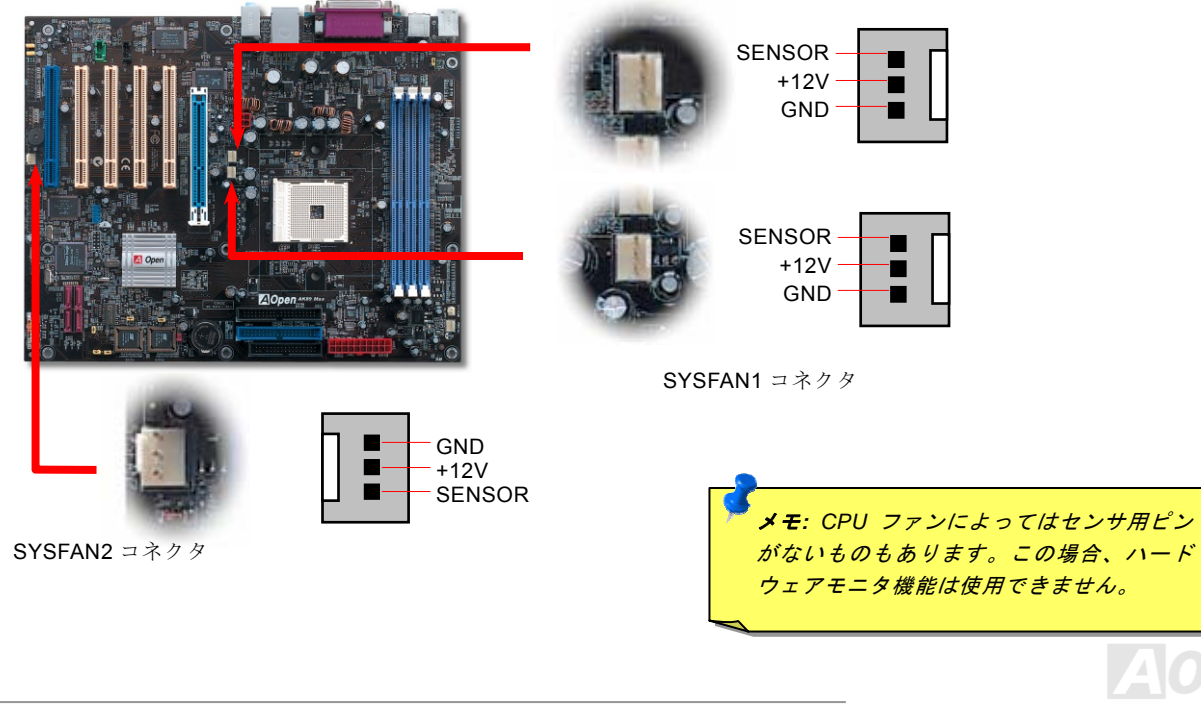

CPUFAN コネクタ

#### - AK89 Max / AK89-L / AK89-N - カー・コール - オンライン マニュア

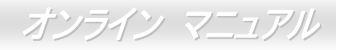

#### *DIMM* ソケット

当マザーボードには 184 ピンDDR DIMMソケットが装備され、DDR266/333メモリは最大 3 GB、DDR400 メモリは 2GB搭載可 能です。サポートされているのは非ECC DDR RAMです。それ以外はメモリソケットまたはRAMモジュールの故障の原因となります。新たに導入された機能により、オーバークロックを対象として当マザーボードのメモリ電圧は 2.5V~2.85Vの範囲で調節可 能です。

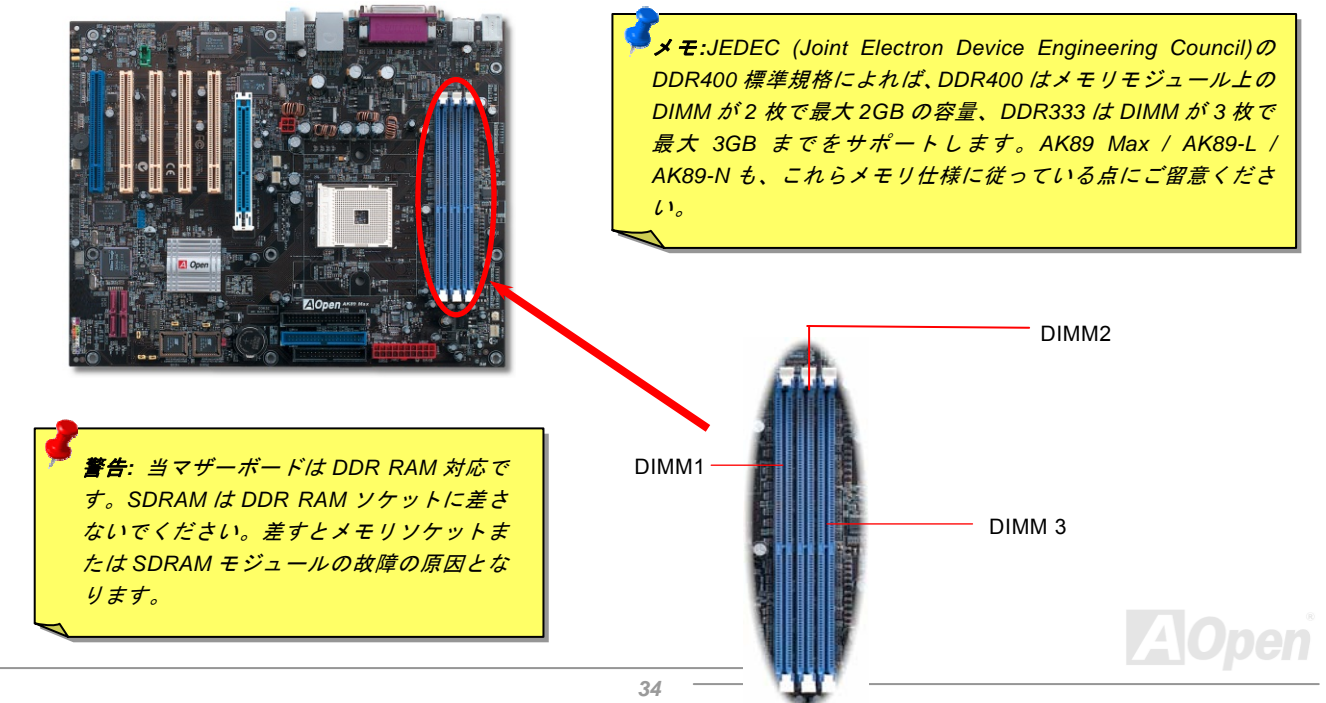

#### RAM モジュールのインストールには下表に基づいてください。

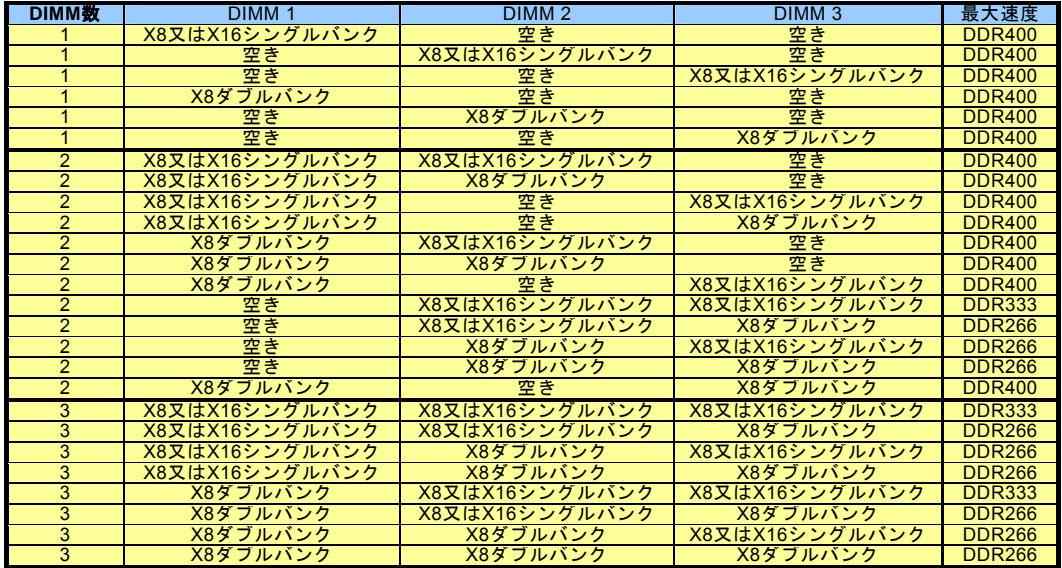

ヒント*: "X8"*は、モジュールバンクの各チップは *8* ビット、*"X16"* は 各チップが *16* ビットで あることを意味してます。各メモリバンクは*64* ビット構成です。それでメモリモジュールの各バンクにチップ *8* 枚があれば *"X8"*で、チップ *4* 枚ならば*"X16"*と いうことになります。

ご注意*: Athlon 64 CPU* 内のメモリコントローラの制約により、*DDR333/266* モジュールを *3* 枚インストールすることはお勧めいた しません。

**AOpen** 

AK39 Max / AK39-L / AK39-N オンライン マニュア

#### メモリモジュールのインストール方法

メモリのインストールには下記のステップに従います。

1. DIMM モジュールのピン側を下にし、下図のようにソケットを合わせます。

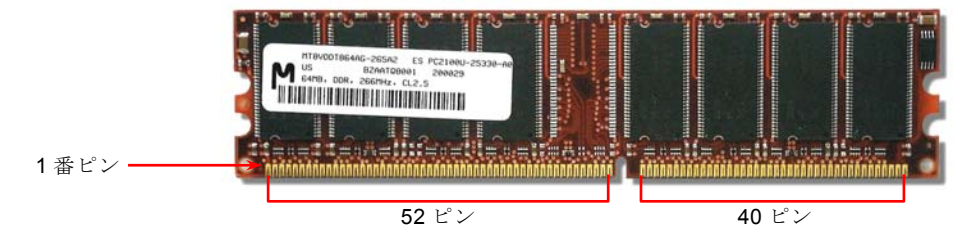

2. DIMM ソケットにモジュールを両手でまっすぐ下方に DIMM モジュールが止まるまで差し込みます。

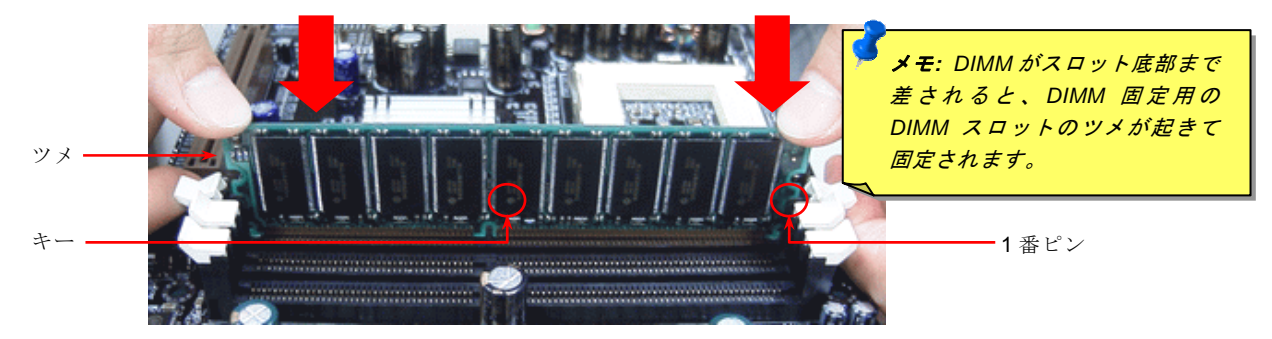

3. 他の DIMM モジュールも同様にステップ 2 の方法を繰り返してインストールします。
AK89 Max / AK89-L / AK89-N オンライン マニュラ

**AOpen** 

## *ATX* 電源コネクタ

当マザーボードには 20 ピンおよび 4 ピンの ATX 電源コネクタが装備されています。差し込む際は向きにご注意ください。

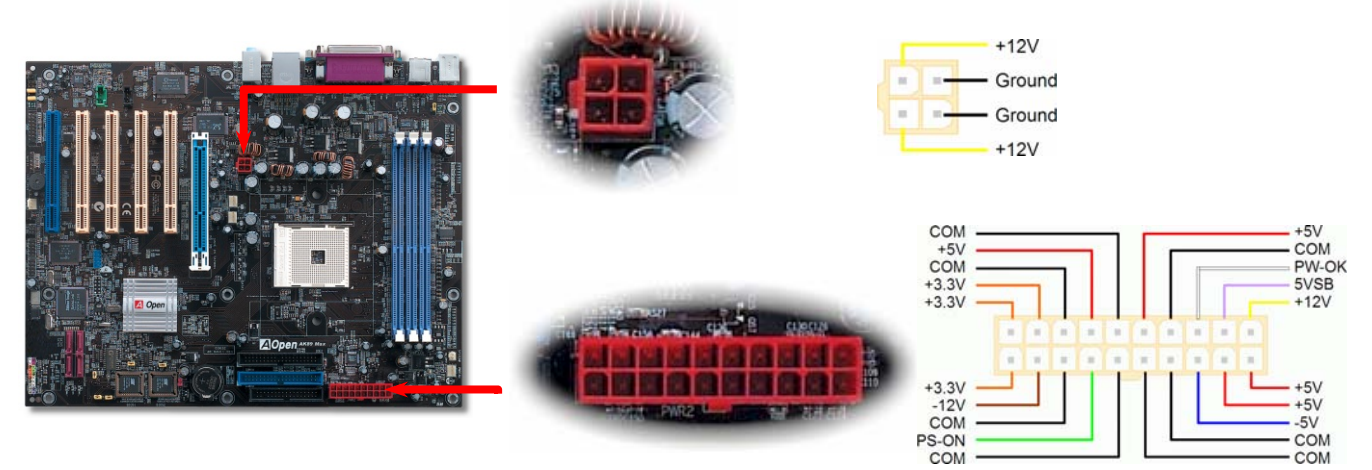

## *AC* 電源自動リカバリー

従来の ATX システムでは AC 電源が切断された場合、電源オフ状態からの再開となります。この設計では、無停電電源を使用し ないネットワークサーバーやワークステーションにとって常に電源オン状態を維持することが要求され、不都合です。この問題を解決するため、当マザーボードには電源自動リカバリー機能が装備されています。

*37* 

**- AK39 Max / AK39-L / AK39-N オンライン マニュアル** 

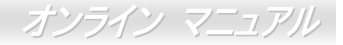

## *IDE* およびフロッピーのコネクタ

34 ピンフロッピーケーブルおよび 40 ピン IDE ケーブルをフロッピーコネクタ FDC コネクタに接続します。1 番ピンの向きにご 注意ください。間違えるとシステムに支障を来たす恐れがあります。

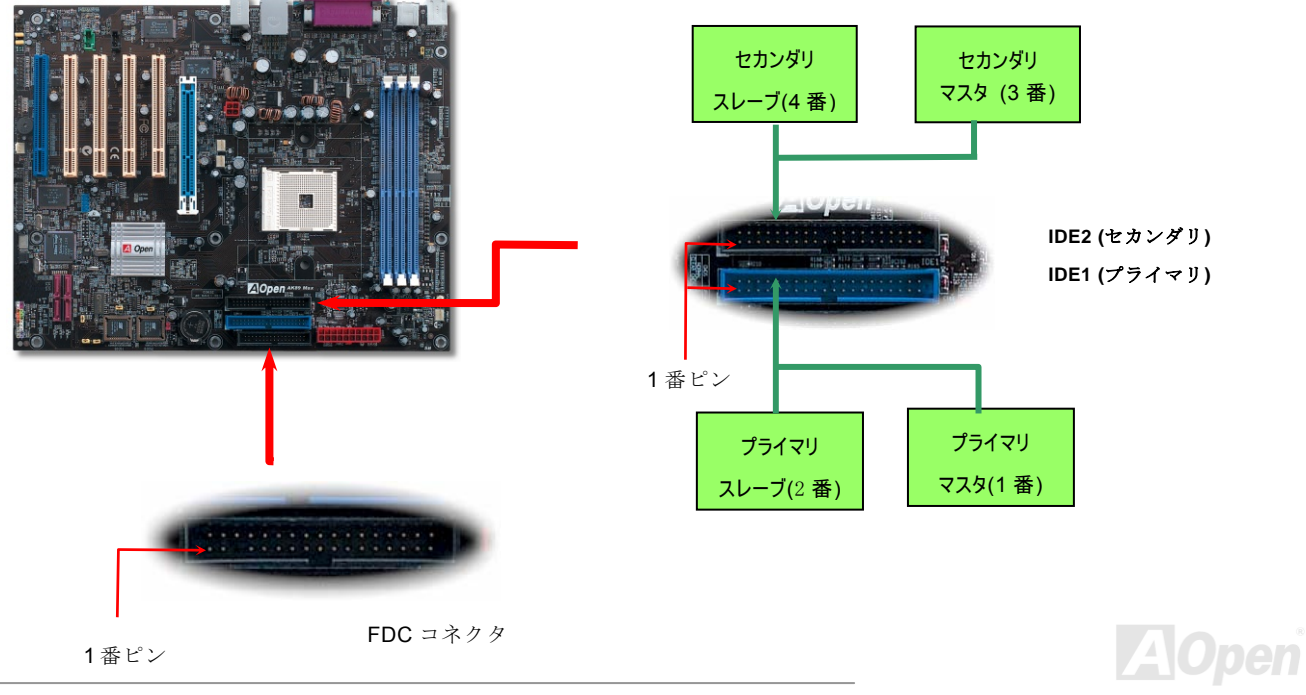

## AK89 Max / AK89-L / AK89-N オンライン マニュア

IDE1 はプライマリチャネル、IDE2 はセカンダリチャネルとも呼ばれます。各チャネルは 2 個の IDE デバイスが接続できるので、 合計 4 個のデバイスが使用可能です。これらを協調させるには、各チャネル上の 2 個のデバイスを**マスタ**および**スレーブ**モード に指定する必要があります。ハードディスクまたは CDROM の何れでも接続可能です。モードがマスタかスレーブかは IDE デバ イスのジャンパー設定に依存しますから、接続するハードディスクまたは CDROM のマニュアルをご覧ください。

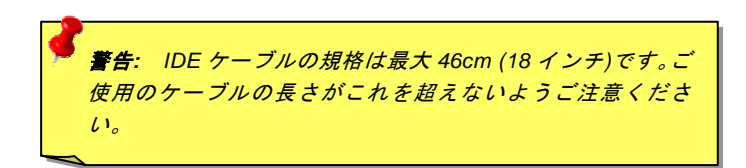

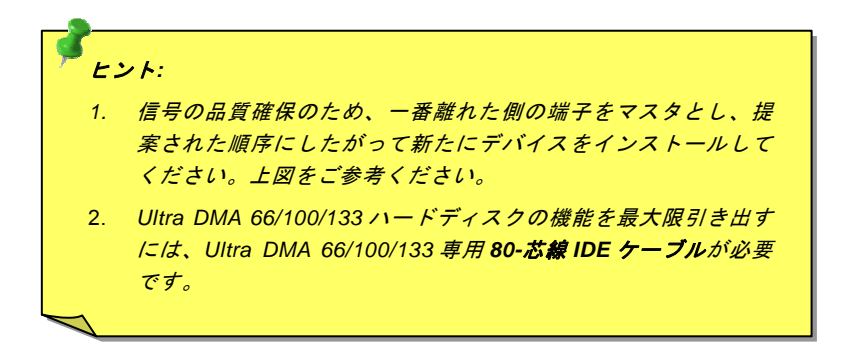

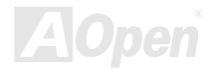

## *ATA/133* をサポート

このマザーボードはATA33,ATA66およびATA100 IDE機器をサポートしています。下表にはIDE PIO転送速度およびDMAモード が列記されています。IDEバスは 16 ビットで、各転送が 2 バイト単位で行われることを意味します。ハードディスクドライブ業 界が、より高速で大容量のドライブをたえず製造しているので、現行のUltra ATA/100 インタフェースがドライブとホストコンピュータ間でのボトルネックとなっています。この問題解決のためドライブ業界は新たにUltra ATA-133 インタフェース技術を導入しました。従来のATA/100 に比べ、ATA/133 はインタフェース速度が 33 パーセント改善され、133MB/sのデータ転送速度を 実現します。ATA/133 の性能は、より大容量と高速データ転送を必要とするコンピューティング作業を行うWindow XPなどの新しいオペレーティングシステムに最適です。

この新しい技術を活用して最良のパフォーマンスを得るには、当システムに ATA/133 テクノロジー採用のハードディスクドライ ブをご使用になることをお勧めします。これで当マザーボードに対する速度面での要求も満足できます。

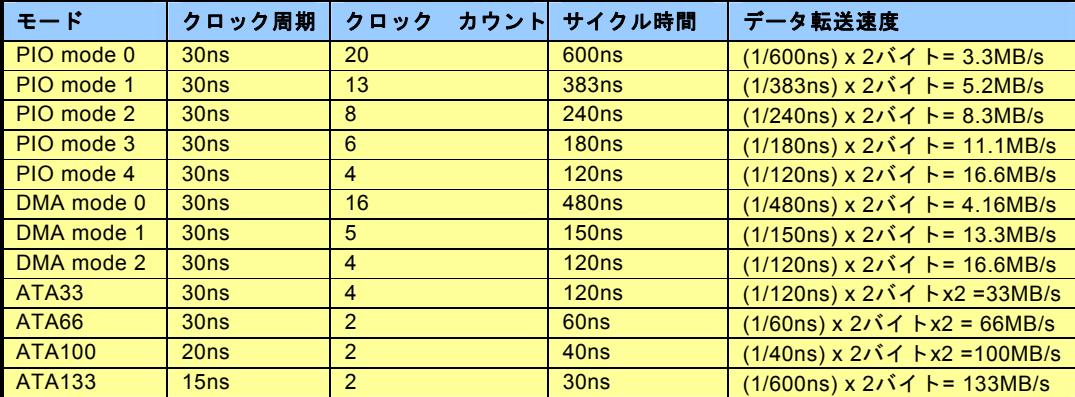

AK39 Max / AK39-L / AK39-N  $\pi$  - The state of the state of the state of the state of the state of the state o

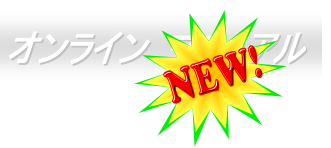

## *Serial ATA* をサポート*(AK89 Max* のみ、*RAID* 機能あり*)*

従来のパラレル ATA 規格は <sup>1980</sup> 年代に導入されたプロトコルで、PC の記憶装置用に 3 Mbytes/秒の速度でアクセスする規格で す。一方、最新世代のインタフェース規格 Ultra ATA-133 では、バーストデータ転送速度は 133 Mbytes/秒に達します。ATA はそ の輝かしい記録を持っているものの、その仕様は今や古いもので、5V 信号、ピン数の多さ、ケーブルの取り回しの困難など開発側にとって多くの問題をもたらしています。

Serial ATA 規格はこれらの設計面での制約を克服すると共に、PC プラットホームに必要とされる記憶装置インタフェースの速度 の増大にも対応できるものとして設計されました。Serial ATA はパラレル ATA と既存のオペレーティングシステムおよびドライ バとの互換性を保ちつつこれから何年もの発展への余裕を残すものとなっています。電圧およびピン数は抑えられ、ケーブルも場所を取らず取り回しが容易です。

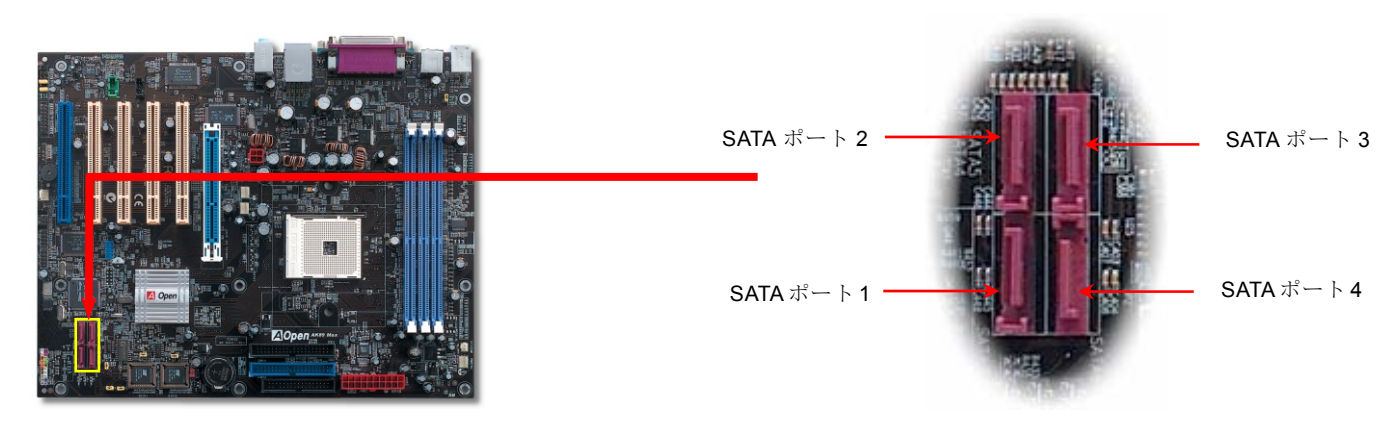

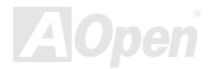

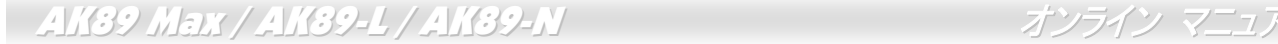

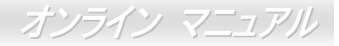

#### *Serial ATA* ディスクの接続

Serial ATA ディスク接続には 7 ピンシリアルケーブルが必要です。Serial ATA ケーブルの両端をマザーボードとディスクの Serial ATA ヘッダに接続します。従来のディスクと同様、電源ケーブルも接続する必要があります。ここでジャンパー設定は不要であることにご注意ください。ディスクをマスタやスレーブにジャンパー設定する必要はありません。Serial ATA ハードディスクをSerial ATA ポートにインストールする際は、ポート 0(SATA 1)にインストールされたディスクが自動的に起動用ディスクに設定 されます。

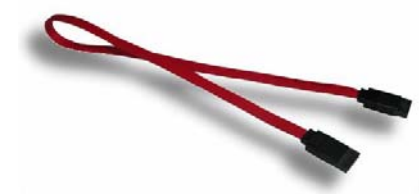

Serial ATA ケーブル パラレル *ATA* および *Serial ATA* の比較

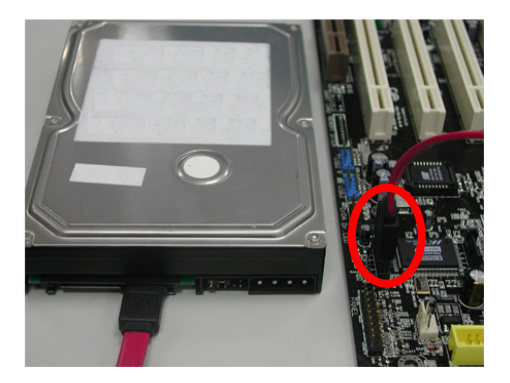

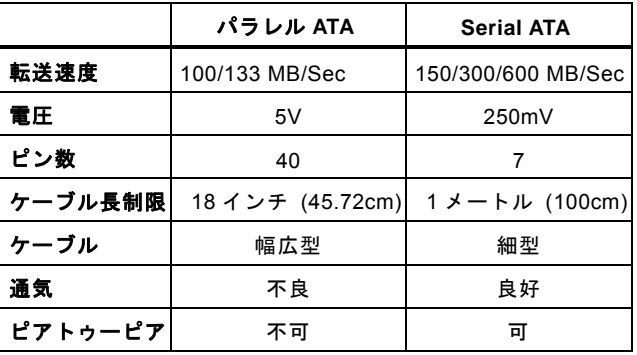

ご注意: この写真は一例であり、実際のマザーボードとは異なる場合があります。

AK39 Max / AK39-L / AK39-N オンライン マニュナ

#### ハードディスクの調節

従来のパラレル IDE 2 組に加え、当マザーボードでは最新の Serial ATA ハードディスクがサポートされています。新たにインス トールされた Serial ATA ハードディスクがオペレーティングシステムから検知されない場合は、問題の多くは BIOS 設定にあり ます。BIOS を設定することで正常に動作できるようになります。

ハードディスクを正しくインストールした後、直接 BIOS 設定画面から調節を行います。ここから"Integrated Peripherals → IDE Function Setup → Silicon SATA" とだどり、SATA インタフェースのオン・オフを設定します。

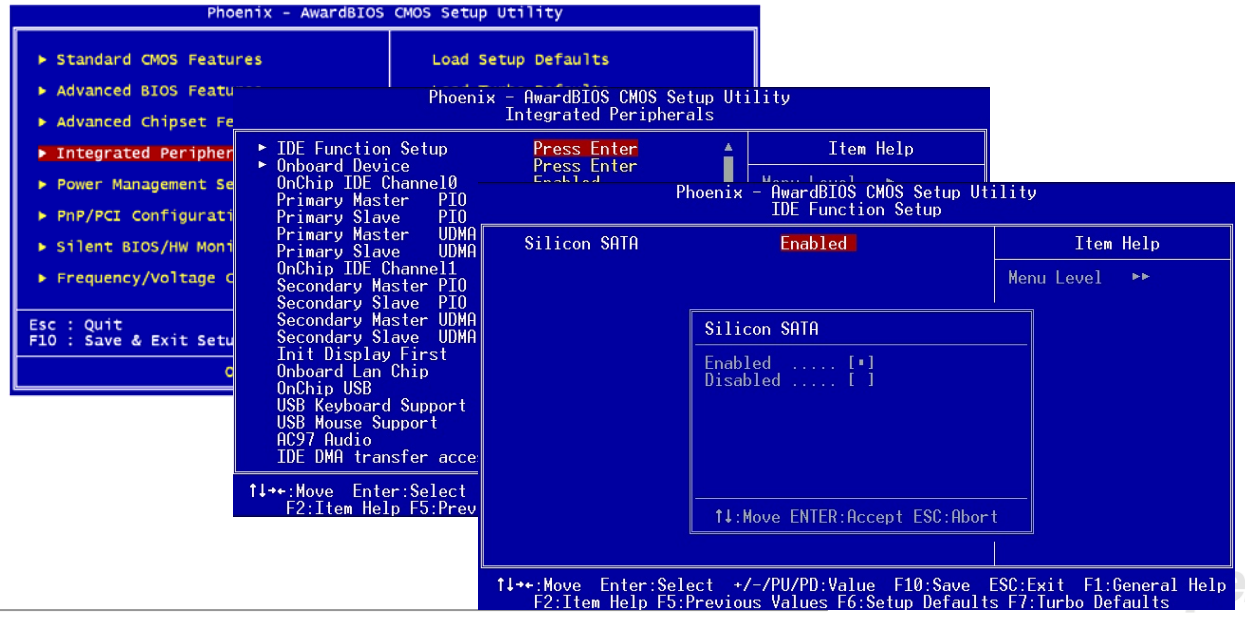

#### AK39 Max / AK39-L / AK39-N オンライン マニュア

フロントパネルコネクタ

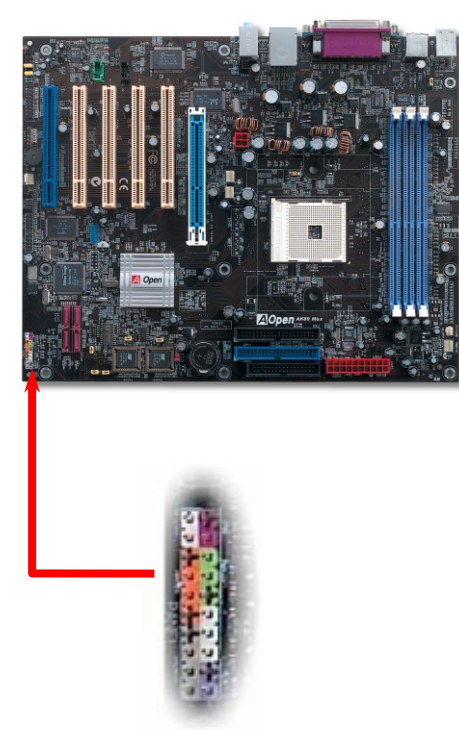

電源 LED、スピーカー、電源、リセットスイッチのコネクタをそれぞれ対応する ピンに差します。BIOS セットアップで"Suspend Mode" の項目をオンにした場合 は、ACPI および電源の LED がサスペンドモード中に点滅します。

お持ちの ATX の筐体で電源スイッチのケーブルを確認します。これは前部パネル から出ている 2-ピンメスコネクタです。このコネクタを **SPWR** と記号の付いたソ フトウェア電源スイッチコネクタに接続します。

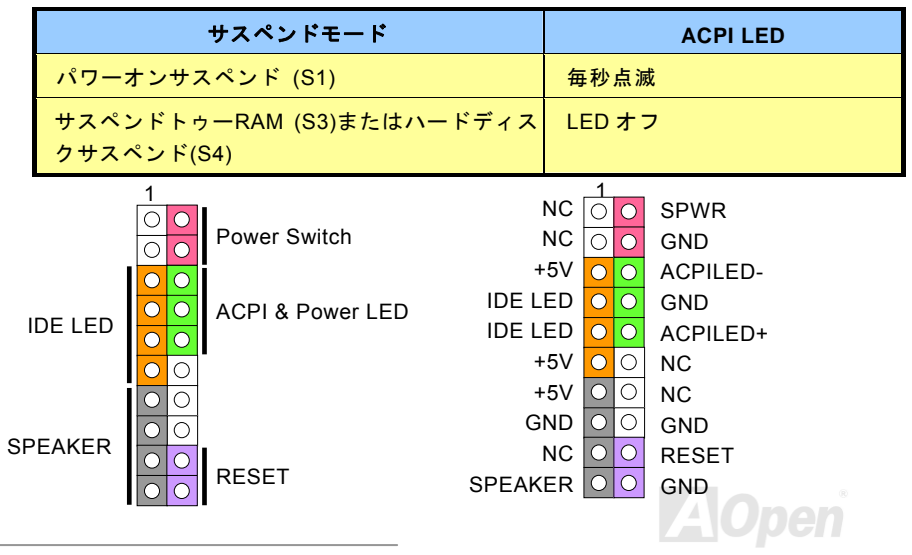

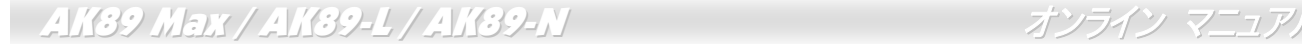

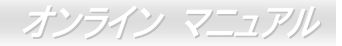

## *IrDA* コネクタ

IrDA コネクタはワイヤレス赤外線モジュールの設定後、Laplink や Windows95 のケーブル接続等のアプリケーションソフトウェ アと併用することで、ユーザーのラップトップ、ノートブック、PDA デバイス、プリンタ間でのデータ通信をサポートします。このコネクタは HPSIR (115.2Kbps, 2m 以内)および ASK-IR (56Kbps)をサポートします。

**IrDA** コネクタに赤外線モジュールを接続し、BIOS セットアップの UART2 Mode で正しく設定します。IrDA コネクタを差す際 は方向にご注意ください。

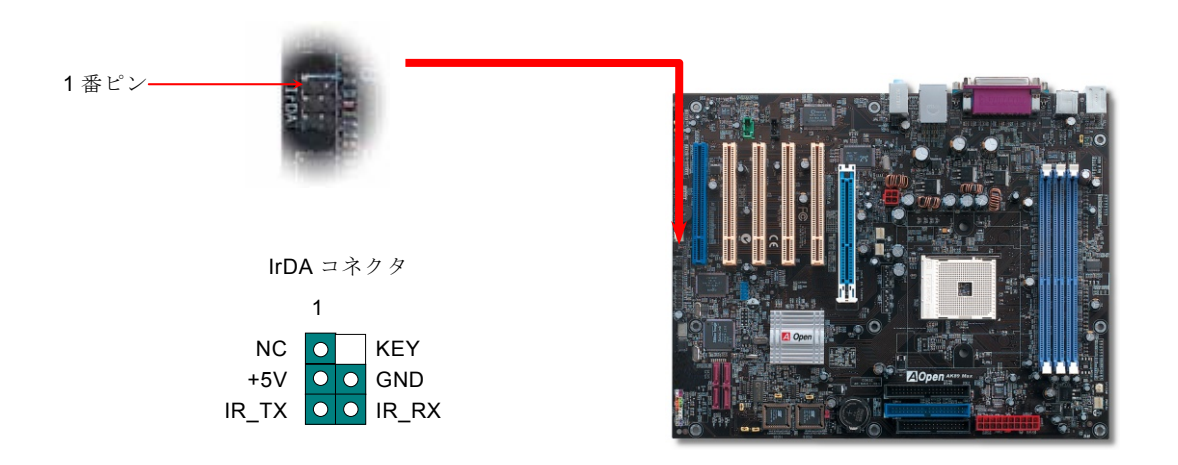

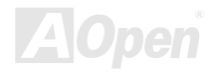

AK39 Max / AK39-L / AK39-N オンライン マニュアル

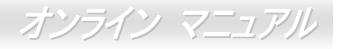

## *AGP (*アクセラレーテッドグラフィックポート*) 8X* 拡張スロット

AK89 MAX / AK89-L / AK89-NはAGP 8xスロットを 1 個装備しています。AGP 8xは高性能 3Dグラフィックスを対象としていま す。AGPはメモリへの読み書きのみをサポートし、1 組のマスタ/スレーブのみを対象にします。AGPは 66MHzクロックの立ち 上がりと下降部の双方を利用し、4X AGPの場合、転送速度は 66MHz x 4bytes x 4 = 1056MB/sです。AGP は現在、AGP 8xモー ドに移行中で転送速度は 66MHz x 4bytes x 8 =2.1GB/sです。当AGP拡張スロットで使用可能なカードは 1.5V-1.6V で駆動する AGPカードのみです。

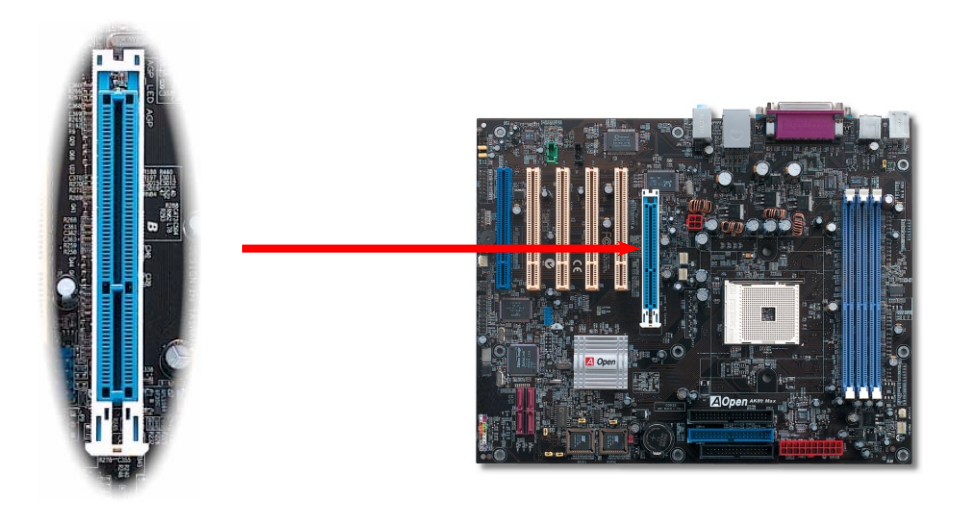

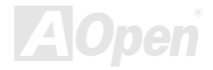

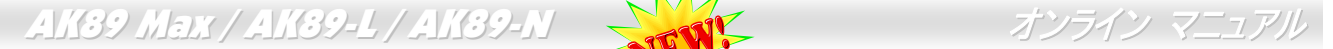

# 強化型 *PCI Slot (AK89 Max* のみ*)*

ボード上の他の PCI スロットの中ですぐに見分けられる、この特別な PCI スロットは、独自性と実用性を示すため青色に着色 して出荷しています。

この PCI は独立していて別個に 3.3 ボルトの電力回路があるため、必要な電流と従来の PCI スロットの"負荷問題"から実質的に 解放されています。さらに、この特別に設計されたスロット電源供給の周りのトレースは、トレースの厚さについてアップグレードされており、シグナルをボード上の他の PCI スロットよりもはるかに強くします。

SCSI や RAID カードのような高い電力を要求する PCI カード付きのマシンを作成するとき、このスロットに装着されるカード は、ボード上の全ての PCI スロットを使用しているような重負荷の下でも決して影響を受けません。この特別な PCI は最高のパ フォーマンスと安定性を維持します。

最後になりますが、もしコンピューターが通常の SPS (スイッチング電力供給)を持っているなら、この特別な PCI スロットは優 れた互換性と信頼性を実証します。

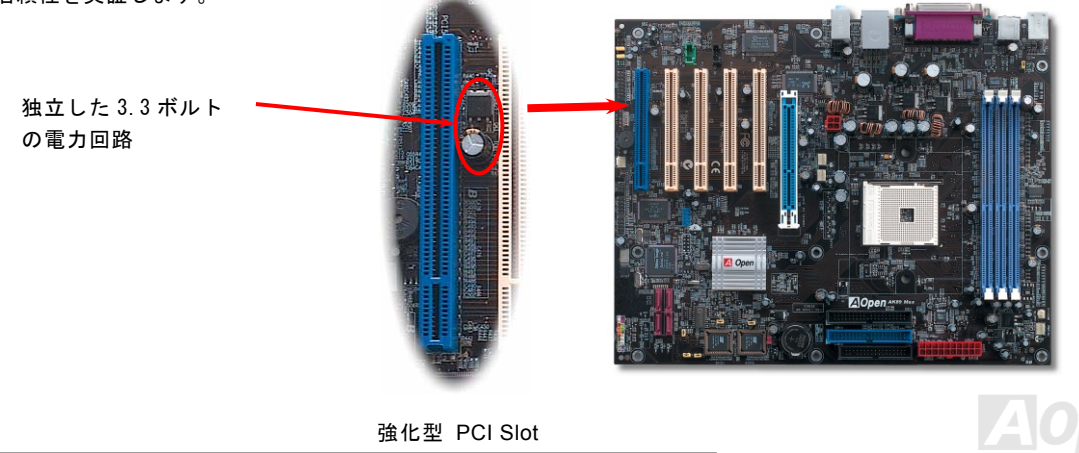

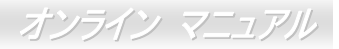

## オンボードで *10/100/1000 Mbps LAN* をサポート

NVIDIA nForce3 チップセット上には高速イーサネットコントローラが搭載されています。AK89 Max および AK89-L では、オン ボードの高統合化 LAN 接続デバイスである Realtek RTL8110S LAN コントローラにより 10/100/1000M bps イーサネットがオフ ィスやホームユースで利用可能です。AK89-N では Realtek RTL8100C LAN コントローラにより 10/100M bps イーサネットに対 応しています。イーサネット用 RJ45 コネクタは USB コネクタ上部に位置します。右側の LED はリンクモード表示で、ネット ワークにリンクしているとオレンジに点滅します。左側の LED は接続速度モードで、100Mbps LAN 接続中はグリーンに点灯し ます。(10Mbps 接続では点灯しません)。一方ギガビット LAN 接続ではオレンジに点灯します。この機能のオンオフは BIOS か ら簡単に設定できます。

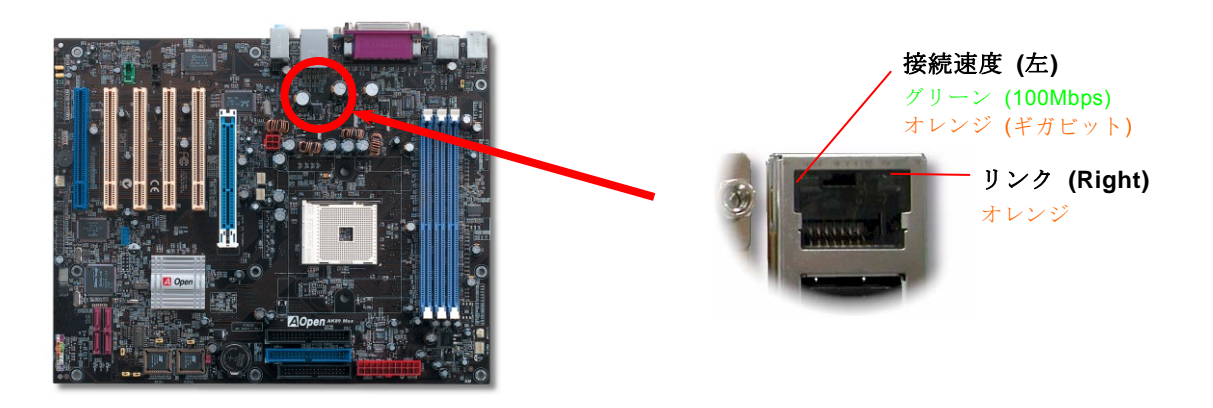

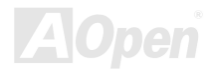

AK39 Max / AK39-L / AK39-N オンライン マニュア

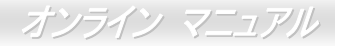

## *6* 個の *USB 2.0* コネクタ

当マザーボードは 3 個の USB ポートを装備し、マウス、キーボード、モデム、プリンタなどの USB 機器が接続できます。コネ クタ 4 個は PC99 後部パネルにあります。適切なケーブルにより、フロント USB コネクタから USB モジュールまたはケースの フロントパネルに接続できます。USB 2.0 は従来の <sup>40</sup> 倍もの最大 480Mbps のデータ転送速度が特長です。速度の改善に加えて、 USB 2.0 は USB 1.0/1.1 対応ソフトウェアおよび周辺機器もサポートしており、ユーザーの皆様にとってより手応えのある機能 および互換性を提供します。

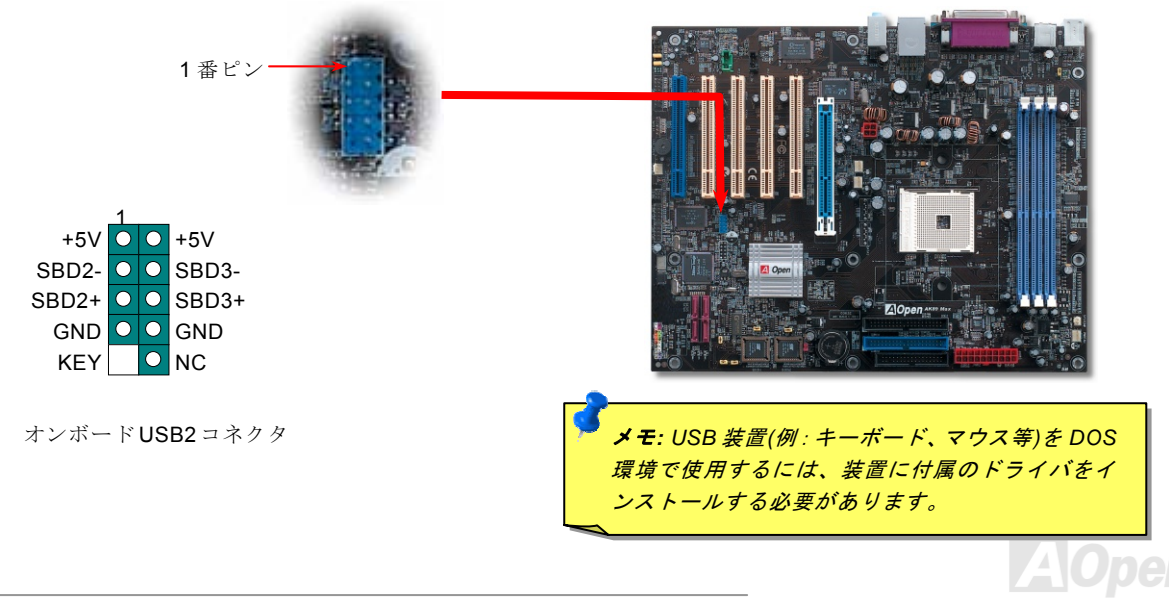

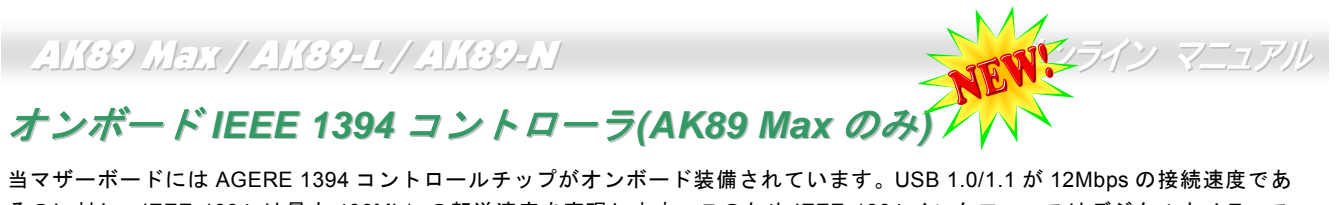

るのに対し、IEEE 1394 は最大 400Mb/s の転送速度を実現します。このため IEEE 1394 インタフェースはデジタルカメラ、ス キャナー、その他 IEEE 1394 装置など高速データ転送性能を必要とするデバイスの接続に使用できます。デバイスへの接続には 適正なケーブルをご使用ください。

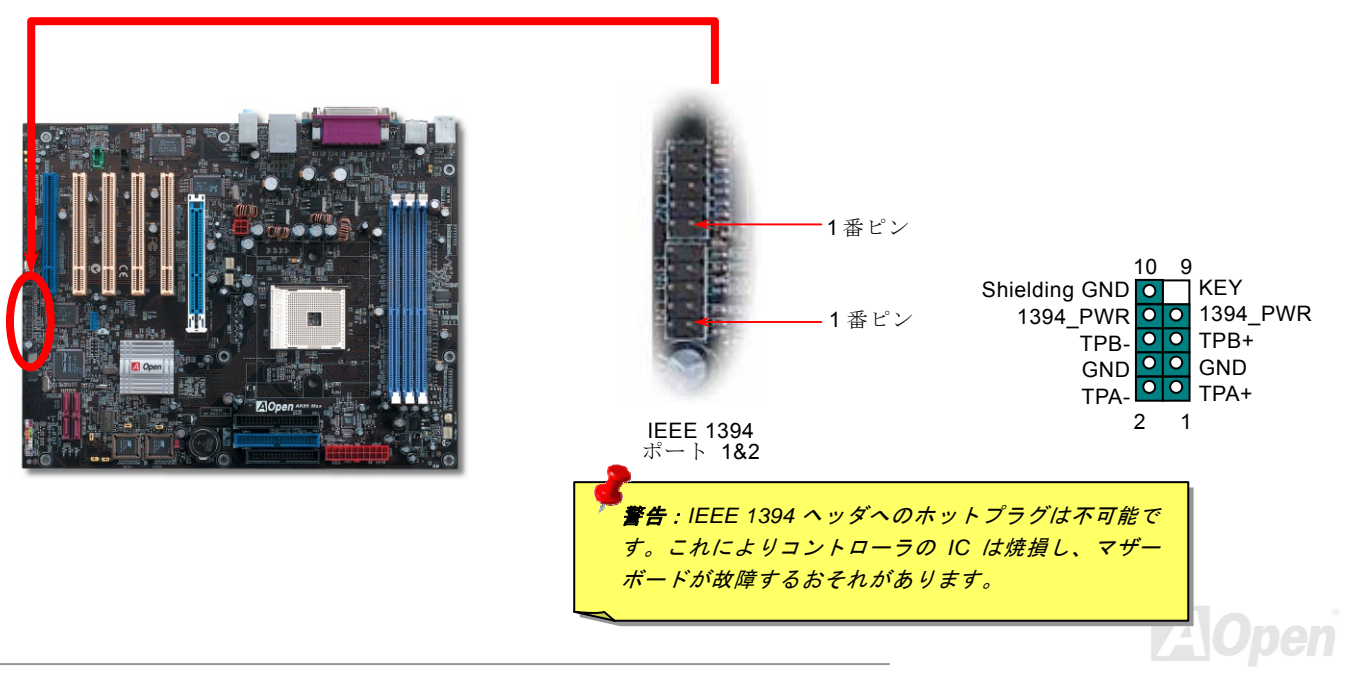

## AK89 Max / AK89-L / AK89-N  $\qquad \qquad \frac{1}{2}$  and  $\qquad \qquad \frac{1}{2}$   $\frac{1}{2}$   $\frac{1}{2}$   $\frac{1}{2}$   $\frac{1}{2}$

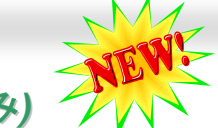

# ダイハード *BIOS II (AK89 Max* のみ*)*

近年、多くのコンピュータウイルスはBIOSコードおよびデータ領域を破壊するものがあります。当マザーボードにはソフトウェアやBIOSコードによらない大変効果的なハードウェアによる防止方法が施されており、ウイルス感染から 100%守ります。たと えBIOSが破壊されても、簡単に復元できます。最初のステップはJP24 を 2-3 番ピン接続にすることでBIOS 2 で起動できます。. その後JP24 を 1-2 番ピン接続にもどし、AOpenウェブサイト(<u>http://download.aopen.com.tw/downloads</u> ) にアクセスしてご使 用のマザーボードに合ったBIOSバージョンを見つけてダウンロードします。BIOS 1 のフラッシュ(更新)には 2 つの方法があ ります。1 つはWindow環境でのEZWinflashの使用、他方はDOS環境での方法です。Window環境での方法は簡単で、BIOSバージョンのダウンロード後、EZWinflashを利用して導入します。BIOSをDOSシステム上でフラッシュするには、BIOSバージョンをウェブサイトからダウンロード後、DOS環境で実行します。ウェブサイトからダウンロード可能なBIOSは 2 種類あります。ダ イハードBIOS IIはデータ保存機能面で拡張されています。読取専用のROMとしてのみならず、ダイハードBIOS IIでは第 2 ROM をより多くの空間を持つ読み書き可能な ROM として利用できます。それには、当社ウェブサイト (http://download.aopen.com.tw/downloads) よりJukeBoxやVividBIOS用のスキンをダウンロードし、JP25 を 2-3 番ピン接続 (保 護機能なし)にして適用します。

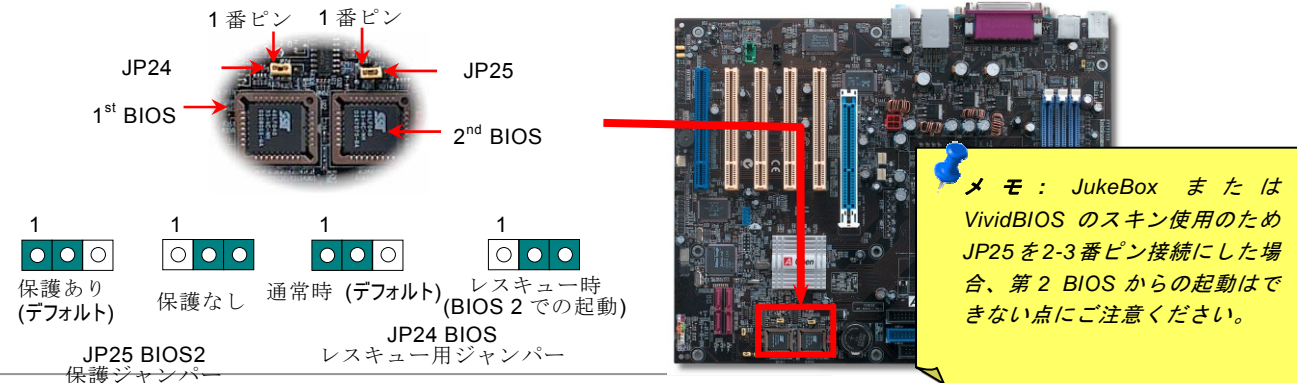

## カラーコード準拠後部パネル

オンボードの I/O デバイスは PS/2 キーボード、PS/2 マウス、シリアルポートの COM1 と COM2、RJ45 LAN コネクタ、プリン タ、USB、AC97 サウンドです。下図はケースの後部パネルから見た状態です。

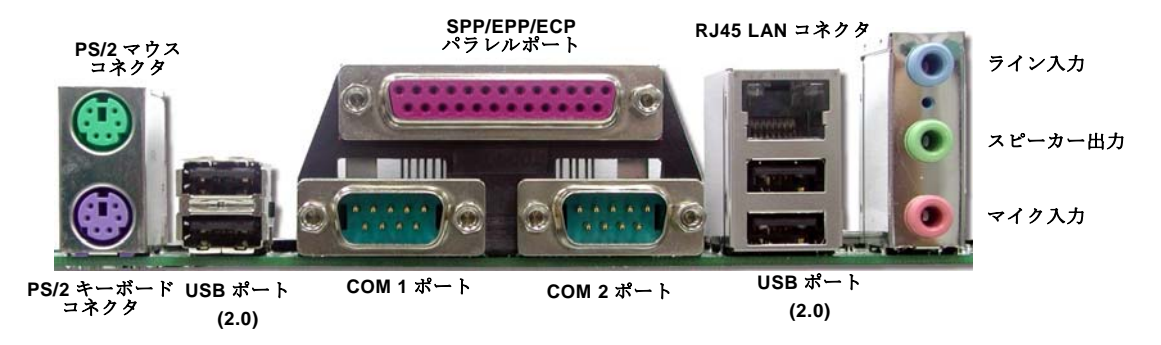

- **PS/2**キーボード**:** PS/2 プラグ使用の標準キーボード用
- **PS/2**マウス**:** PS/2 プラグ使用の PC-マウス用
- **USB**ポート**:** USB 機器の接続用
- パラレルポー**ト**: SPP/ECP/EPP プリンタ接続用.

**COM1/COM2** ポート**:** ポインティングデバイス、モデム、その他のシリアル装置接続用

- **RJ-45 LAN** コネクタ**:** ホームまたはオフィスでのイーサネット接続用
- スピーカー出力**:** 外部スピーカー、イヤホン、アンプへ
- ライン入力**:** CD/テーププレーヤー等からの信号源から
- マイク入力**:** マイクロホンから

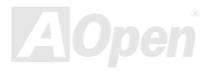

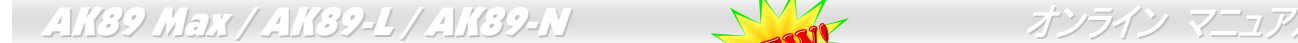

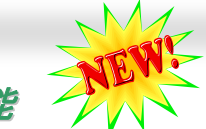

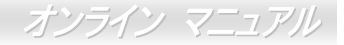

高性能 *5.1* チャンネルオーディオ機能

このマザーボードは高性能 5.1 チャンネルオーディオ機能をサポートする ALC655 CODEC を装備し、新たなオーディオ体験へ ご案内します。ALC655, の画期的な設計により、特別な外部モジュールなしで標準のラインジャックをサラウンド出力用に接続 できます。この機能を利用するには Bonus Pack CD 内のオーディオドライバおよび 5.1 チャンネル対応のオーディオユーティリ ティをインストールする必要があります。下図は 5.1 チャンネルサウンドトラック使用時の標準的なスピーカー配置を示してい ます。フロントスピーカー端子は緑の"スピーカー出力"ポートに、リアスピーカー端子は青の"ライン入力"ポートに、センターおよびサブウーファースピーカー端子は赤い"MIC 入力"ポートに接続してください。

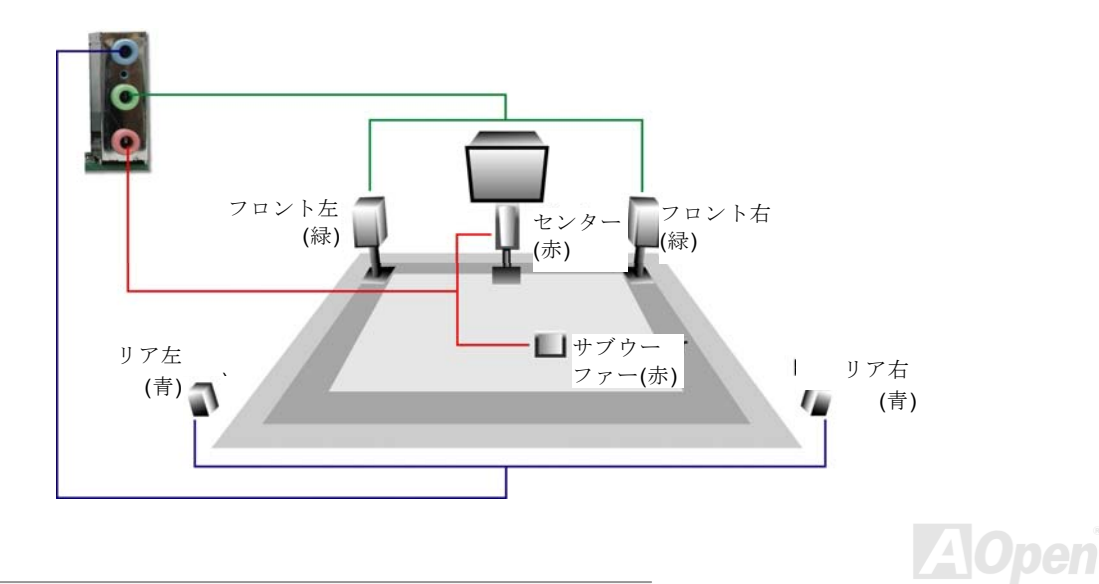

AK89 Max / AK89-L / AK89-N オンライン マニュア

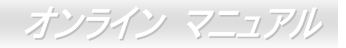

## フロントオーディオコネクタ

筐体のフロントパネルにオーディオポートが設定されている場合、オンボードオーディオからこのコネクタを通してフロントパネルに接続できます。なお、ケーブルを接続する前にフロントパネルオーディオコネクタからジャンパーキャップを外してください。フロントパネルにオーディオポートがない場合は黄色いキャップを外さないでください。

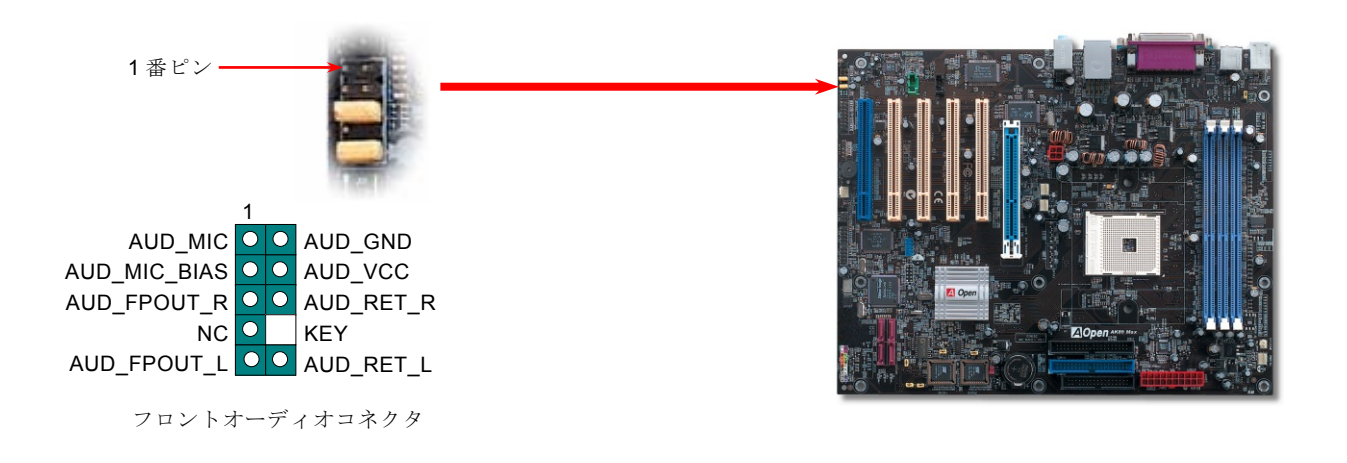

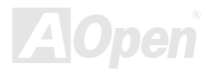

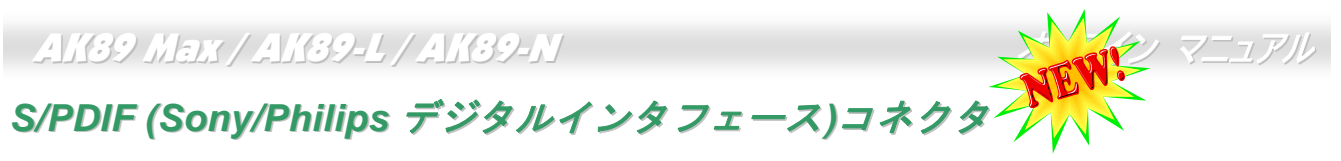

S/PDIF (Sony/Philips デジタルインタフェース)は最新のオーディオ転送ファイル形式で、アナログに取って代わるデジタルオー ディオを光ファイバー/同軸ケーブル経由で楽しめます。特定のオーディオケーブルにて、S/PDIF コネクタから S/PDIF デジタル 出力を有する S/PDIF モジュールに接続します。図示されているように通常 S/PDIF 出力は 2 つあり、一方は大部分の消費型オー ディオ製品に対応する RCA コネクタ、他方はより高品質のオーディオに対応する光コネクタです。出力と同様、モジュールの 入力コネクタに RCA または光信号オーディオ製品を接続して、音声をコンピュータから出力させることもできます。ただし、 当機能を最大限生かすには S/PDIF デジタル入出力に S/PDIF 対応のスピーカー/アンプ/レコーダーを接続する必要があります。

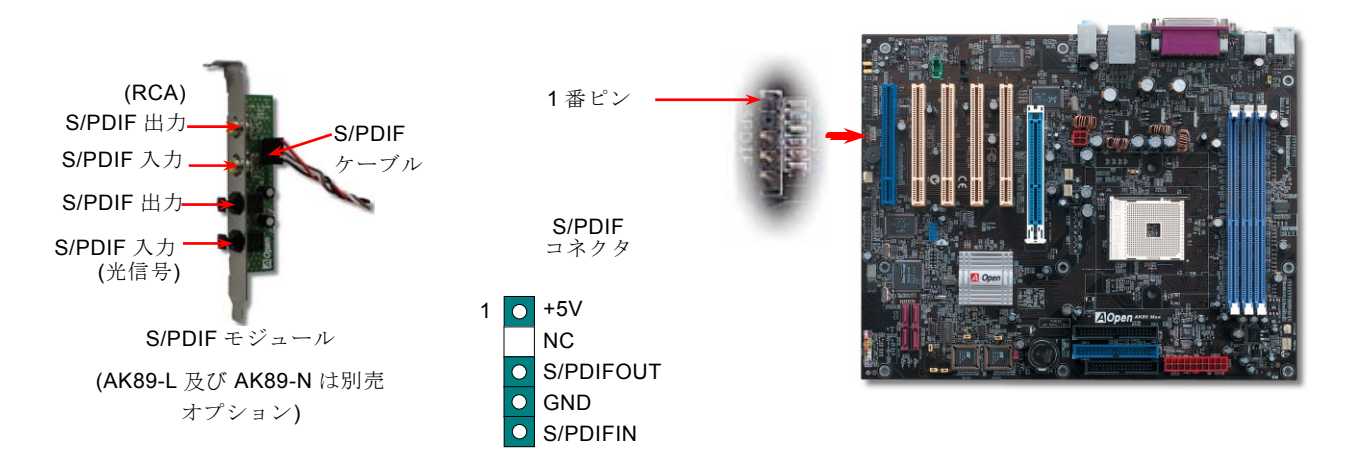

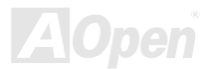

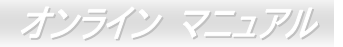

## ケース開放センサコネクタ

"CASE OPEN"ヘッダはケース開放センサ機能を提供します。この機能を利用するには、システム BIOS で設定をオンにし、この ヘッダをケース内に設置したセンサに接続する必要があります。この場合、センサが光やケースの開放を検知するとシステムはビープ音で知らせます。ただし、この便利な機能は対応したケースを対象としており、センサの購入・設置が必要となる場合があります。

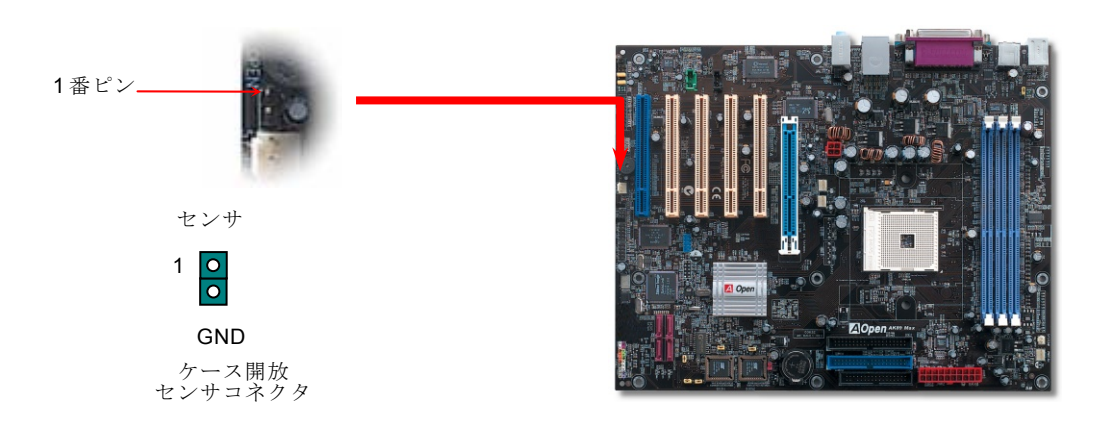

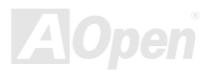

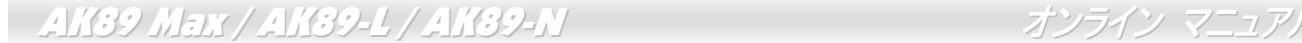

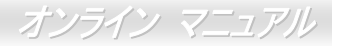

## *CD* オーディオコネクタ

このコネクタは CDROM または DVD ドライブからの CD オーディオケーブルをオンボードサウンドに接続するのに使用します。

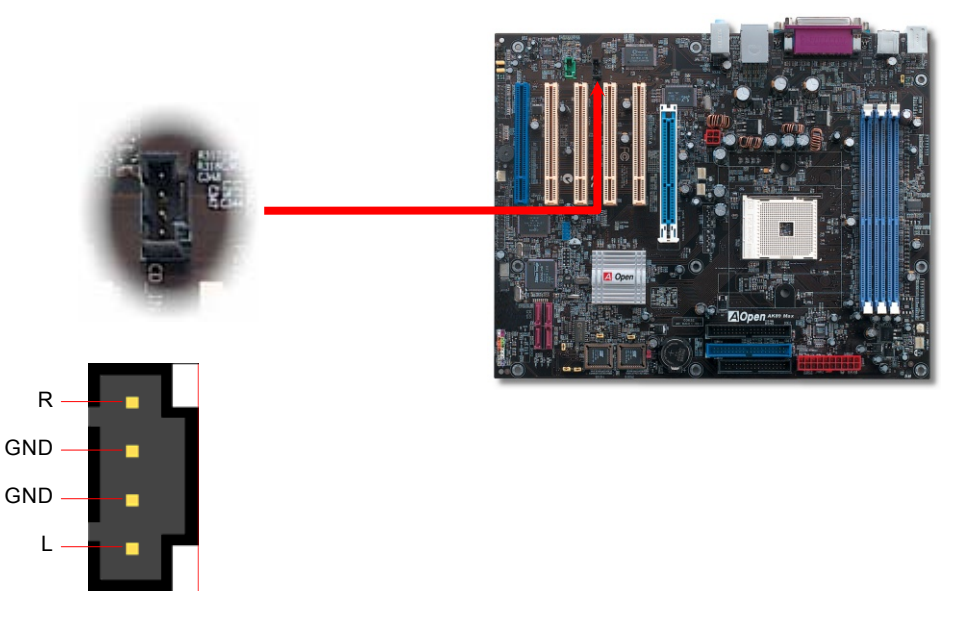

CD-IN コネクタ

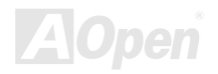

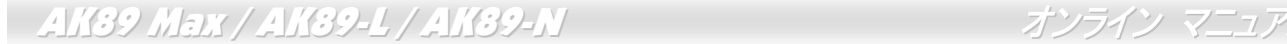

## *AUX* 入力コネクタ

このコネクタは MPEG カードからの MPEG オーディオケーブルをオンボードサウンドに接続するのに使用します。

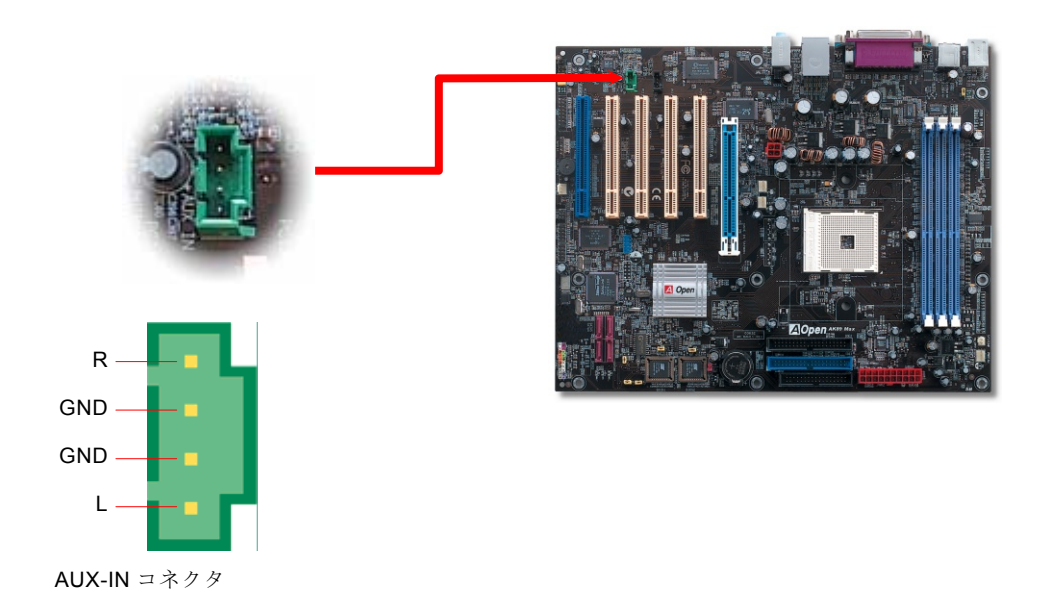

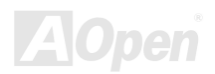

AK89 Max / AK89-L / AK89-N オンライン マニュアル

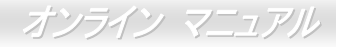

## ゲームポートブラケットをサポート

当マザーボードにはゲームポート(ジョイスティック-MIDI)が用意され、MIDI 装置やジョイスティックが接続できます。この機能 を利用するにはジョイスティックモジュールをお買い求めの上、ケーブルでマザーボードのポートに接続する必要があります。

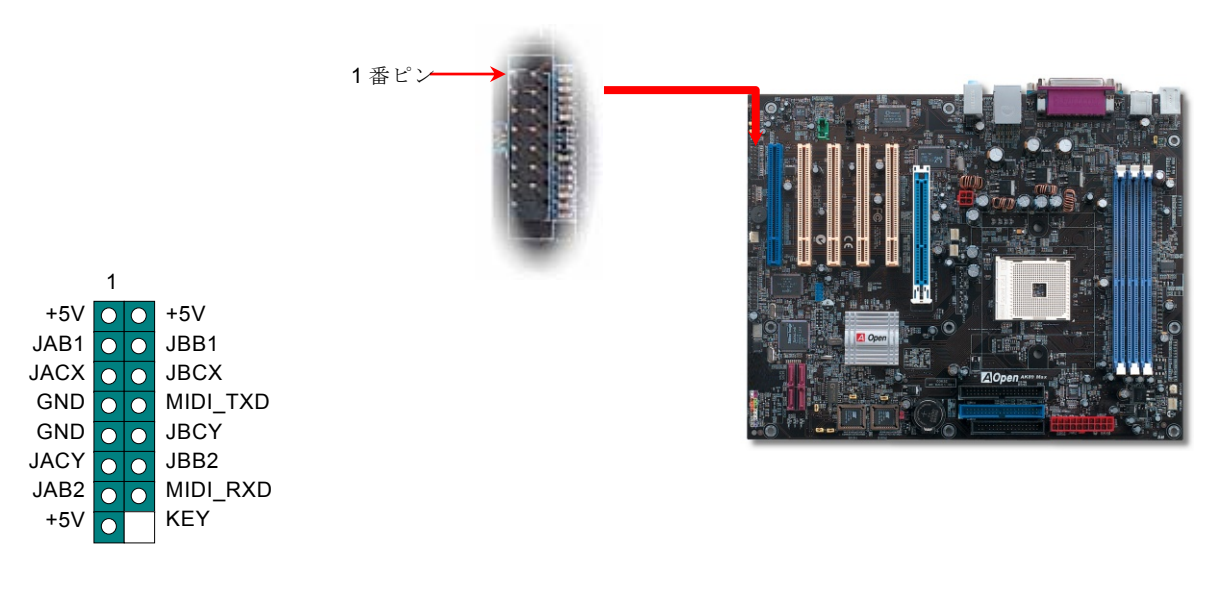

- AK39 Max / AK39-L / AK39-N - カーライン マニュ

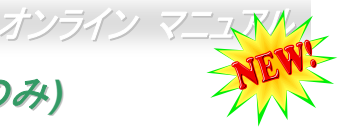

## *JP15/JP16 Dr.*ボイス *II* 言語設定ジャンパー *(AK89 Max* のみ*)*

**Dr. Voice** II は AK89 Max のすばらしい機能で、オペレーティングシステムで生じた問題を識別します。この機能は、CPU、メモ リモジュール、VGA、PCI アドオンカード、FDD、HDD、キーボード等、コンポーネントやインストールのどの部分に問題があるかを"**音声通知**"します。Dr.ボイスでは**英語、ドイツ語、日本語、中国語**の4つの言語バージョンが指定可能です。言語指定は **JP15** および **JP16** で行います。ただし、JP2 をセットすることでブザーかスピーカーからの音声を設定できます。

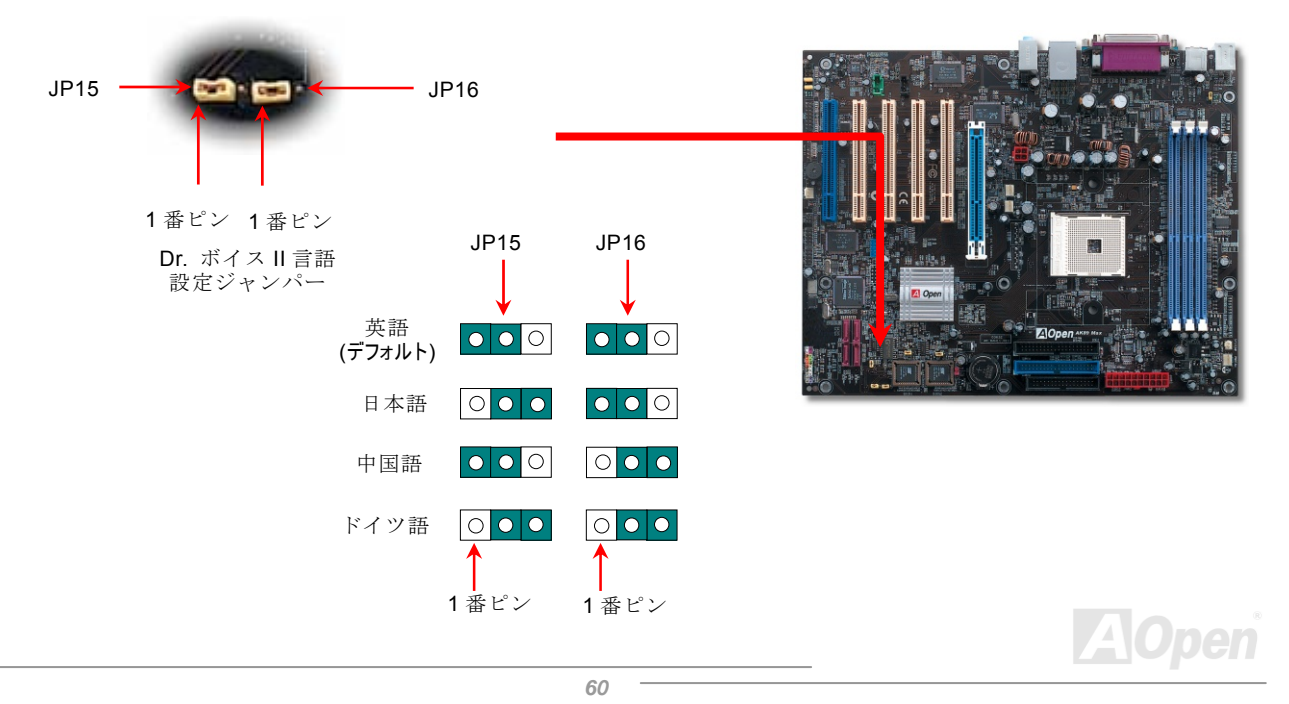

AK89 Max / AK89-L / AK89-N オンライン マニュアル

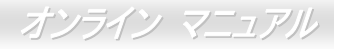

## *JP2 Dr.*ボイス出力選択ジャンパー *(AK89 Max* のみ*)*

このマザーボードには、Dr.ブザーおよびスピーカーからの音声をオフにできる親切な機能も備わっています。オペレーティングシステムでエラーが発生した場合でも Dr.ボイス音声による通知をオフにできます。ブザーを使用する場合は JP2 を 1-2 番ピン 接続に、スピーカーを使用する場合は 2-3 番ピン接続にします。異なる言語バージョンの Dr.ボイスを使用するには BIOS セット アップから調節します。

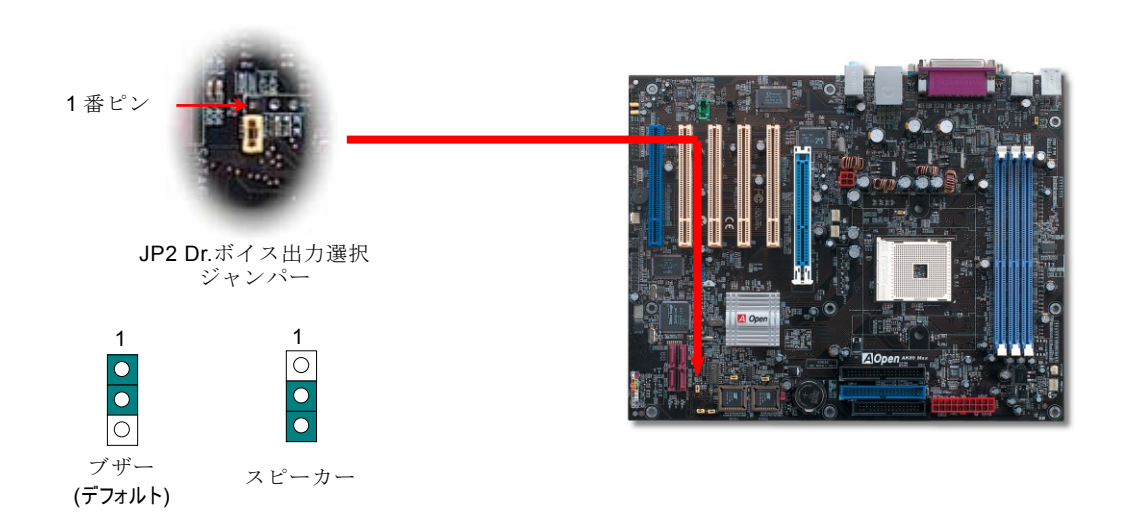

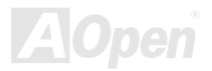

AK89 Max / AK89-L / AK89-N オンライン マニュア

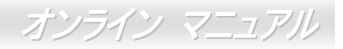

## *JP14* による *CMOS* データのクリア

CMOS をクリアすると、システムをデフォルト設定値に戻せます。以下の方法で CMOS をクリアします。

- **1.** システムをオフにし、AC コードを抜きます。
- **2.** コネクタ PWR2 から ATX 電源ケーブルを外します。
- **3.** JP14 の位置を確認し、2-3 番ピンを数秒間ショートさせます。
- **4.** JP14 を通常動作時の 1-2 ピン接続に戻します。
- **5.** ATX 電源ケーブルをコネクタ PWR2 に差します。

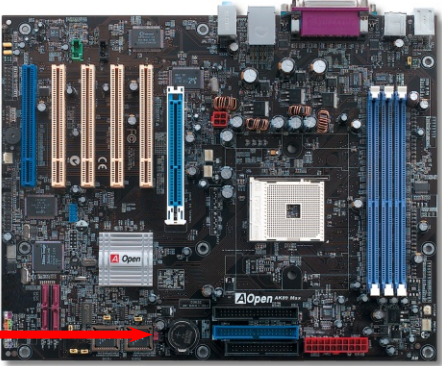

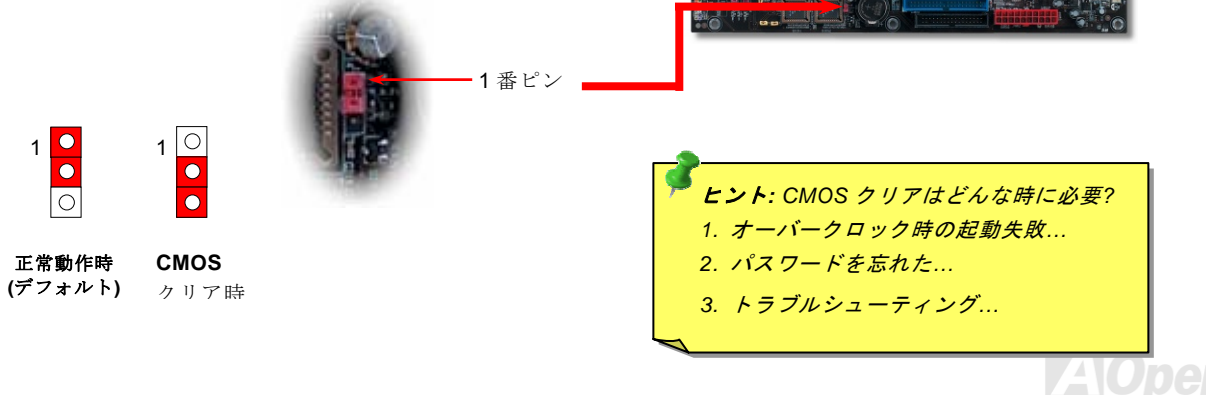

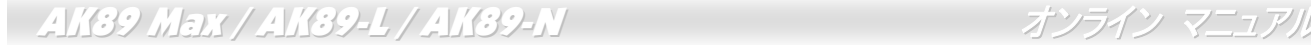

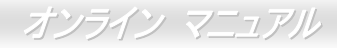

## *JP28* キーボード*/*マウスウェイクアップ設定ジャンパー

このマザーボードには PS2 キーボードやマウスからの入力でシステムがサスペンド状態からレジュームするキーボード/マウス ウェイクアップ機能が備わっています。この機能のオン・オフには JP28 を使用します。工場デフォルト設定は"オフ"(1-2 番ピン) ですが、ジャンパー位置を 2-3 番ピンにすることでこの機能がオンになります。

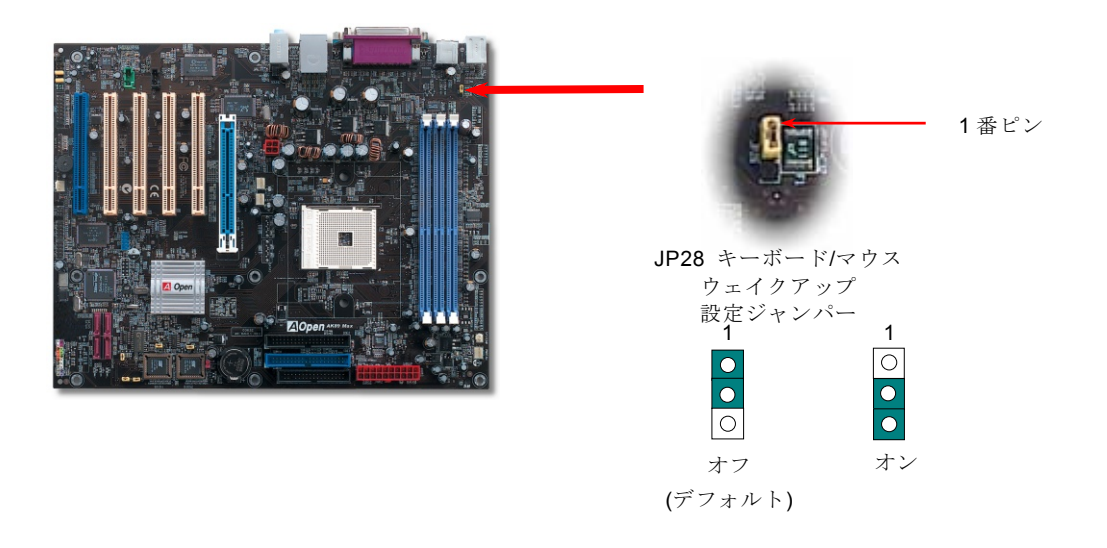

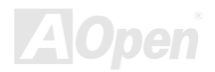

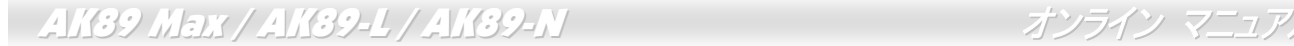

## *STBY LED*(スタンバイ *LED*)

STBY LED は、ユーザー様へ親切にシステム情報を知らせることを目的とした AOpen 社の設計によるものです。STBY LED は マザーボードに電力が供給されているときに点灯します。これは電源オン・オフ、スタンバイモードおよびサスペンドトゥーRAM モード中での RAM 電力状態など、システム電力状態をチェックするのに便利な機能です。

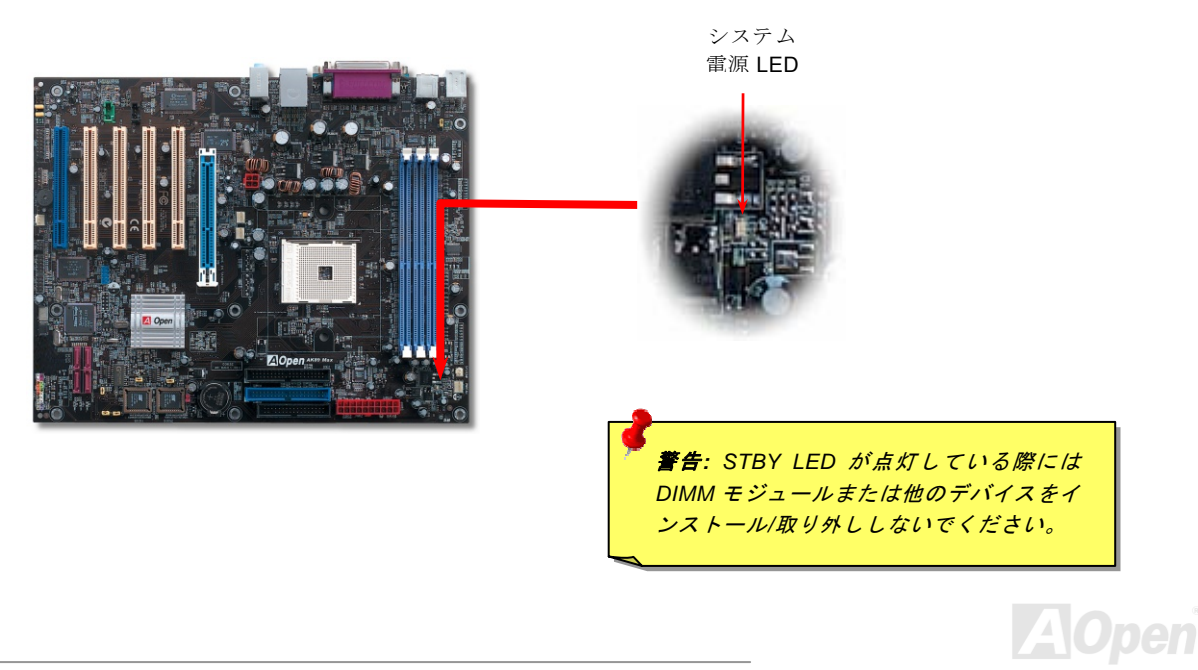

AK89 Max / AK89-L / AK89-N オンライン マニュア

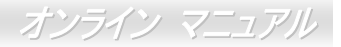

## *AGP* 保護機能および *AGP LED*

AOpen の傑出した研究開発力による特別設計の回路により、当マザーボードには AGP カードの過剰電圧によるマザーボード損 傷を防止する新たな機能が備わっています。AGP 保護機能導入により、マザーボードは AGP カード電圧を自動検知し、チップ セットの焼損を防止します。ここで注意すべきことは、マザーボードでサポートされていない 3.3V の AGP カードを装着すると、 マザーボード上の AGP LED が点灯して電圧過剰を知らせます。以後の対応についてはお持ちの AGP カードのベンダーにお問い 合わせください。

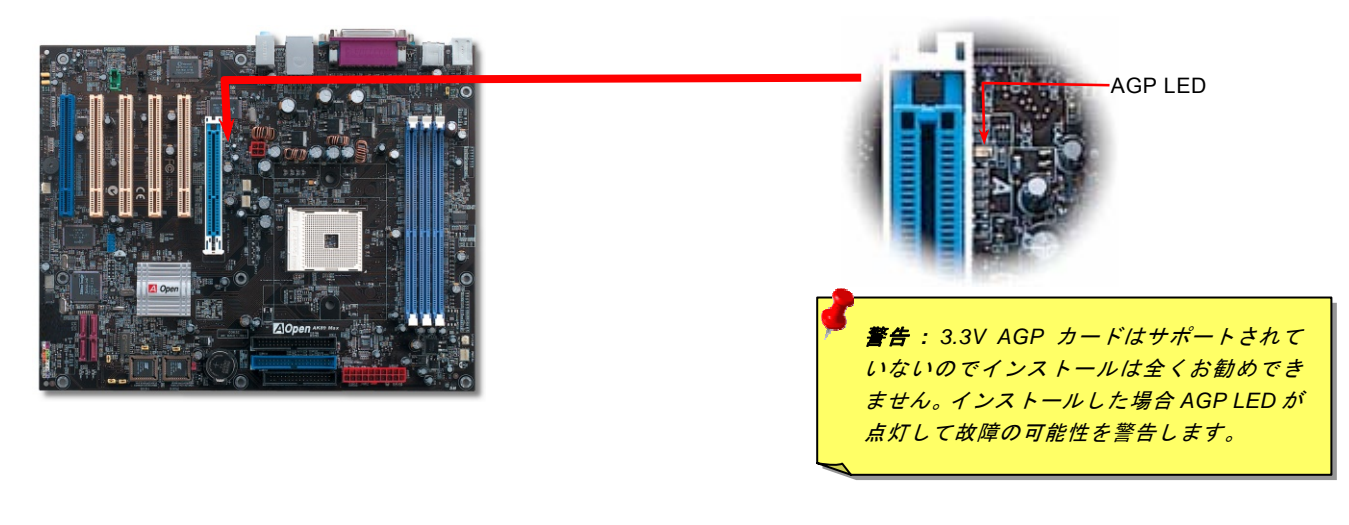

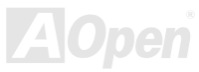

- AK89 Max / AK89-L / AK89-N - カー・コール - オンライン マニュア

## バッテリー不要および長寿命設計

このマザーボードにはフラッシュROMと特殊回路が搭載され、これにより現在のCPUとCMOSセットアップ設定をバッテリ無し で保存できます。RTC(リアルタイムクロック)は電源コードがつながれている間動作し続けます。何らかの理由でCMOSデータが破壊された場合、フラッシュROM からCMOS設定を再度読み込むだけでシステムは元の状態に復帰します。

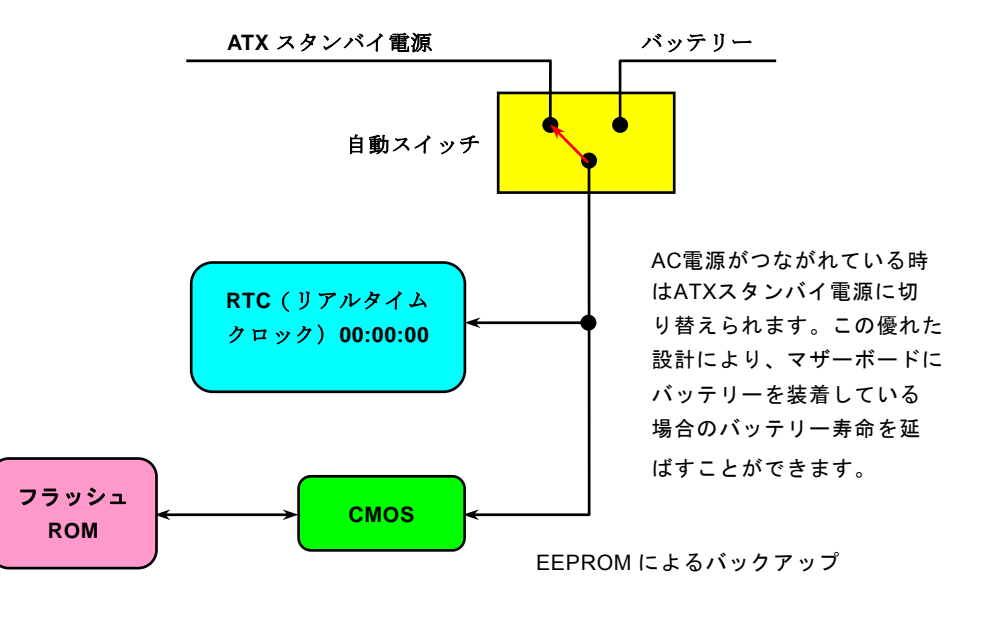

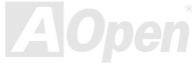

AK89 Max / AK89-L / AK89-N オンライン マニュアル

## リセッタブルヒューズ

従来のマザーボードではキーボードや USB ポートの過電流または短絡防止にヒューズが使用されていました。これらヒューズは ボードにハンダ付けされているので、故障した際に (マザーボードを保護する措置を取っても)ユーザーはこれを交換できず、マ ザーボードの故障は排除できませんでした。

リセッタブルヒューズはコストがかかるものの、ヒューズの保護機能動作後でもマザーボードは正常動作に復帰できます。

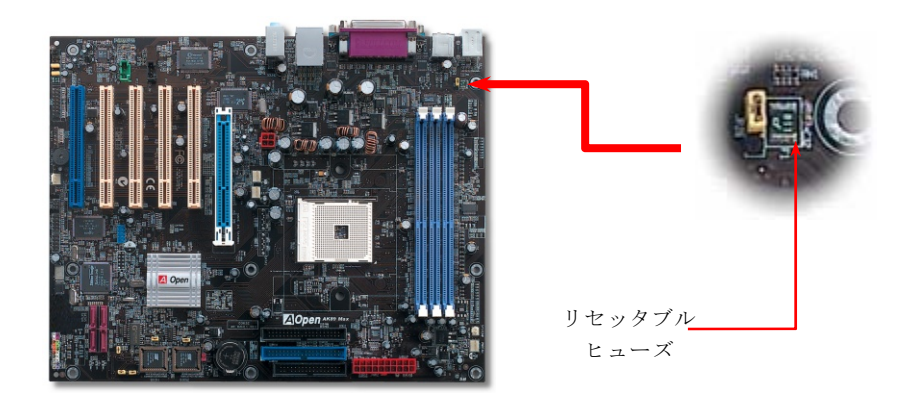

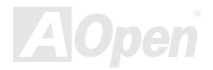

## *3300µF* 低 *ESR* コンデンサ

高周波数動作中の低 ESR(低等価直列抵抗付き)コンデンサの性質は CPU パワーの安定性の鍵を握ります。これらのコンデンサ の設置場所は 1 つのノウハウであり、経験と精密な計算が要求されます。

加えて、当マザーボードには通常の容量(1000 や 1500µ*F*)を上回る 3300µ*<sup>F</sup>* コンデンサが使用され、より安定した CPU パワーを 保証します。

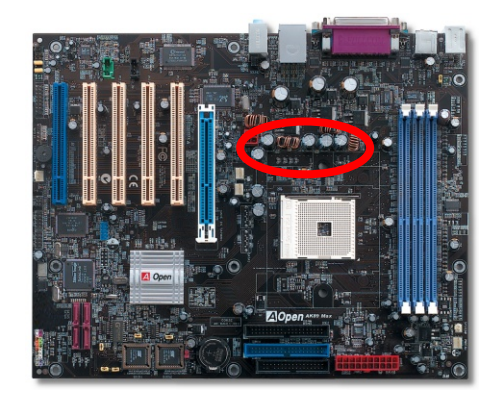

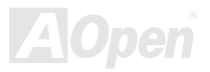

## AK89 Max / AK89-L / AK89-N オンライン マニュ

CPU コア電圧の電源回路は高速度の CPU (新しい Pentium III, またはオーバークロック等)でのシステム安定性を高めるのに重 要な要素です。代表的な CPU コア電圧は 2.0V なので、優良な設計では電圧が 1.860V と 2.140V の間になるよう制御されます。 つまり変動幅は 280mV 以内ということです。下図はデジタルストレージスコープで測定された電圧変動です。これは電流が最 大値 18A の時でも電圧変動が 143mv であることを示しています。

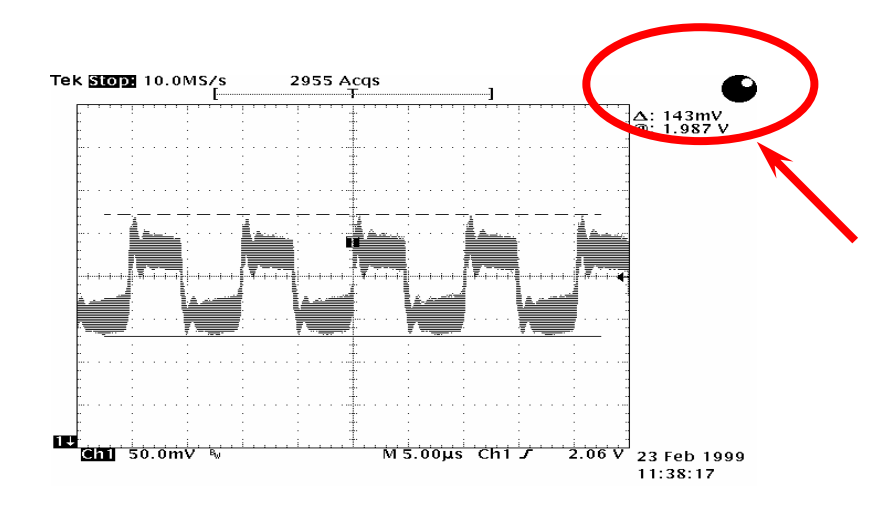

注意: このグラフは参考用であり、お買い上げのマザーボードに確実に適用されるわけではありません。

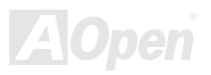

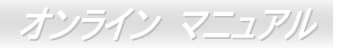

#### AK39 Max / AK39-L / AK39-N オンライン マニ

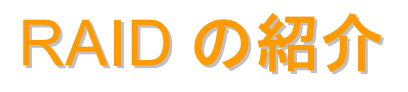

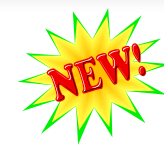

#### *RAID* とは*?*

データ保存装置メーカーの直面する主な 2 つの挑戦は、ディスク入出力のスループット改善によりコンピュータシステムに必要 とされる性能に遅れずに付いていくこと、さらにハードディスクトラブルの際にもデータへのアクセシビリティを確保することです。

RAID (Redundant Array of Independent Disks、独立したディスクの冗長化排列)の構想は、<sup>1988</sup> 年カルフォルニア州立大学バー クレイ校の David A. Patterson, Garth Gibson および Randy H. Katz によって提唱されました。RAID は同一データを複数のハー ドディスクに保存することでデータ保存サブシステムの性能を向上させることを目的としています。RAID の利点は、よりよいスループット性能とデータエラーへの耐性のいずれか又は双方を提供する点です。性能向上は物理ハードディスクドライブにおいて作業負荷を分担することにより実現します。エラー耐性は、あるドライブにエラーが生じた際でもミラー(コピー)された データが別のドライブに保存される冗長性によって実現されます。

RAID はオペレーティングシステムからは単一の論理ハードディスクとみなされます。RAID コントローラが物理および論理アレイ内でのデータ保存方式およびアクセス方式を制御します。RAID コントローラはオペレーティングシステムからは論理ドライブのみ見えるようにし、ユーザーが複雑なスキームを管理しなくても良いように処理します。

最適な性能を得るにはディスクアレイには同一型式のハードディスクドライブをインストールします。ドライブの一致した性能により単一ドライブとして機能するアレイの性能が向上します。

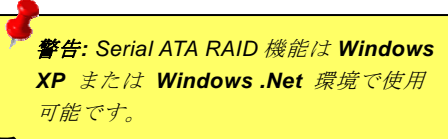

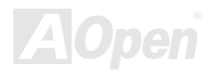

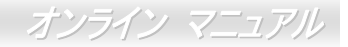

#### *RAID* レベルとは*?*

#### ストライピング */* スパン *(RAID 0)*

使用可能な最速のドライブアレイである RAID レベル 0 はパフォーマンス指向のディスクマッピング方式です。このアレイ内の データはより高速な転送のためストライプ状に個々のディスク上に保存されます。この方式はデータを細分化するもので冗長化は行いません。これで最高のパフォーマンスが実現しますがエラー耐性はありません。データの読み書きのセクタは複数のドライブにまたがります。アレイを構成するいずれかのディスクが故障すると、アレイ全体に影響します。パフォーマンスは作業負荷がアレイ要素に均等化されるので単一のドライブよりも優れます。このアレイ形式はハイパフォーマンスシステム用です。効果的なデータ保存と性能のためには同一型式のドライブの使用をお勧めします。ディスクアレイのデータ容量は各アレイ要素中の最小データ容量を要素の数で乗じたものになります。例えば 40GB と 60GB ドライブ各 <sup>1</sup> 台では 80GB (40GBx2) のディスク アレイが構成されます。

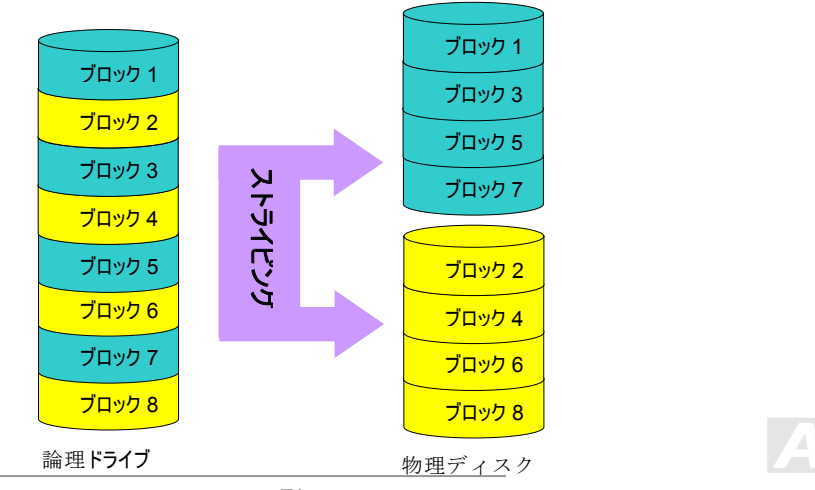

- AK39 Max / AK39-L / AK39-N - カー・コール オンライン マニュア

#### ミラーリング *(RAID 1)*

RAID レベル 1 では最低 2 台のハードディスクドライブが同一データを同 一ブロックにそれぞれ保存します。これは同時に 2 台のディスクに複製 されるので最も遅い耐障害性方式となります。それでも高信頼性を得るには最もシンプルな方法です。

ミラーされたドライブのひとつが機械的に故障または反応しない場合、残ったドライブが作動しつづけ正しいデータを提供します。ドライブに物理セクタエラーが生じた場合でもミラードライブが機能しつづけます。この冗長性のため、アレイの容量は全容量の半分となります。例えば40GB ドライブ 2 台では合計 80GB ですが、アレイとしては 40GB の使 用可能容量となります。ドライブが異なる容量の場合は大きいほうのドライブに未使用領域が生じます。RAID 1 では1つのアレイを構成するのに倍のドライブが必要となるのでコスト高となります。

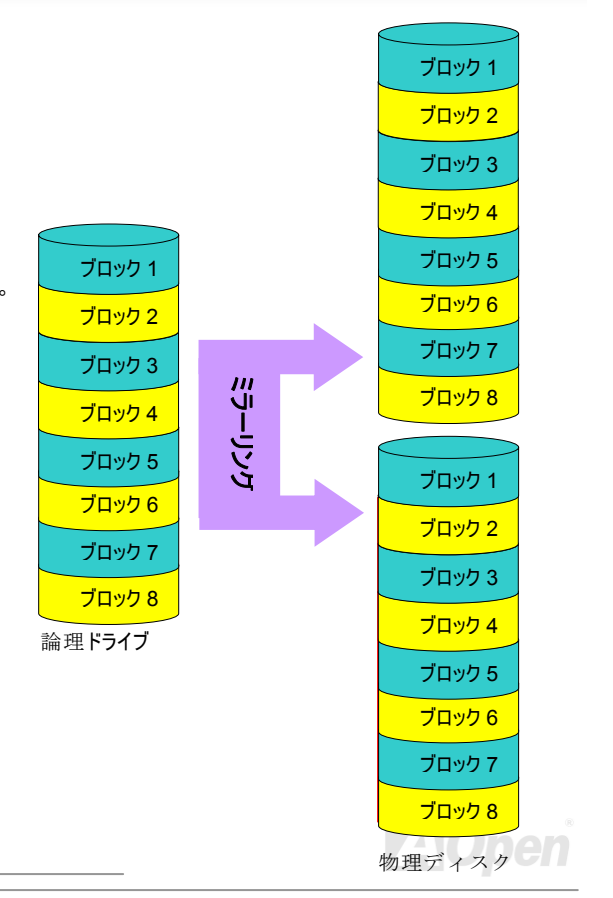
AK89 Max / AK89-L / AK89-N オンライン マニュアル

### ミラーリング付ストライピング*(RAID 0+1)*

名称から予想されるように、RAID 0+1 はストライピングとミラーリングを合わせたものです。この RAID では RAID 0 および RAID 1 の長所が活かされます。ここで 2 台のディスクにストライプが行われ、エラー耐性のために他方のセットにミラーリン グも行われます。データは幾つかのドライブにストライプ化され、それぞれが同一のデータを保存するパートナーを有します。これで RAID 0 の高速アクセスと RAID 1 の耐障害性の双方が実現します。この設定では最適な速度および信頼性が得られます。 必要なディスク数は RAID 0 では倍となり、ミラーされる側の半分となります。それで最低 4 台のハードディスクが RAID 0+1 機能には必要となります。ここに述べられた他にも RAID 設定はありますが、これらが一般に業界で使用されている設定方法で す。

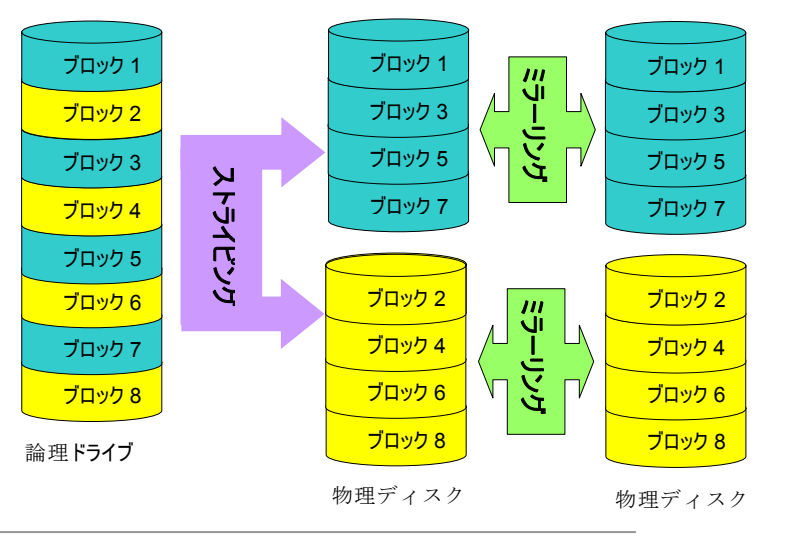

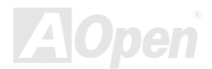

AK89 Max / AK89-L / AK89-N オンライン マニュアル

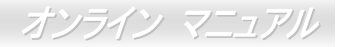

*RAID* レベルごとの *HDD* 容量

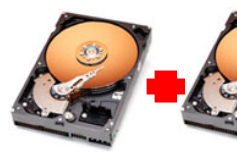

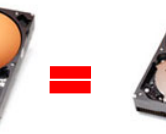

物理ディスク40 GB 物理ディスク40 GB

論理ドライブ**80 GB** 

# ストライピング*/*スパン*(RAID 0)* ミラーリング付ストライピング*(RAID 0 +1)*

ミラーリング

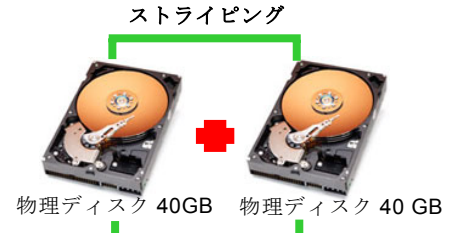

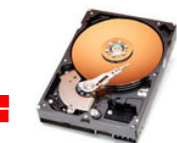

**AOpen** 

ミラーリング*(RAID 1)*

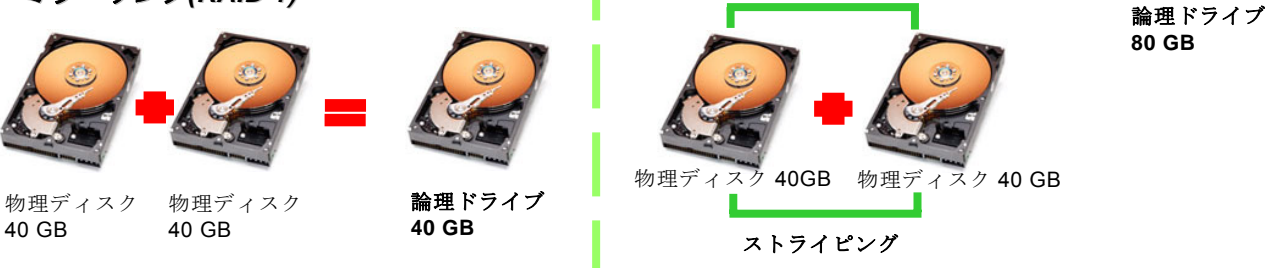

AK89 Max / AK89-L / AK89-N オンライン マニ

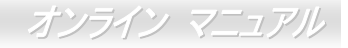

### *Silicon Image* による *Serial ATA RAID*

最新のチップセットである Silicon Image Sil3114 は、Serial ATA ハードディスク用に RAID 0, RAID 1 および RAID 0+1 機能をサ ポートしています。ディスクアレイの設定には RAID 設定ユーティリティをご利用ください。

### *RAID* 設定ユーティリティ

ご使用のシステムが確実に Serial ATA RAID ドライブ装置を検知し円滑に動作するように、RAID 設定ユーティリティを起動して 幾つかの設定を行います。BIOS セットアップを終了し再起動後、起動中に[Press <Ctrl-S> or <F4> to enter RAID Utility(RAID ユーティリティ起動には<Ctrl-S>または<F4>を押す]という表示が出ます。これに従って起動すると以下の画面表示となります。 このユーティリティによりディスクアレイの構築や削除を行います。

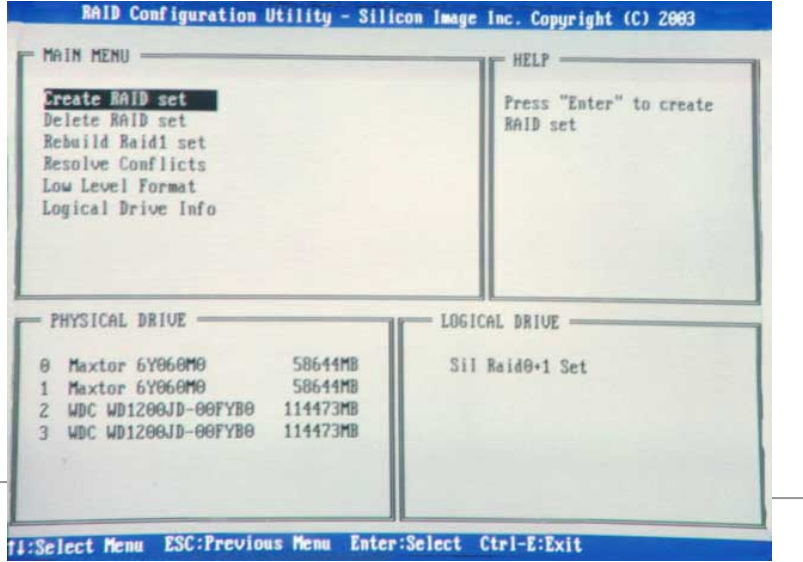

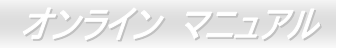

# PHOENIX-AWARD BIOS

システムパラメータの変更はBIOSセットアップメニューから行います。このメニューによりシステムパラメータを設定し、128 バイトのCMOS領域 (通常,RTCチップの中か,またはメインチップセットの中)に保存できます。

マザーボード上のフラッシュROMにインストールされているPhoenix-Award BIOS™ は工場規格BIOSのカスタムバージョンで す。BIOSはハードディスクドライブや、シリアル・パラレルポートなどの標準的な装置の基本的な入出力機能を下層で管理する 肝心なプログラムです。

当マザーボードの BIOS 設定の大部分は AOpen の R&D エンジニアリングチームによって最適化されています。しかし、システ ム全体に適合するよう、BIOS のデフォルト設定だけでチップセット機能を細部に至るまで調整するのは不可能です。それでこの章の以下の部分には、セットアップを利用したシステムの設定方法が説明されています。

現在のところシステム起動が POST 時にエラーを生じた際のビープ音は 2 通りあります。1 つ目のタイプは長いビープ音に短い ビープ音が 2 回続くもので、BIOS からの情報を表示するのにビデオカードを初期化する際エラーが生じたことを示します。2 つ目のビープ音は長いビープが断続的に鳴るもので、DRAM エラーが生じたことを示します。それでビープ音の違いにより対応した個所をチェックできます。

BIOSセットアップメニューを表示するには、POST (Power-On Self Test: 電源投入時の自己診断)画面表示中に<Del>キーを押 してください。

> メモ *: BIOS* コードはマザーボードの設計の中でも変更が繰り返される部分なので、このマニュアルで*説明されている BIOS 情報は,お持ちのマザーボー* ドに実装されている *BIOS* とは多少異なる場合があ ります。

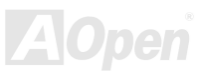

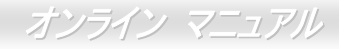

### *Phoenix-Award™ BIOS* セットアッププログラムの使用方法

一般には、選択する項目を矢印キーでハイライト表示させ、<Enter>キーで選択、<Page Up>および<Page Down>キーで設定値 を変更します。また<F1>キーでヘルプ表示、<Esc>キーで Award™ BIOS セットアッププログラムを終了できます。下表には Award™ BIOS セットアッププログラム使用時のキーボード機能が説明されています。

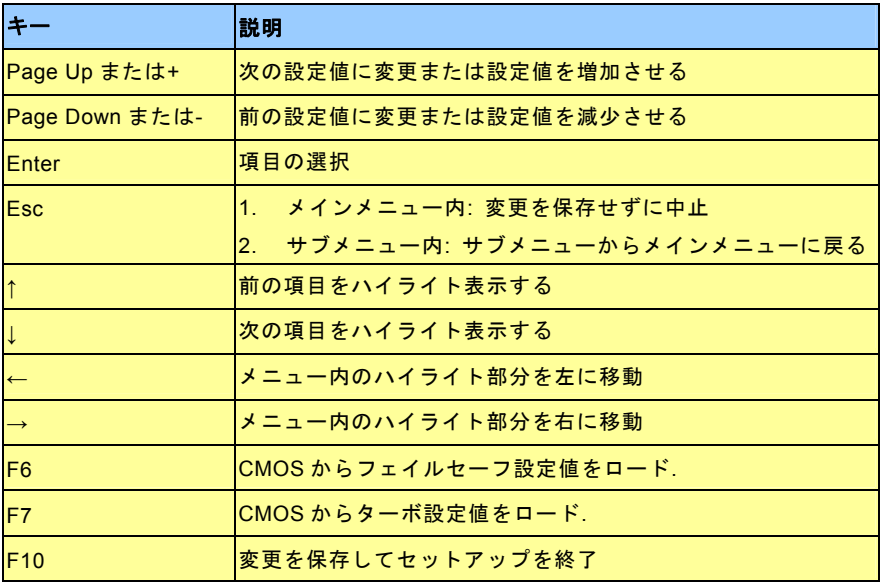

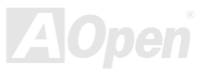

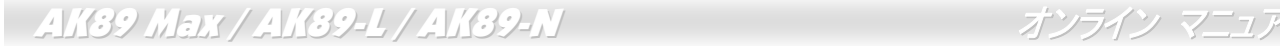

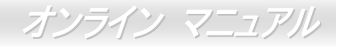

### *BIOS* セットアップの起動方法

ジャンパー設定およびケーブル接続が正しく行われたなら準備完了です。電源をオンにし、 POST (Power-On Self Test : 電源投 入時の自己診断)実行中に<Del>キーを押すと、BIOSセットアップに移行します。推奨される最適なパフォーマンスには"Load Setup Defaults(デフォルト値のロード)"を選びます。

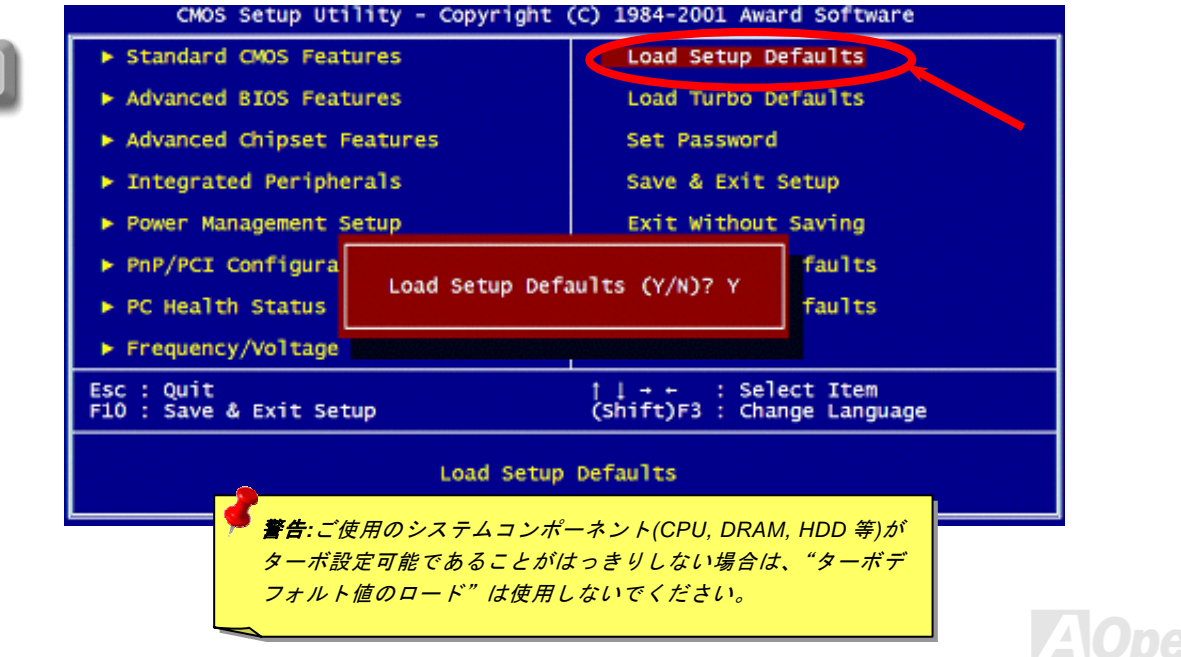

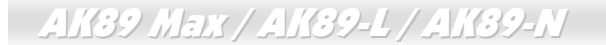

*Windows* 環境での *BIOS* アップグレード

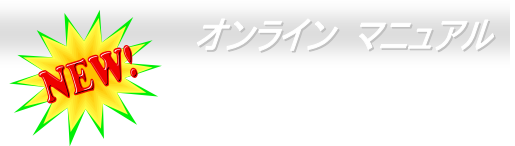

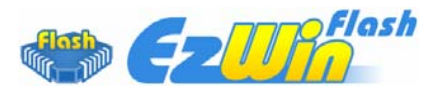

*Flosh* AOpen の優秀な研究開発能力により、全く新たな BIOS フラッシュウィザード ----EzWinFlash が開発されました。ユーザー皆さんにわかりやすいよう、EzWinFlash はBIOS バイナリコードおよびフラッシュモジュールを統合しており、ウェブからダウ

ンロードしたユーティリティをクリックするだけで残りのフラッシュ操作は自動処理されます。EzWinFlash はご使用のマザーボードおよび BIOS バージョンを検知し、システムに故障が生じるのを防止します。さらに EzWinFlash ではご使用になる windows プラットフォームの全て、Windows 95/98, 98SE/ME, NT4.0/2000,さらに最新の Windows XP までが考慮・設計されて います。

同時に、よりユーザーフレンドリーな操作環境を実現するため、AOpen EzWinFlash は BIOS 設定変更がより容易に行える多言 語対応機能も備えています。

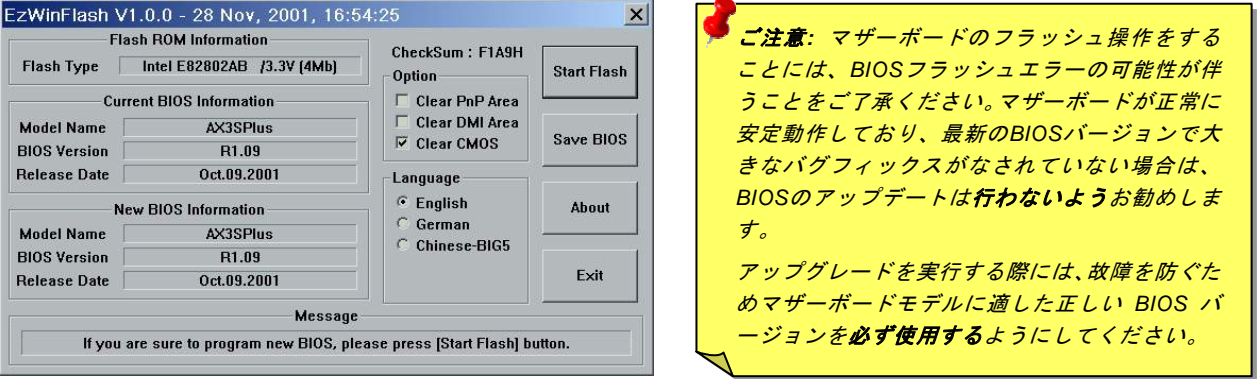

注意: BIOS の図中の型式名は参考用です。実際の型式名とは異なる場合があります。

下記の手順で EzWinFlash による BIOS アップグレードが可能ですが、アップグレードを始める前に全てのアプリケーションを 終了させておくよう強くお勧めいたします。

- 1. AOpen の公式ウェッブサイト (例: http://download.aopen.com.tw/downloads/)から最新のBIOSアップグレードzipファ イルをダウンロードします。
- 2. ダウンロードされたBIOSパッケージ(例:WAK89MAX102.ZIP) をWindows環境ではWinZip (http://www.winzip.com) で 解凍します。
- 3. 解凍された WAK89MAX102.EXE および WAK89MAX102.BIN などのファイルをフォルダに保存します。
- 4. WAK89MAX102.EXE をダブルクリックすると、EzWinFlash はマザーボードのモデル名および BIOS バージョンを自動 検知します。BIOS が一致しない場合はフラッシュ操作には進めません。
- 5. メインメニューから使用言語を指定し、[フラッシュ開始]をクリックすると BIOS アップグレードが始まります。
- 6. EzWinFlash が残りのプロセスを自動処理したあと、ダイアログボックスが表示され、Windows を再起動するか聞いてきます。 [再起動する]をクリックすると、Windows が再起動されます。
- 7. POST 実行中に<Del>キーを押して BIOS セットアップを起動します。"Load Setup Defaults"を選び、"Save & Exit Setup" (保存して終了)します。これでアップグレード完了です。

#### フラッシュ処理の際は表示がない限り、絶対に電源を切ったり他のアプリケーションを起動しないで下さい。

警告 *:* フラッシュ時には以前の *BIOS* 設定およびプラグアンドプレイ情報は完全に置き換えられます。システムが以前のように動作するには、*BIOS* の再設定が必要となります。

- AK39 Max / AK39-L / AK39-N - - - - - - - - - - - - - - オンライン マニ

### *WinBIOS* ユーティリティ*( AK89 Max* のみ*)*

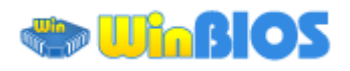

以前、ユーザーは POST (起動時の自 己テスト)画面が表示されていると きを見計らって DEL キーを押して

BIOS を起動させていましたが、これは不便で要領を得ないものです。これからは AOpen から BIOS 設定のより便利な方法が提供されます。 WinBIOS は AOpen 製マザーボードでのみ実行可能なカスタムユーテ ィリティで、BIOS 設定が Windows 環境で実行可能です。従来の BIOS に似たインタフェースで個々の BIOS パラメータをわかりやすい説明 を見ながら設定できます、

WinBIOS は多言語サポートを念頭に開発されました。弊社ウェブサイトから種々の言語バージョンがダウンロード可能で、これにより言葉の解釈の誤りによる誤った設定も防止できます。ユーザーの皆さんはただ弊社サイトからご自分の言語パック (数 KB のサイズ)をダウンロ ードし、ダブルクリックするだけでお望みの言語のサポートを有効にできます。

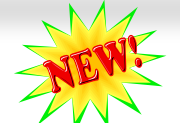

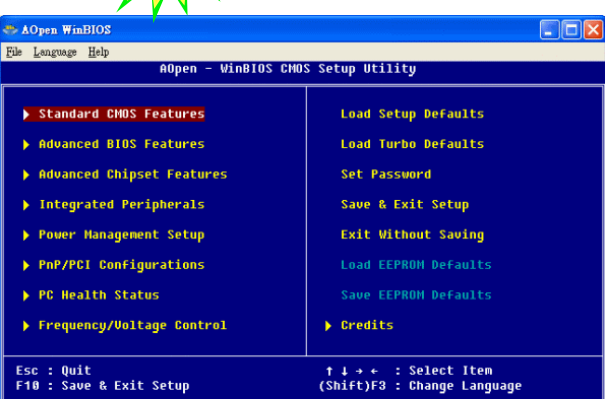

Time, Date, Hard Disk Type...

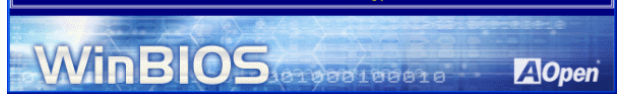

さらに、幅のあるスケーラビリティにより、新しいマザーボードであろうと新機能を持つ新しい BIOS バージョンであろうと、 パラメータ全体を何度もダウンロードし直す必要はありません。ただウェブサイトから最新のプロファイルを入手しダブルクリックするだけで最新 BIOS がサポートされます。.WinBIOS を使えばご使用のマザーボードのサポートに余分の手間をかけなくて 済みます。

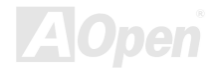

### AK89 Max / AK89-L / AK89-N オンライン マニ

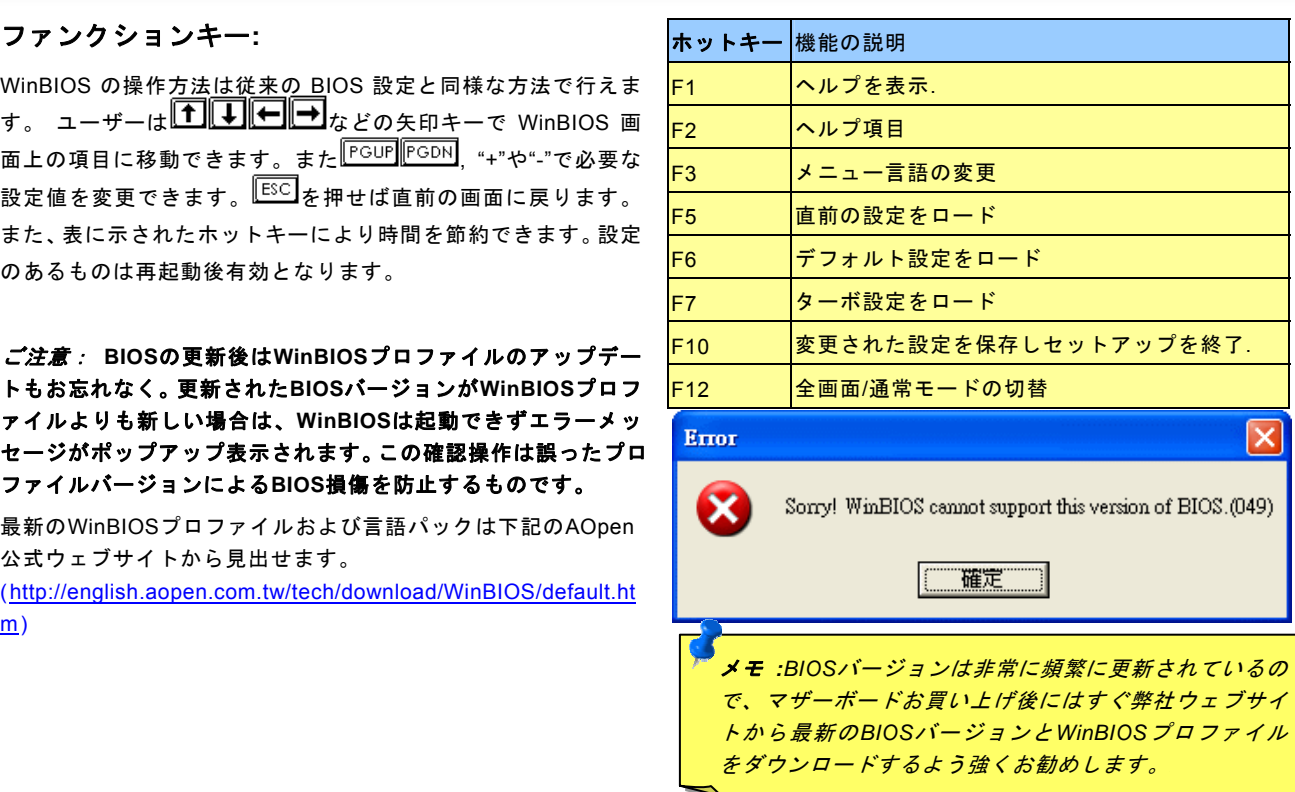

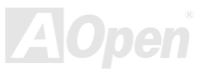

AK89 Max / AK89-L / AK89-N オンライン マニュアル

### *Open JukeBox* プレーヤー *(AK89 Max* のみ*)*

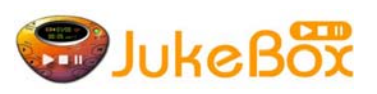

今回皆様に全く新しい強力なインタフェース—Open JukeBox を提供できるのは喜ばしい ことです。ご使用の PC を無料でファッショナブルな CD プレーヤーに変身できます。この 最新の Open JukeBox 対応マザーボードは、いちいち Windows オペレーティングシステム を起動せずに PC 上で CD プレーヤーが操作できるようになっています。

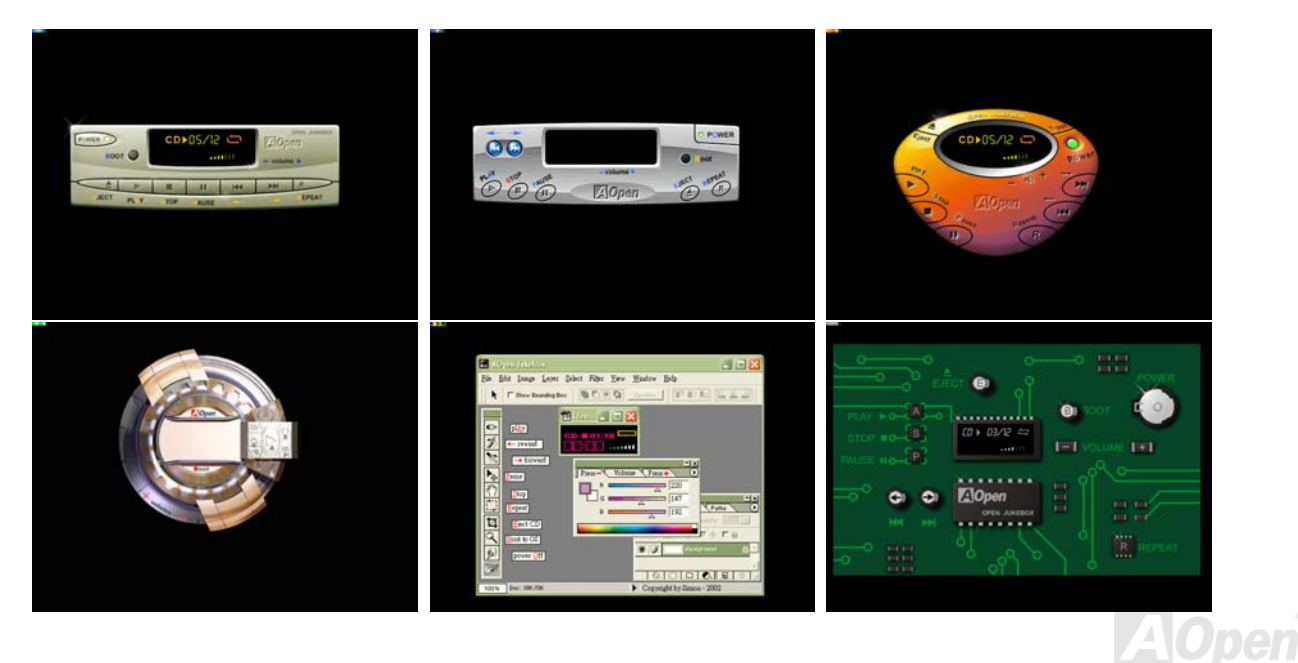

### - AK39 Max / AK39-L / AK39-N コール・コール オンライン マニュア

#### **Open JukeBox** の操作方法

 Open JukeBox プレーヤーは他の CD プレーヤーと同様です。キーボード上の特定のキーにより Open JukeBox プレーヤーは従 来の CD プレーヤーと同様に操作できます。対応するボタンの説明は下記の通りです。

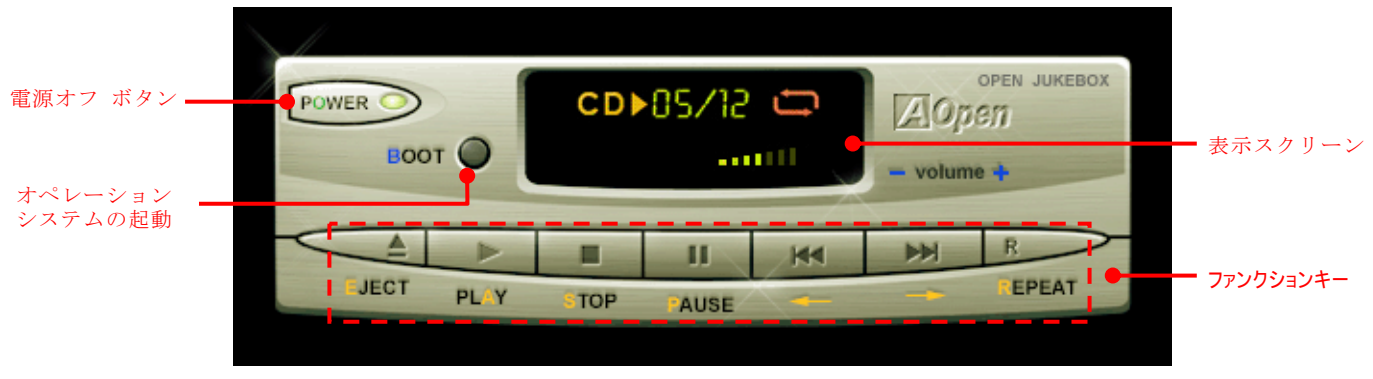

**Power: Oを押すと、Windowsオペレーティングシステムを起動せずPCをオフにできます。** 

**Boot: Bを押すと、Windowsオペレーティングシステムが起動されます。** 

**Play: Aを押すと、CD音楽を再生します。** 

**Stop: Sを押すと、音楽を停止します。** 

Pause: Pを押すと、音楽を一時停止します。

Eject: E, を押すとCDトレイが開いてCDが交換できます。

Repeat: R.を押すと、他のCDプレーヤーと同様リピートモードになります。

 **Volume +/-: +** または**–**で音楽のボリュームを調節します。

**Rewind/Forward <del>←</del> / →: 左右矢印キー**,を押すと音楽の巻き戻し早送りが可能です。

ご注意*:* 最新の *Windows* には *IDE* バス 経由の*"*デジタルオーディオ*"*をサポートしているバージョンがありますが、*Open Jukebox* プレーヤーは *BIOS* の制 御を受けているので、オーディオケーブルはマザーボードの *CD* 入力コネクタに 接続する必要があります。

### AK89 Max / AK89-L / AK89-N オンライン マニ

### **BIOS** からの **Open JukeBox** 設定

BIOS からの Open JukeBox 設定項目は 3 項目です。

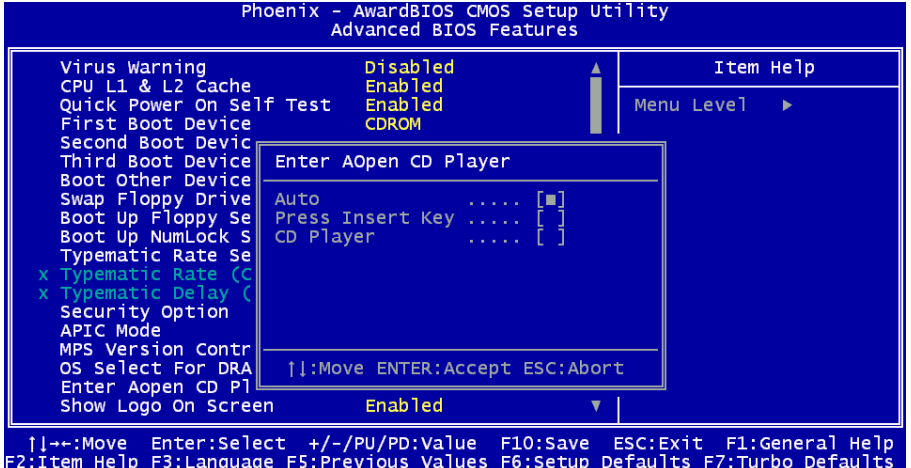

Auto: Open JukeBoxは電源オン時に毎回自動的にCDプレーヤーをチェックします。Open JukeBoxは音楽CDがCDプレーヤーに 入っていると自動的に起動されます。

<sup>U</sup>**Press Insert Key**U: デフォルト設定は"**Press Insert Key**"でこの設定だとBIOSのPOST中にメッセージがポップアップ表示され ます。内容はOpen JukeBoxプレーヤー起動には"Ins"キーを押すよう促すもので、それ以外ではシステムはWindowsオーディオ ペレーティングシステムを起動します。

<sup>U</sup>**CD Player**U: この設定を選ぶと、電源をオンにするとシステムは無条件にOpen JukeBoxプレーヤーを起動します。ただし、**B**を キーボード入力するとWindowsオペレーティングシステムが起動します。

#### **Open JukeBox** の **EzSkin** 設定

**state** 

上記の強力な機能のほかに Open JukeBox プレーヤーには、その"スキン"を交換できる楽しい機能が付いています。いろ いろなスキンを AOpen ウェブサイトからお好きなだけダウンロードし、ここで紹介する便利なユーティリティ – **EzSkin** (当社ウェブサイトからダウンロード可能)によって自由に交換できます。

さらに、ご自分で斬新なアイデアでデザインされたスキンを当社ウェブサイトにアップロードして、世界中のユーザーと分かち合うこともできます。テクニカル情報の詳細は、当社ウェブサイトhttp://english.aopen.com.tw/tech/download/skin をご参照く ださい。

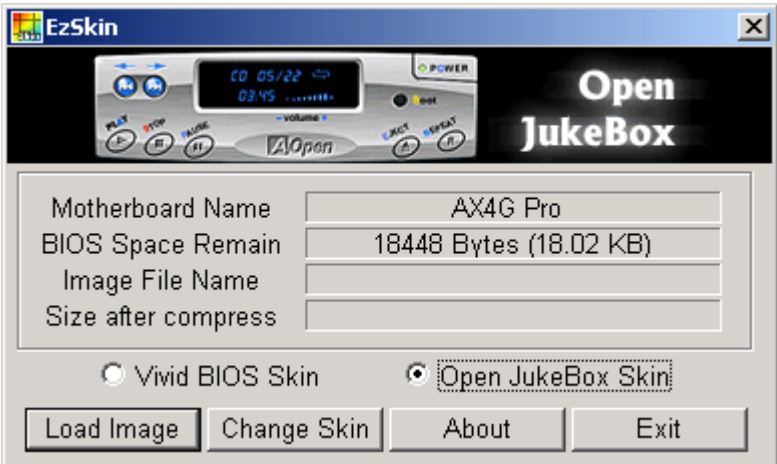

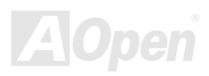

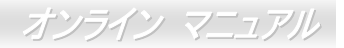

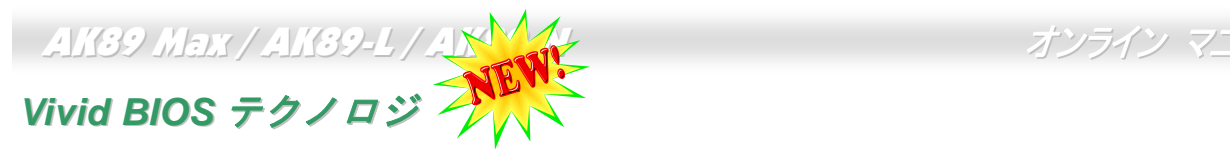

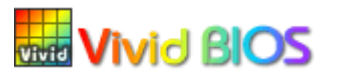

皆さんはいつも変り映えしない POST 画面に飽きていませんか? では POST 画面は固定したも <mark>「ivid</mark> 80△ のであるという考えを変えて、AOpen が新開発した VividBIOS によるカラフルで生き生きとし た POST 画面をお楽しみください。

初期のグラフィック POST 画面では POST 中にスクリーン全部が使用され、テキスト情報がマスクされてしまいましたが、AOpen VividBIOS ではグラフィックスとテキストは別々に扱われ、POST 中に同時表示されます。この画期的な設計により、VividBIOS は POST 画面に表示される重要な情報を見逃すことなく色鮮やかな 256 カラースクリーンを表示します。

加えて BIOS ROM の限られたメモリ空間も解決しなければならない問題です。従来の BIOS がメモリを消費する非圧縮のビット マップイメージしか表示できなかったのに対し、AOpen は BIOS を次世代向けに巧みに調整してコンパクトな GIF 形式さらには GIF アニメーション表示も可能にしました。

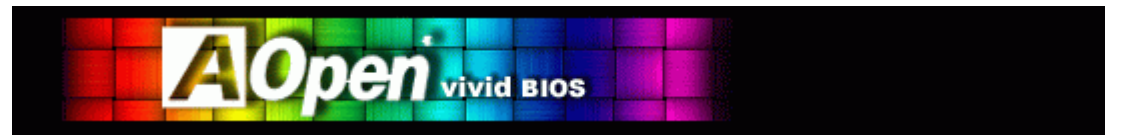

Vivid BIOSの基本技術はOpen JukeBox CDプレーヤーと共通しており、このEzSkinユーティリティからご使用のVivid BIOS スク リーンの変更やお好きな Open JukeBox スキンのダウンロードが可能です。 BIOS ダウンロードページ

<u>http://download.aopen.com.tw/downloads/</u>の型式名の横に NAMADDの小さなロゴがあれば、そのマザーボードはこの画期的な機能 をサポートしています。

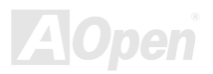

AK39 Max / AK39-L / AK39-N オンライン マニュア

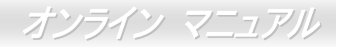

# ドライバおよびユーティリティ

AOpen ボーナス CD ディスクにはマザーボードのドライバとユーティリティが収録されています。. システム起動にこれら全て をインストールする必要はありません。ただし、ハードウェアのインストール後、ドライバやユーティリティのインストール以前に、まず Windows XP 等のオペレーションシステムをインストールすることが必要です。ご使用になるオペレーションシステ ムのインストールガイドをご覧ください。

## ボーナス *CD* ディスクからのオートランメニュー

ユーザーはボーナス CD ディスクのオートラン機能を利用できます。ユーティリティとドライバを指定し、型式名を選んでくだ さい。

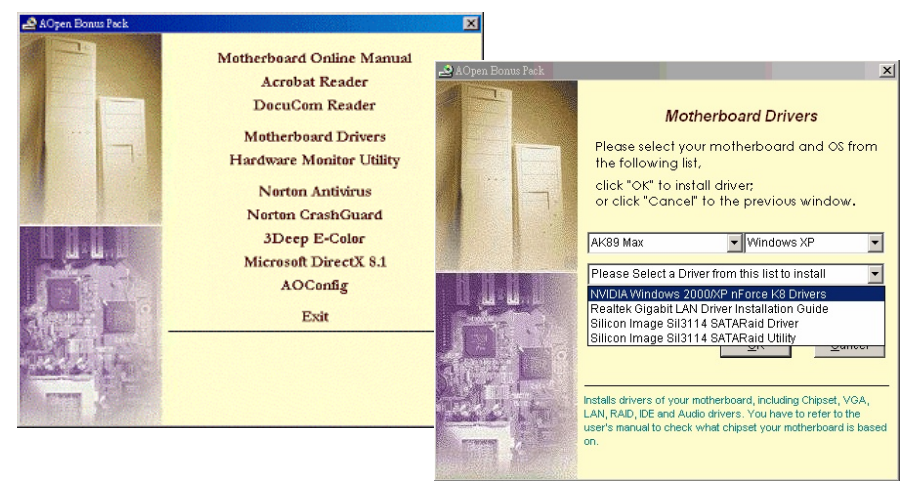

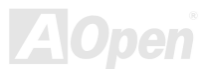

### AK39 Max / AK39-L / AK39-N オンライン マニュア

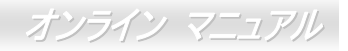

### *NVIDIA Windows nForce* ドライバのインストール

NVIDIA Windows nForce ドライバはボーナスパック CD のオートランメニューからインストールします。

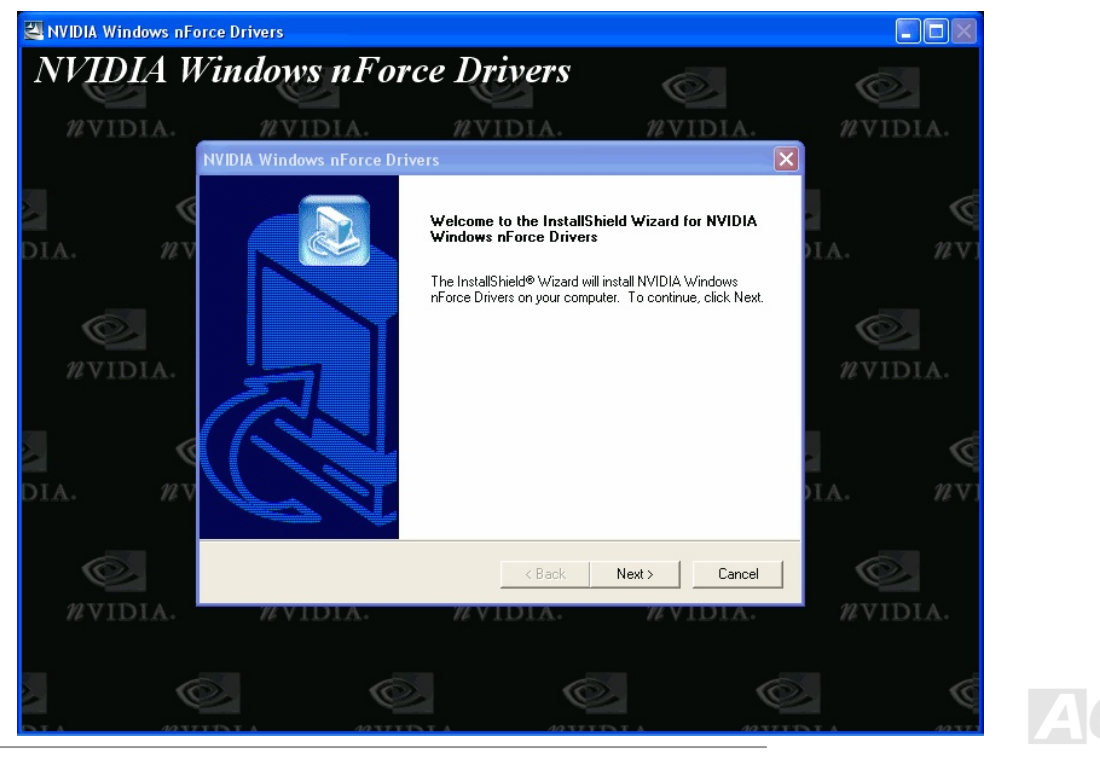

AK39 Max / AK39-L / AK39-N オンライン マニュア

## *LAN* ドライバのインストール *Driver (AK89 Max* および *AK89-L* を対象*)*

当マザーボードには RealTek RTL8110S コントローラがオンボードで装備されています。これは高統合化プラットホーム LAN 接 続デバイスで、オフィスおよびホームユースの 10/100/1000 Mbps イーサネット接続をサポートします。

#### **Windows 98** でのインストール手順

1. 「デバイスマネージャ」を開き"その他のデバイス"に"PCI イーサネットコントローラ"が含まれているか確認します。

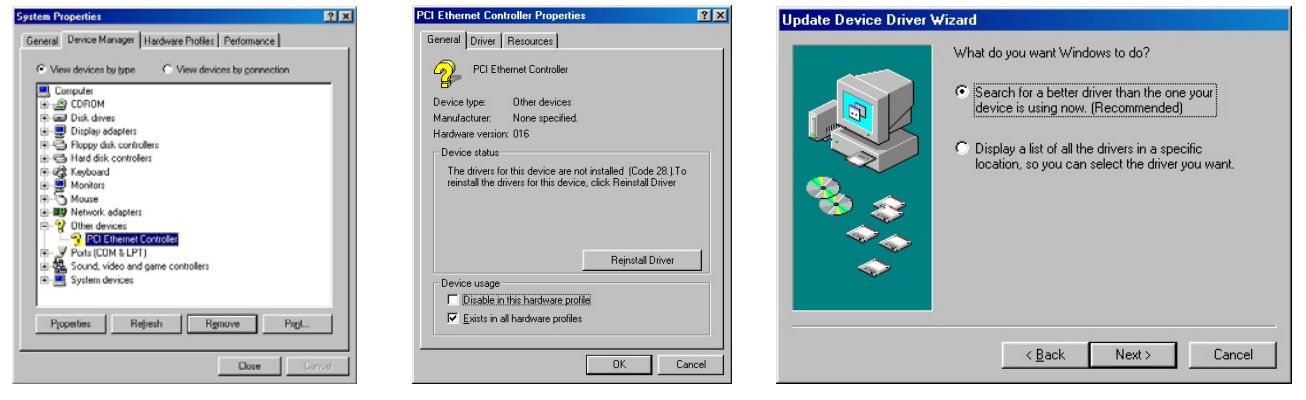

2. 付属の"ボーナス CD"を入れます。

3. "PCI イーサネットコントローラ"をダブルクリックします。

4. 「全般」タブ中の"ドライバの再インストール"をクリックします。

### AK39 Max / AK39-L / AK39-N オンライン マニュ

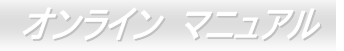

- 5. "現在使用しているドライバよりさらに適したドライバを検索する(推奨)"を選択します。
- 6. "検索場所の指定"にチェックし、表示されるテキストボックスに"[CD-ROM]:¥Driver¥LAN¥RTL8100S-32¥Win98"と入力します。 "次へ"をクリックします。

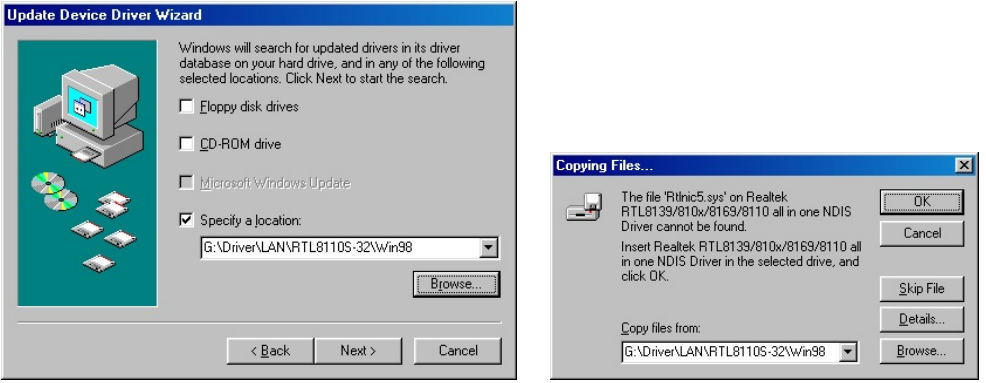

- 7. システムからドライバのロードに必要なパスを聞いてきますから、テキストボックスに"[CD-ROM]:¥Driver¥LAN¥RTL8100S-32¥Win98"と入力し、"OK"をクリックします。
- 8. システムから"Windows 98 CD-ROM"を入れるようプロンプト表示されます。

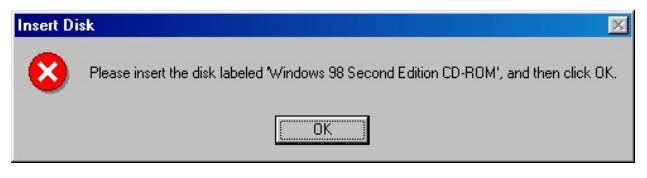

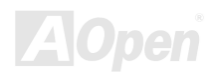

### - AK39 Max / AK39-L / AK39-N オンライン マニュアル

#### 9. これでドライバのインストールは完了です。

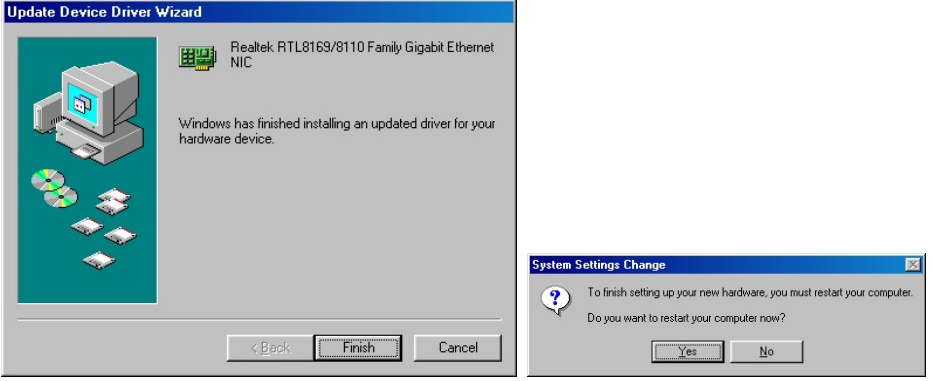

#### 10. コンピュータを再起動します。

#### 11. Windows 98 でのインストール確認方法

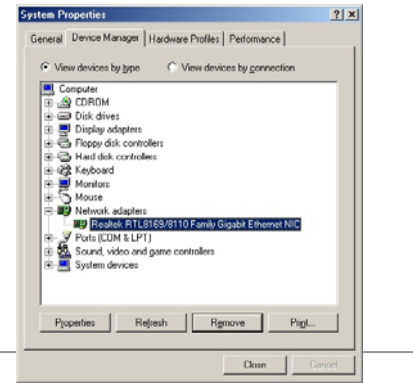

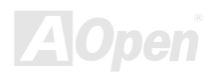

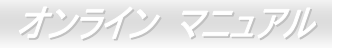

### **Windows ME** でのインストール手順

1. 「デバイスマネージャ」を開き"その他のデバイス"に"PCI イーサネットコントローラ"が含まれているか確認します。

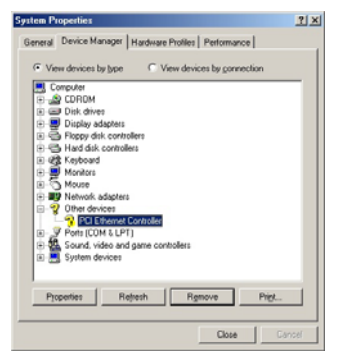

- 2. 付属の"ボーナス CD"を入れます。
- 3. "PCI イーサネットコントローラ"をダブルクリックします。
- 4. 「全般」タブ中の"ドライバの再インストール"をクリックします。

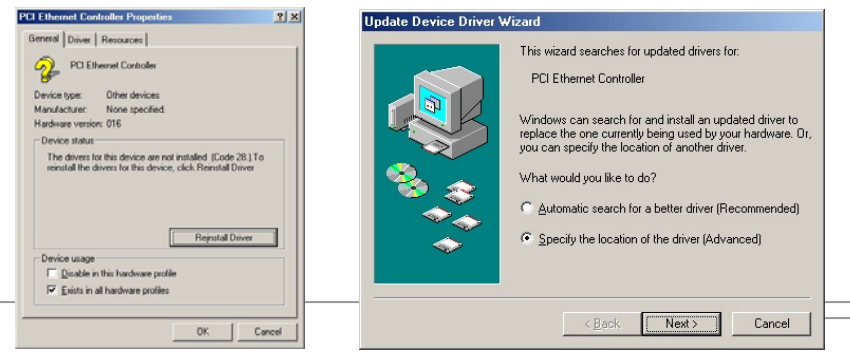

### AK89 Max / AK89-L / AK89-N オンライン マニュア

- 5. "ドライバの場所を指定する(詳しい知識のある方向け)"を選択します。
- 6. "現在使用しているドライバより適したドライバを検索する(推奨)"を選択し、"検索場所の指定"にチェックします。表示されるテキストボックスに"[CD-ROM]:¥Driver¥LAN¥RTL8100S-32¥WinME"と入力し、"次へ"をクリックします。

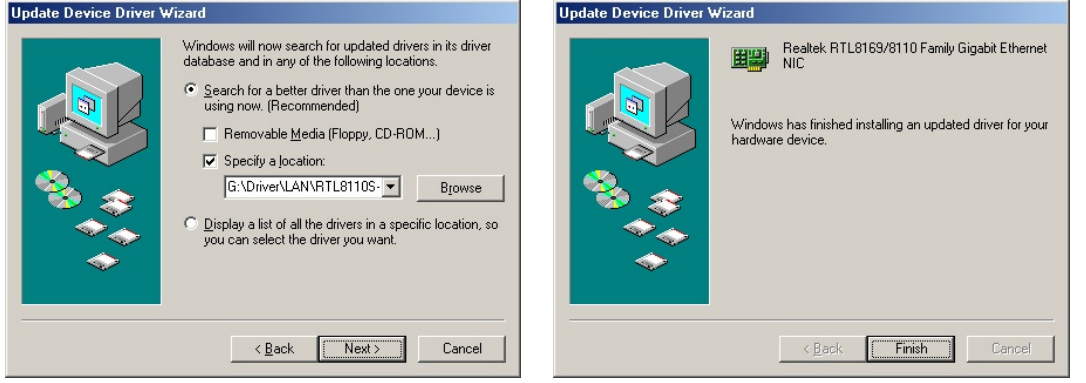

- 7. これでドライバのインストールは完了です。
- 8. コンピュータを再起動します。
- 9. Windows ME でのインストール確認方法

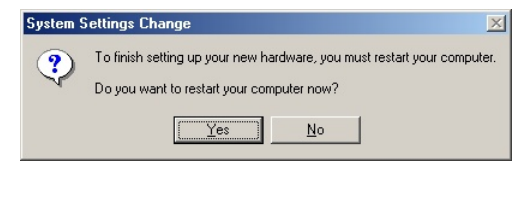

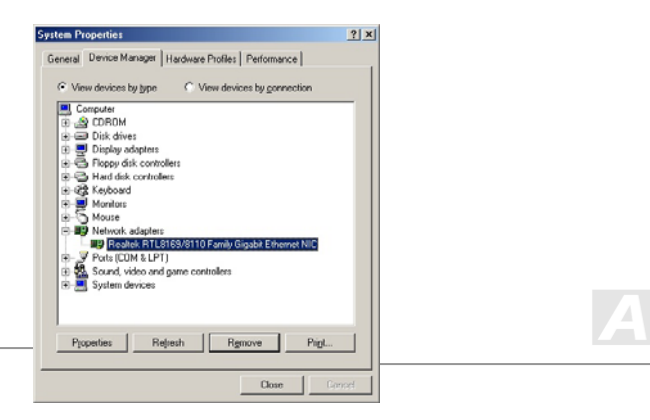

#### **Windows 2000** でのインストール手順

1. 「デバイスマネージャ」を開き"その他のデバイス"に"イーサネットコントローラ"が含まれているか確認します。

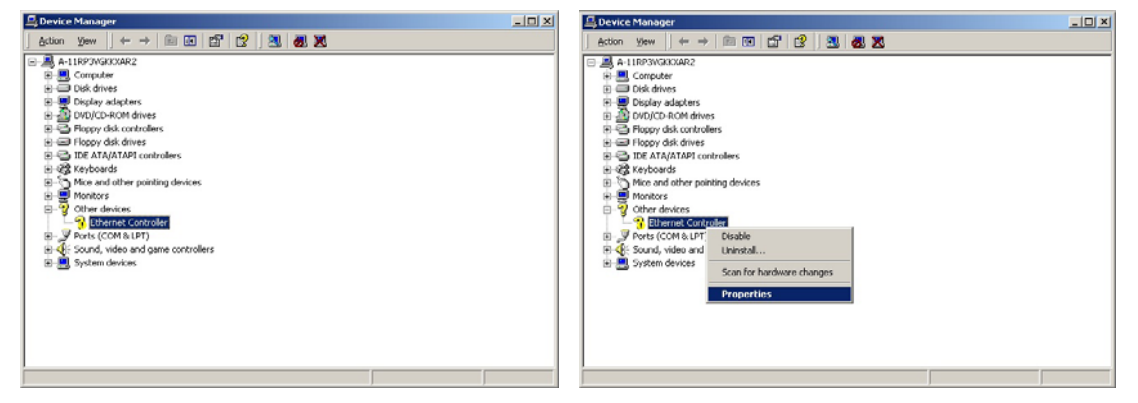

2. 付属の"ボーナス CD"を入れます。

3. "イーサネットコントローラ"を右クリックして"プロパティ"を選びます。. 4. 「全般」タブ中の"ドライバの再インストール"をクリックします。

5. "デバイスに最適なドライバを検索する (推奨)"を選択します。

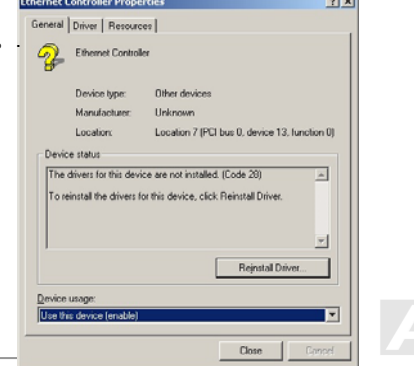

 $\sim$ 

## - AK39 Max / AK39-L / AK39-N オンライン マニュア

 $-10x$ 

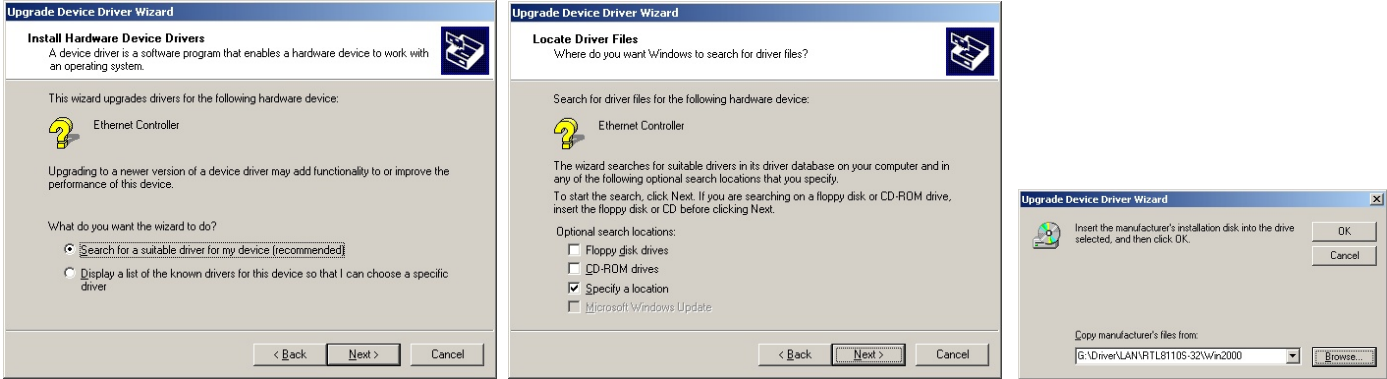

6. "検索場所の指定"にチェックし、"次へ"をクリックします。

- 7. 表示されるテキストボックスに"[CD-ROM]:¥Driver¥LAN¥RTL8100S-32¥Win2000"と入力し、"OK"をクリックします。
- 8. これでドライバのインストールは完了です。

9. Windows 2000 でのインストール確認方法

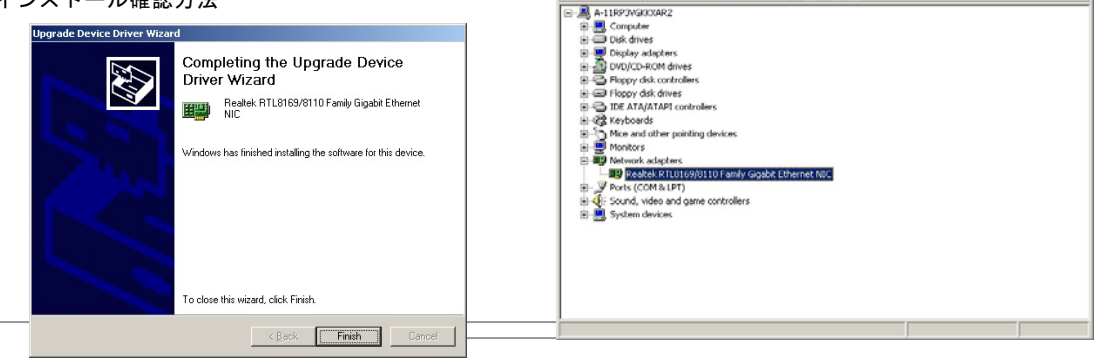

Device Manager

### - AK39 Max / AK39-L / AK39-N - カー・コール オンライン マニュア

#### **Windows XP** でのインストール手順

1. 「デバイスマネージャ」を開き"その他のデバイス"に"イーサネットコントローラ"が含まれているか確認します。

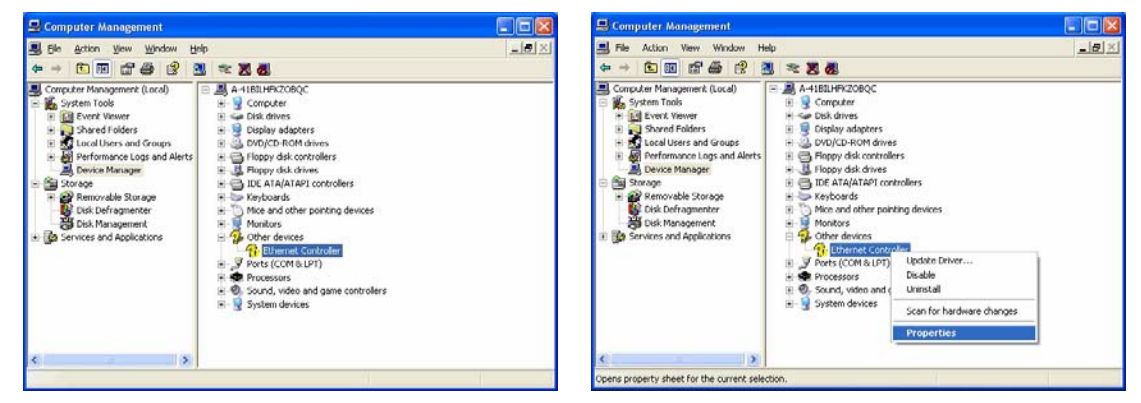

2. 付属の"ボーナス CD"を入れます。

3. "イーサネットコントローラ"を右クリックして"ドライバの再インストール"を選びます。

4. "一覧または特定の場所からインストールする(詳細)"を選択し、"次へ"をクリックします。

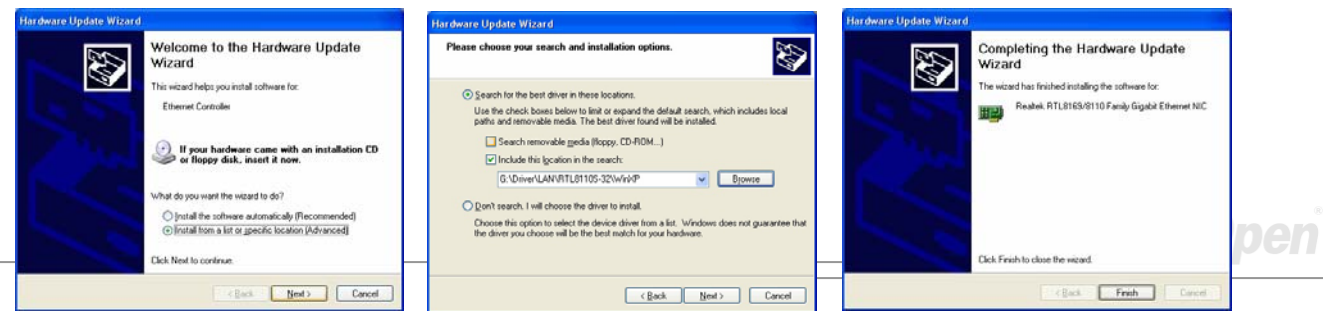

### - AK39 Max / AK39-L / AK39-N オンライン マニュア

5. "次の場所で最適のドライバを検索する"を選択し、"次の場所を含める"にチェックします。表示されるテキストボックスに"[CD-ROM]:¥Driver¥LAN¥RTL8100S-32¥WinXP"と入力し、"次へ"をクリックします。

6. これでドライバのインストールは完了です。

7. Windows XP でのインストール確認方法

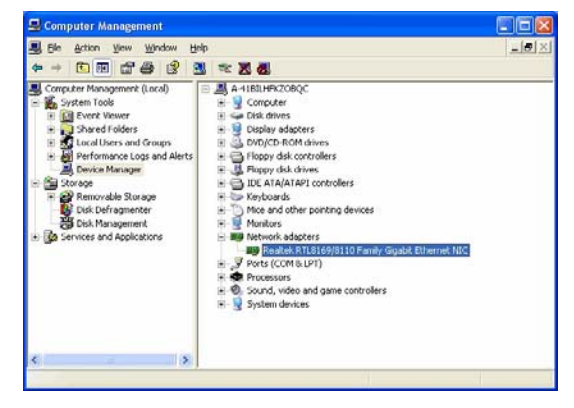

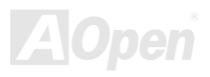

<u>AK89 Max / AK89-L / AK89-N オンライン マニ</u>

#### **Windows NT** でのインストール手順

1. 「コントロールパネル」で「ネットワーク」アイコンをダブルクリックします。「ネットワーク」ウィンドウが表示されるので、「アダプタ」タブを選択します。

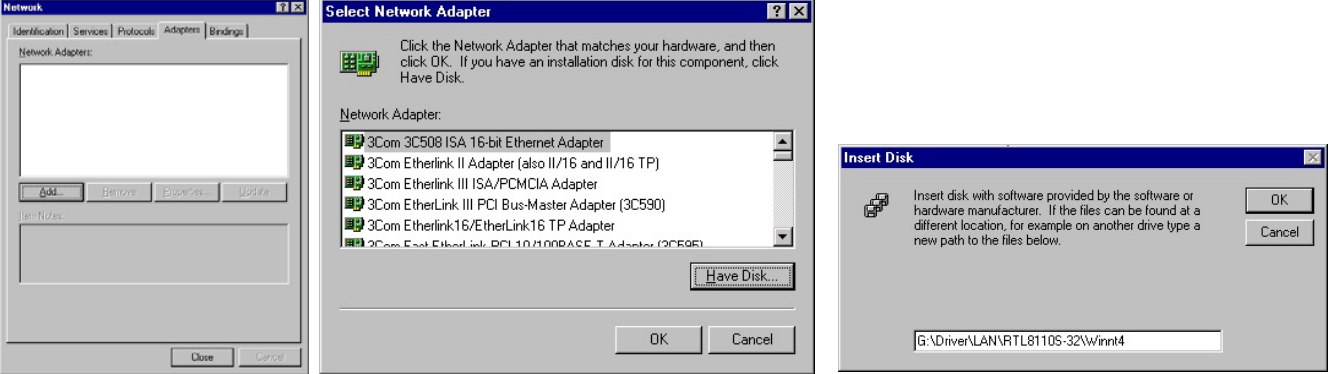

- 2. "追加"を押して新しいアダプタをインストールします。「ネットワーク アダプタ」のリストにはインストールされているドラ イバが皆表示されます。
- 3. 「ネットワーク アダプタの選択」のウィンドウが表示されたら"ディスク使用…"をクリックします。
- 4. プロンプト表示されたらボーナス CD を入れ、ドライバのパスとして"[CD-ROM]:¥Driver¥LAN¥RTL8100S-32¥Winnt4"を入力、 "OK"をクリックします。

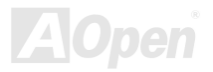

## AK39 Max / AK39-L / AK39-N オンライン マニュ

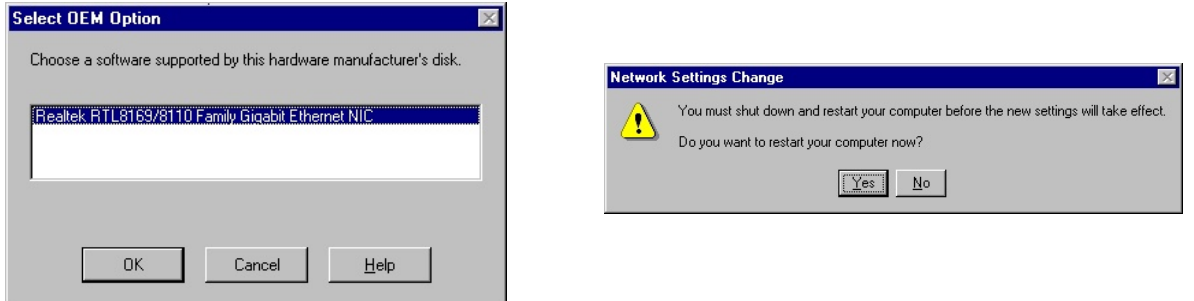

- 5. 「OEM オプション」ウィンドウで"Realtek RTL8169/8110 Family Gigabit Ethernet NIC"を反転表示させ、"OK"をクリックし ます。
- 6. コンピュータを再起動します。
- 7. Windows NT でのインストール確認方法

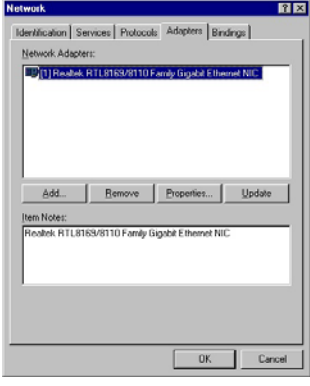

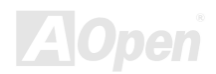

AK89 Max / AK89-L / AK89-N オンライン マニュ

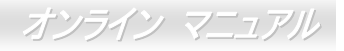

## *LAN* ドライバのインストール *(AK89-N* 用*)*

当マザーボードには Realtek RTL8100C コントローラがオンボードで装備されています。これは高統合化プラットホーム LAN 接 続デバイスで、オフィスおよびホームユースの 10/100Mbps イーサネット接続をサポートします。Windows 98, Windows ME, Windows 2000 および Windows XP での LAN ドライバインストールにはボーナスパック CD のオートランメニューをご利用くだ

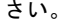

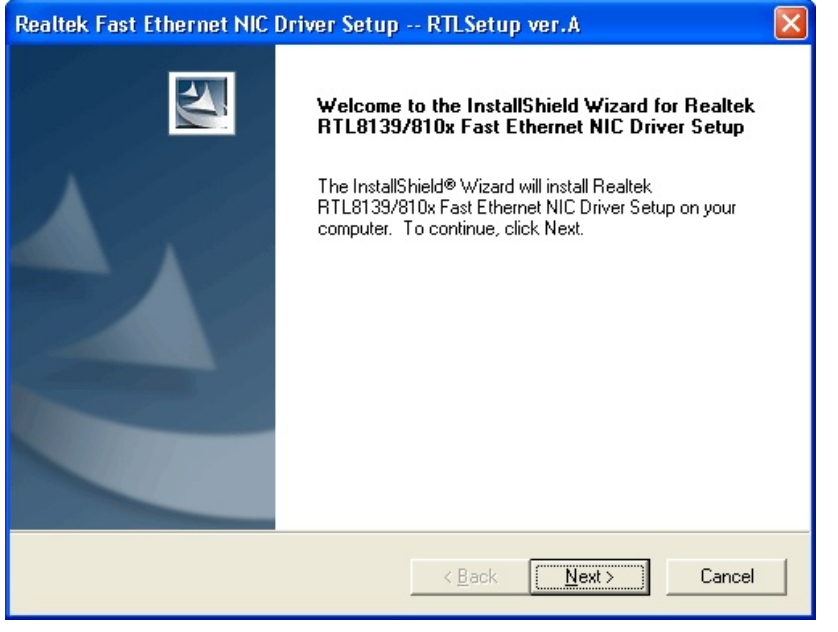

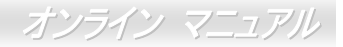

#### **Windows NT 4.0** での **LAN** ドライバのインストール手順

1. NT のメイングループから、「コントロールパネル」アイコンを選びます。

2. 「コントロールパネル」ウィンドウから「ネットワーク」アイコンを選びます。

3. 「ネットワークの設定」ダイアログボックスから「アダプタの追加」ボタンを押します。「ネットワークアダプタの追加」ダイアログボックスが表示されます。

4. ネットワークカード一覧から「<その他>各メーカーのディスクが必要」を選び、<Enter>キーを押します。

5. ドライブおよびパス名を入力します。

[CD-ROM]:¥Driver¥LAN¥RTL8100¥Windows¥WinNT4 (NT 4.0 環境)、これはセットアップファイル OEMSETUP.INF のあるフォ ルダで、入力後 OK ボタンをクリックします。

6. スクリーンには RTL8139.SYS ドライバからの「リンク速度の設定」ダイアログボックスが表示されます。デフォルト設定は 「自動」で、RTL8139 PCI 高速イーサネットアダプタおよびドライバは RTL8139.SYS ロード時にリンク速度が 10Mb または 100Mb のいずれかを自動検出します。「10」または「100」は RTL8139 PCI 高速イーサネットアダプタを強制的に 10Mb または 100Mb で接続させるときに使用します。

7. スクリーンには RTL8139.SYS ドライバからの「Ethernet ID の入力」ダイアログボックスが表示されます。このオプションは ご使用のコンピュータに複数の Realtek RTL8139 PCI 高速イーサネットアダプタがインストールされている際にのみ必要となり ます。アダプタが 1 個の場合は「スキップ」を選んでください。

8. 「バスの場所」が次に表示されます。ご使用のマシンには複数のハードウェアバスが存在するので、ネットワークアダプタカードのインストールされているバスのタイプおよびバス番号を選択します。

9. これで NT はバインド処理を実行します。他のネットワークソフトウェア機能がインストールされている場合は、それらのパ ッケージに必要な情報を入力するよう表示されます。

10. システムを再起動させると、ネットワークサービスが開始します。

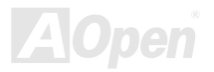

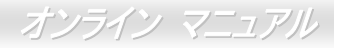

Uメモ:

\* 複数の LAN アダプタのインストール方法:

Windows NT を起動し、上記セットアップ手順のステップ 2 に従います。「ネットワーク設定」のダイアログボックスでは「詳細 設定..」ボタンをクリックします。

「Ethernet ID の入力」ダイアログボックスが表示されますからアダプタの Ethernet ID を入力します。最後に OK をクリックし て「ネットワーク設定」を終了します。ご使用のコンピュータにアダプタが 1 個のみインストールされている場合は「スキップ」 をクリックしてください。

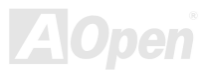

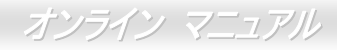

### *Silicon Image SiI3114 SATARaid* ドライバのインストール*(AK89 Max* 用*)*

当マザーボードにはサウスブリッジにある Silicon Image SATA コントローラにより SATA ポート <sup>4</sup> 個を装備しています。<sup>4</sup> 個の ポートは RAID 0, RAID 1 および RAID 0+1 をサポートします。下記の方法で SATA RAID ドライバをインストールします。

-------------------------------------------------------------------------------

1) Windows NT 4.0 および Windows 2000/XP での新規インストール

-------------------------------------------------------------------------------

このセクションでは Windows NT 4.0 または Windows 2000/XP の新規インストールの際、SiI 3114 コントローラに接続されたド ライブから起動させたい場合の方法を説明しています。

1. システムをシャットダウンします。ハードディスクドライブを SiI 3114 コントローラに接続し、コントローラを PCI スロッ トに装着します。システムの電源を入れます。

- 2. Windows NT/2000/XP CD を CD-ROM/DVD ドライブに入れるか、CD から起動できない場合は NT/2000/XP 起動用ディスケッ ト 1 枚目をフロッピードライブに入れます。
- 3.サードパーティーSCSI またはドライバのインストールには、テキストモードインストールの始めに F6 を押します。セットア ップが特定のデバイスを指定するか聞いてきたときに's'を押します。そして'Silicon Image SiI 3114 SATA Raid Driver Installation Disk'のラベルのついたディスケットを入れます。'Enter'を押し'Silicon Image SiI 3114 SATA Raid Controller'を選び ます。
- 4. 'Enter'を押してテキストモードセットアップを続けます。
- 5. パーティションおよびファイルシステムに関する指定をセットアップの指示に従って行います。
- 6. セットアップがディスク検査後、ファイルを Windows 2000 インストールフォルダにコピーしシステムを再起動します。セッ

トアッププログラムが続行され、インストール完了後再起動します。

7. Windows 2000 がデバイスのインストール、地域の設定、ネットワーク設定、コンポーネント、最終作業を行うのを待ちます。必要であればシステムを再起動させます。

8. コントローラが正しくインストールされたことの確認方法はセクション 4 をご覧ください。

--------------------------------------------------------------------------------------------------

2) 既存の Windows NT 4.0 への SiI RAID コントローラの追加インストール

--------------------------------------------------------------------------------------------------

このセクションでは、既に Windows NT 4.0 が稼動しているシステムに Silicon Image SiI 3114 ドライバをインストールする方法 が示されています。

1. システムをシャットダウンします。ハードディスクドライブを SiI 3114 コントローラに接続し、コントローラを PCI スロッ トに装着します。システムの電源を入れます。

2. OS 起動後、'スタート'をクリックします。

- 3. '設定'から'コントロールパネル'をクリックします。.
- 4. "コントロールパネル"から'SCSI アダプタ'を選びます。
- 5. 'ドライバ'タブを選び、'追加'をクリックします。.
- 6. 'ディスク使用'をクリックします。.
- 7. ' Silicon Image SiI 3114 SATA Raid Driver Installation Disk'のラベルのついたディスクを A: に入れ'Enter'を押します。
- 8. 'Silicon Image SiI 3114 SATA Raid Controller'を選び、'OK'をクリックします。
- 9. コントローラが正しくインストールされたことの確認方法はセクション 4 をご覧ください。

### - AK39 Max / AK39-L / AK39-N - コーラー・コーラン オンライン マニ

-----------------------------------------------------------------------------------------------------

3) 既存の Windows 2000/XP への SiI RAID コントローラのインストール

-----------------------------------------------------------------------------------------------------

このセクションでは、既に Windows 2000 が稼動しているシステムに Silicon Image SiI 3114 ドライバをインストールする方法が 示されています。

1. システムをシャットダウンします。ハードディスクドライブを SiI 3114 コントローラに接続し、コントローラを PCI スロッ トに装着します。システムの電源を入れます。

- 2. システムを起動させると、Windows 2000 セットアップから"新しいハードウェアの検出ウィザード"が表示されます。
- 3. "デバイスに最適なドライバを検索する(推奨)"を選び、'次へ'をクリックします。
- 4. '場所の指定'の際に'フロッピーディスクドライブ'にチェックします。
- 5. ' Silicon Image SiI 3114 SATA Raid Driver Installation Disk' のラベルのついたディスクを A: に入れ'次へ'をクリックします。
- 6. ウィザードからドライバが検出されたことが表示されたら'次へ'をクリックします。
- 7. 'デジタル署名が見つかりません'のダイアログボックスが表示されますが、'はい'をクリックしてドライバのインストールを続けます。
- 8. ウィザードが必要なファイルをシステムにコピーし、ドライバを起動します。ドライバが起動後ウィザードはインストール完了ダイアログボックスを表示するので'完了'をクリックしてウィザードを終了します。
- 9. コントローラが正しくインストールされたことの確認方法はセクション 4 をご覧ください。

AK89 Max / AK89-L / AK89-N オンライン マニュアル

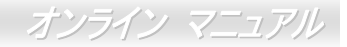

---------------------------------------------------------------------------------------

4) Windows NT, 2000 および XP 環境でのコントローラのインストール確認方法

---------------------------------------------------------------------------------------

コントローラが正しくインストールされていることの確認にはこのセクションの以下のステップに従います。

Windows 2000/XP の場合

1. 'マイ コンピュータ'アイコンを右クリックし、'プロパティ'を選び、'ハードウェア'をクリックし、'デバイスマネージャ'ボタン を押します。

- 2. 'SCSI および RAID コントローラ'をダブルクリックします。'Silicon Image SiI 3114 SATA Raid Controller'の前に黄色い'! 'や' ? ' が付いていなければドライバは正しく作動しています。
- 3. コントローラに接続されているデバイスの情報を知るには、SiICfg ユーティリティを利用し、リスト上のデバイスをクリック してください。

Windows NT 4.0 の場合

1. 'マイ コンピュータ'アイコンをダブルクリックし、'コントロールパネル'を選択、'SCSI アダプタ'アイコンをクリックします。 'Silicon Image SiI 3114 SATA Raid Controller'が'デバイス'および'ドライバ'タブ内に表示されるはずです。.

2. コントローラに接続されているデバイスの情報を知るには、SiICfg ユーティリティを利用し、リスト上のデバイスをクリック してください。

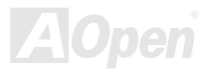

### AK39 Max / AK39-L / AK39-N オンライン マニ

--------------------------------------------------------------------------------------------------------

5) Windows NT 4.0 上で既存の Silicon Image ドライバに対する SiI RAID ドライバの更新

--------------------------------------------------------------------------------------------------------

1. OS 起動後、'スタート'をクリックします。

2. '設定'から'コントロールパネル'をクリックします。

3. "コントロールパネル"から'SCSI アダプタ'を選びます。

4. 'ドライバ'タブを選び、'追加'をクリックします。

5. 'ディスク使用'をクリックします。

6. ' Silicon Image SiI 3114 SATA Raid Driver Installation Disk'のラベルのついたディスクを A: に入れ'Enter'を押します。

7. 'Silicon Image SiI 3114 SATA Raid Controller'を選び、'OK'をクリックします。

8. コントローラが正しくインストールされたことの確認方法はセクション 4 をご覧ください。

----------------------------------------------------------------------------------------------------------

6) Windows 2000/XP 上で既存の Silicon Image ドライバに対する SiI RAID ドライバの更新

----------------------------------------------------------------------------------------------------------

Silicon Image コントローラが既に装着され、ドライバもインストール済の場合です。下記の方法で SiI RAID ドライバを更新し ます。

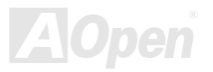
- AK39 Max / AK39-L / AK39-N - コーラー・コーラン オンライン マニ

- 1. 'マイ コンピュータ'アイコンを右クリックし、'プロパティ'を選びます。'システムプロパティ'セクションで、'ハードウェア' タブを押し、'デバイスマネージャ'から'SCSI および RAID コントローラ'を選び、'Silicon Image Ultra-133 Medley ATA Raid Controller'を右クリックします。
- 2. 'ドライバ'をクリックし、'ドライバの更新'を指定し、"デバイスに最適なドライバを検索する(推奨)"を選びます。ドライバディ スケットをフロッピードライブに入れます。'次へ'をクリックし、ドライバのインストールを完了します。
- 3. システムは一覧作成作業を行い、ドライバをインストールします。最終段階で、必要であれば'はい'を押してシステムを再起動させます。
- 4. コントローラが正しくインストールされたことの確認方法はセクション 4 をご覧ください。

----------------------------------------------------------------------------------------

7) Windows 98SE および ME での新規インストール手順

----------------------------------------------------------------------------------------

Windows 98SE/ME を新規インストールし、SiI 3114 コントローラに接続されたドライブから起動させたい場合は、このセクションの下記の方法で行ってください。

Windows 98SE/ME インストール CD から起動できます。もし Windows 98SE/ME CD または CD-ROM ドライブが起動できない 場合は、フロッピーディスクから行うこともできます。

1. システムをシャットダウンします。ハードディスクドライブを SiI RAID コントローラに接続し、コントローラを PCI スロッ トに装着します。システムの電源を入れます。

2. Windows 98SE/ME CD を CD-ROM/DVD ドライブに入れるか、 CD から起動できない場合はCD から起動できない場合は Windows 98SE/ME 起動ディ

# AK89 Max / AK89-L / AK89-N コンコール・コール・オンライン マ

スケットをフロッピードライブに入れます。

3. 通常の Windows 98SE/ME セットアップの指示に従い、パーティションおよびファイルシステムの設定を行います。

4. Windows 98SE/ME がデバイスのインストール、地域の設定、ネットワーク設定、コンポーネント、最終作業、再起動を行うのを待ちます。

- 5. システム再起動後、'マイ コンピュータ'を右クリックし'プロパティ'を選びます。'システムプロパティ'から'デバイスマネージ ャ 'を指定、'?PCI RAID controller'を右クリックし、ポップアップメニューから'プロパティ'を選びます。
- 6. 'ドライバ'をクリック、'ドライバの更新'さらに"デバイスに最適なドライバを検索する(推奨)"を選びます。ドライバディスケッ トをフロッピードライブに入れます。'次へ'をクリックし、ドライバのインストールを完了します。
- 7. システムは一覧作成作業を行い、ドライバをインストールします。最終段階で、'はい'を押してシステムを再起動させます。

8. コントローラが正しくインストールされたことの確認方法はセクション 4 をご覧ください。

-------------------------------------------------------------------------------------------

8) 既存の Windows 98SE/ME 上での SiI RAID ドライバの新規インストール

-------------------------------------------------------------------------------------------

既に Windows 98SE/ME システムがあり、後から Silicon Image SiI 3114 コントローラカードを購入された場合はアップデートプ ログラムを実行して Silicon Image ドライバをインストールする必要があります。ドライバパッケージは Silicon Image ドライバ ディスケットまたは OEM ベンダからのディスケットに収められています。

1. システムをシャットダウンします。ハードディスクドライブを SiI 3114 コントローラに接続し、コントローラを PCI スロットに装着します。システムの電源を入れます。

2. システム起動中に「ハードウェアウィザード」が' PCI RAID コントローラ'を検出したことが表示されます。'次へ'をクリック

# - AK39 Max / AK39-L / AK39-N - コーラー・コーラ オンライン マニ

し、"デバイスに最適なドライバを検索する(推奨)"を選び、'次へ'をクリックします。

3. 'フロッピーディスクドライブ'にチェックし、ドライバディスケットをフロッピードライブに入れ、'次へ'をクリックします。 .

4. システムは一覧作成作業を行い、ドライバをインストールします。最終段階で、'完了'をクリックしてインストールを完了します。Windows 98SE/ME ドライブが SiI RAID コントローラに接続されている場合は、システムを再起動します。

5. コントローラが正しくインストールされたことの確認方法はセクション A をご覧ください。

-------------------------------------------------------------------------------

9) Windows 98SE/ME 上で既存の Silicon Image ドライバに対する SiI RAID ドライバの更新

-------------------------------------------------------------------------------

Silicon Image コントローラが既に装着され、ドライバもインストール済の場合です。下記の方法で SiI 3114 ドライバを更新しま す。

- 1. 'マイ コンピュータ'アイコンを右クリックし、'プロパティ'を選びます。'システムプロパティ'セクションで、'SCSI および RAID コントローラ'を選び、'Silicon Image Ultra-133 Medley ATA Raid Controller'を右クリックします。.
- 2. 'ドライバ'をクリックし、'ドライバの更新'を指定し、"デバイスに最適なドライバを検索する(推奨)"を選びます。ドライバディ スケットをフロッピードライブに入れます。'次へ'をクリックし、ドライバのインストールを完了します。

3. システムは一覧作成作業を行い、ドライバをインストールします。最終段階で、'はい'を押してシステムを再起動させます。

4. コントローラが正しくインストールされたことの確認方法はセクション A をご覧ください。

# AK89 Max / AK89-L / AK89-N オンライン マニュア

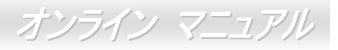

# *Silicon Image SiI3114 SATARaid* ユーティリティのインストール*( AK89 Max* のみ*)*

Silicon Image SATARaid ドライバのインストール完了後、ボーナスパック CD のオートランメニューを利用して Silicon Image SATARaid ユーティリティがインストールできます。当ユーティリティにより、Windows 環境で RAID アレイの管理が可能です。.

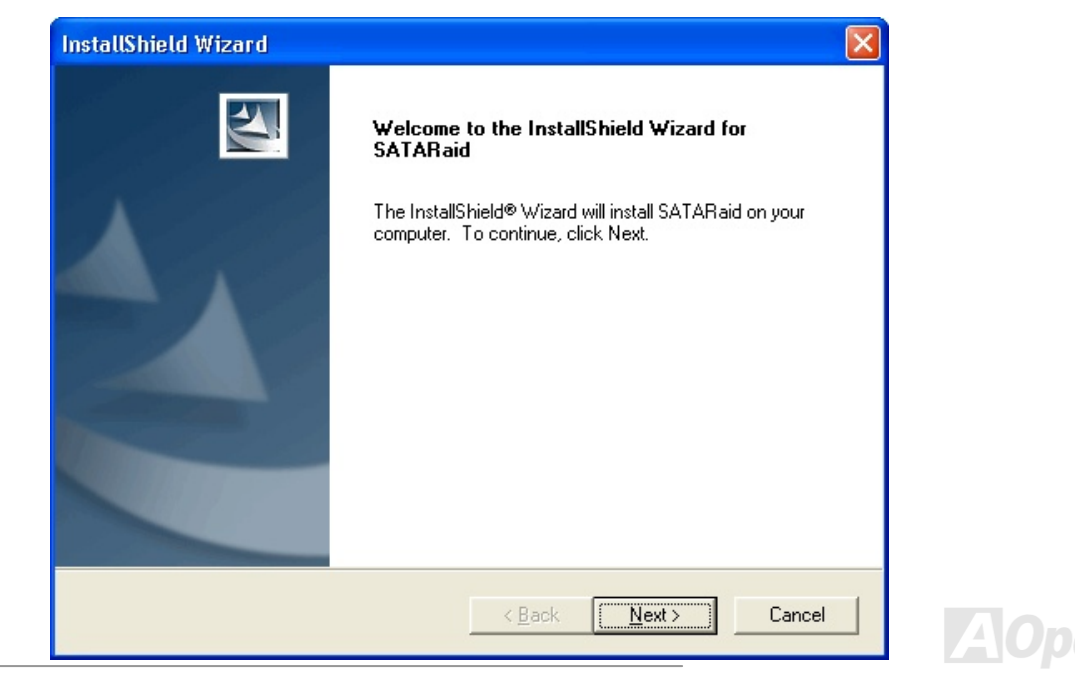

AK89 Max / AK89-L / AK89 AOConfig ユーテ

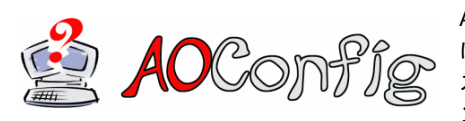

AOpen はユーザーにより親切な PC 環境を提供するよう努めています。この度、皆様 に総合的なシステム検知ユーティリティをお届けします。AOConfig は Windows ベー スのユーティリティで、ユーザーフレンドリーなインタフェースによりオペレーティ ングシステムやマザーボード、CPU、メモリ、PCI デバイス、および IDE デバイスと

いったハードウェア情報が容易に把握できます。この強力なユーティリティではまた BIOS およびファームウェアのバージョン も表示され、メンテナンスが容易になっています。

さらに、AOConfig によりユーザーはシステムの詳細情報を\*.BMP または\*.TXT 形式で保存し、直接 AOpen に送ってテクニカル サポートやシステムトラブルの診断を受けることができます。

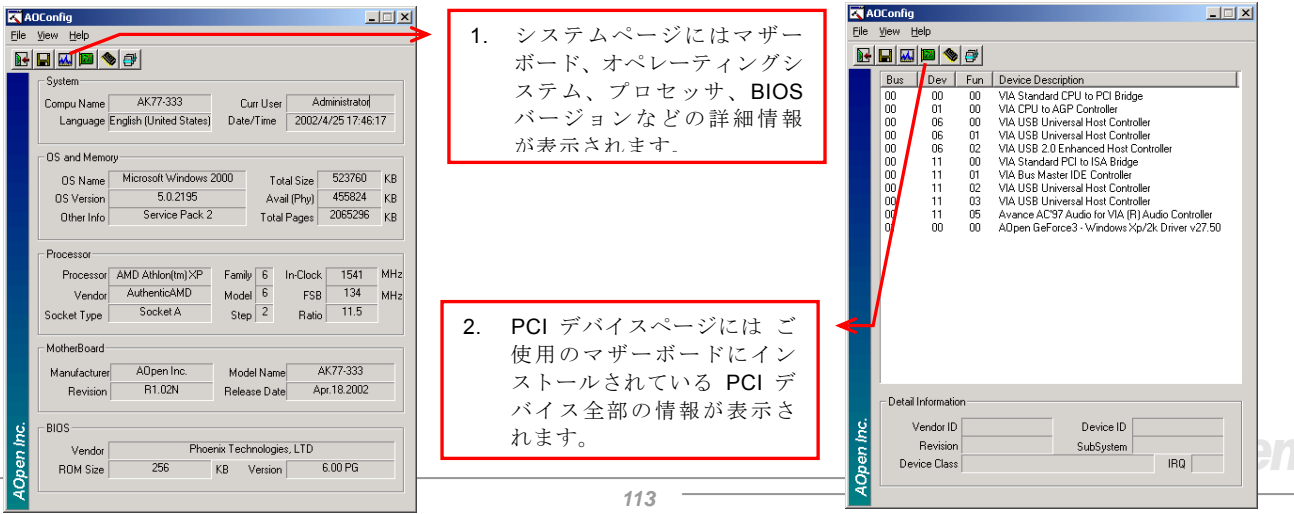

# - AK39 Max / AK39-L / AK39-N オンライン マニュラ

**AOpen** 

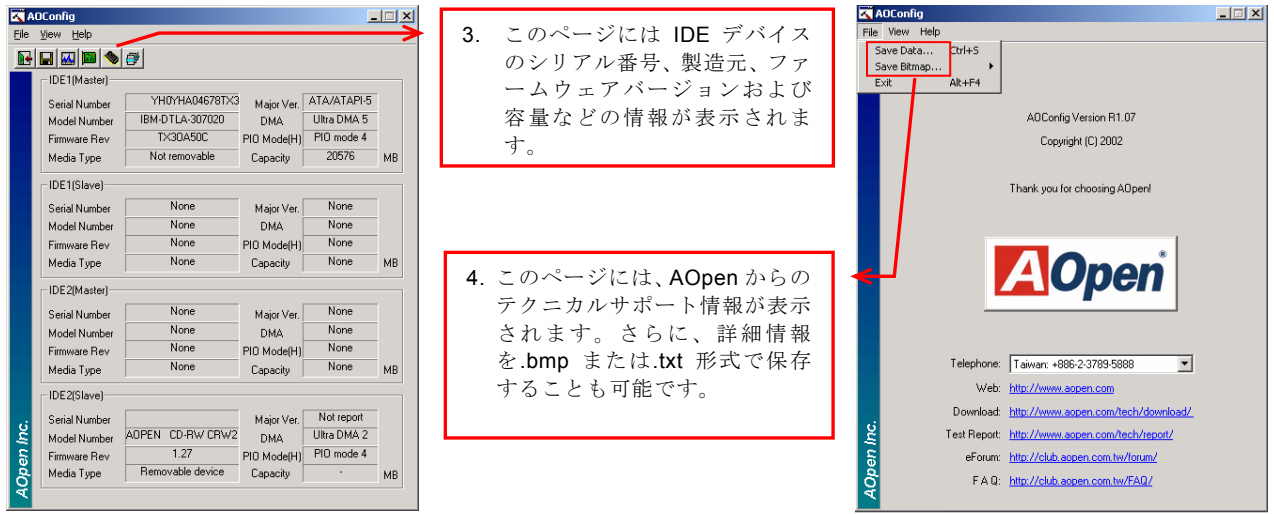

メモ: *AOConfig* は *Windows 98SE/ME, NT4.0/2000,*さらに最新の *Windows XP* で使用可能です。ただし、*AOConfig* は *AOpen* マザーボードにインストールされたオペレーティングシステムでのみ利用可能であることにご注意くださ い。加えて *AOConfig* 実行時には他のアプリケーションは全て閉じておいてください。

*114* 

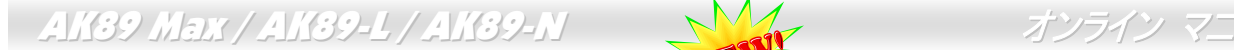

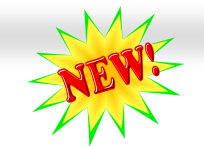

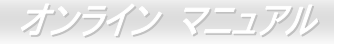

# ノイズが消えた*!! ---- SilentTek*

CPU クロックが飛躍的に上昇するにつれて、システム温度が高温になることが避けられなく なっています。そこでデリケートなシステムを守るためにマシン冷却効果を高めるよう、ファ ンを増設する努力が払われています。

一方、同時にユーザーの皆さんがこれらファンのノイズに悩まされることも事実です。実際には多くの場合設置されたファンを最高速で動作させることは不要です。反対に当社はファンの速度を的確に調整する方法を開発し、ノイズ低減のみならずシステ

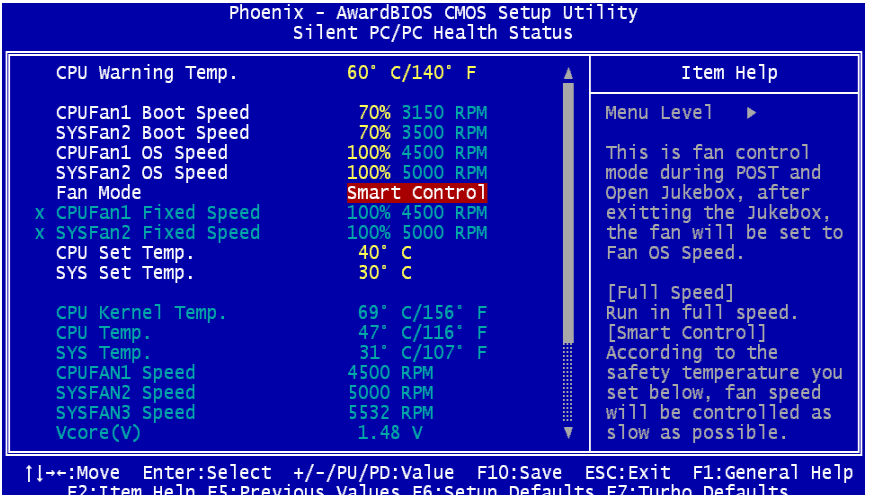

ム消費電力を最低限に抑えて、エネルギー資源の浪費を防いでいます。

この度 AOpen マザーボードは新たなト ータルソリューションである SilentTek によりお持ちのシステムに静寂性を実現しました。ハードウェア回路、BIOS および Windows ユーティリティを併用 することで、SilentTek は"ハードウェアステータスモニタ"、 "過熱アラーム"および"ファン速度制御"の各機能をユーザーフレンドリーなインタフェースと共に提供し、ノイズ軽減、システムパフォーマンスおよび安定性を見事に調和させています。

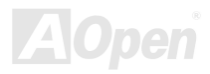

# AK89 Max / AK89-L / AK89-N オンライン マニュアル

"温度/ファン/ケース"ページでは、現在の CPU およびケ ース内部温度、さらにファンが正常動作しているかの確

この最初の図は電圧状態表示ページです。ここで全ての電圧状態表示およびアラーム通知用の範囲設定が行えま す。

**COSTEntTER Ostlenturek**  $-<sup>5</sup>$  $\simeq$   $\infty$ System About Monitoring Settino System About Monitorina Setting Temp/Fan/Chassis SilentTek Voltage **Temp/Fan/Chassis** Graphic Voltage Graphic SilentTek -Voltage -Temperature Low Limit High Limit Status System Temp 100 60.00 1  $\epsilon$ Vcore 4 |  $\sqrt{1,20}$  | 1.00 | | | | | | | 4.10  $2.10$   $\bullet$   $\bullet$   $1.73$  V 100 60.00 | | | 33.0 CPU Temp  $\mathbf C$ CPU Kernal Temp [ +3.3V ■ ■ 3.10 2.30 4.00 3.79  $\boxed{1}$  3.30  $\boxed{1}$ 100 90.00 1 |  $\mathsf{C}$ +5V  $\boxed{1}$   $\boxed{4.49}$  4.00 6.00 5.51 1 1 4.97 V -Fan Speed-Low Limit Unit  $+12V$   $\sqrt{11/101}$  10.00 14.00 12.99 1 1 12.42 V CPUF and 2265  $\blacksquare$ RPM  $-12V$   $\boxed{1}$   $-13.01$   $-14.00$ 40.00 - 11.04 E - 12.22 V SYSFan2  $-1324$ RPM  $-5$ V  $\bullet$   $\bullet$   $\bullet$   $-5.49$   $-6.00$  $-4.00$   $-4.49$   $\bullet$   $\bullet$   $-4.99$  V SYSFan3  $-1324$ fan off RPM 6.00 5.99 1 5.48 V 5Vsb  $\sqrt{124.49}$  4.00 Chassis Intrasion Status Vbat  $\boxed{1}$   $\boxed{2.50}$  1.50 4.10 3.50 **1 1** 2.90 V In NT/2000/XP platform, can't use chassis Intrusion  $S$ *d*/ $e$ **Load Default** Clear Lod Exit Load Default Clear Log Exit Save ここでは当然使用ファンの最低 ご使用の CPU およびシステム ご使用のシステム電圧が | 範囲設定を行えますが、ファン | 温度を最大限にデフォルト設 Ⅰ このバー表示によって確 定もできますが、温度がこの範 Ⅰ が規定速度よりも遅く回転して認できます。囲を超える場合は SilentTek か いる場合は SilentTek から警告 ら警告メッセージがポップア Ⅰ メッセージがポップアップ表示ップ表示されます。されます。 $\overline{A}$ <u>Le la perm</u>

認ができます。

# - AK39 Max / AK39-L / AK39-N - カー・コール オンライン マニュア

# 続くページが当ユーティリティの最重要な部分で、ページ内のオプションから特定のファンに対する回転速度を設定できます。設定内容は以下のとおりです。

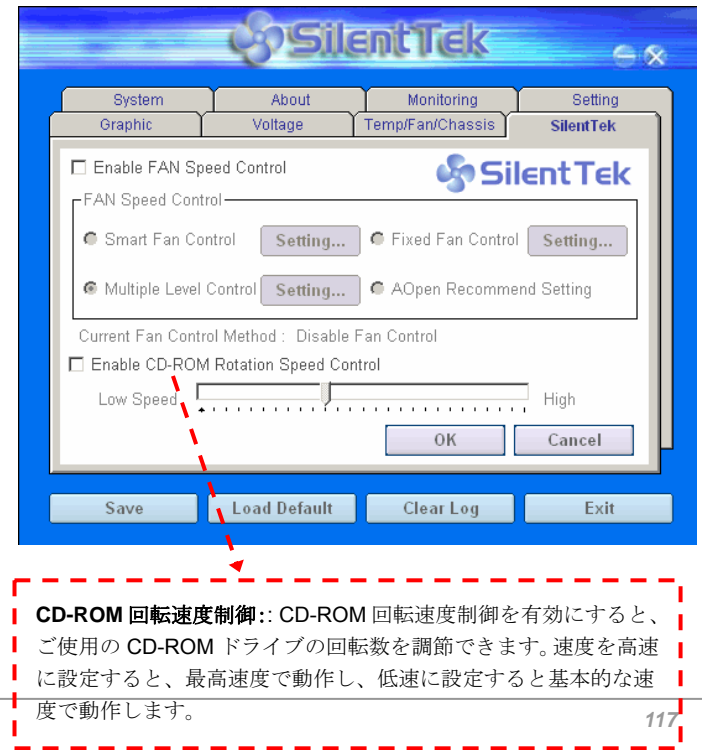

- 1. **Smart Fan Conrtol**:これが SilentTek ユーティリティの デフォルト設定で、どのケースにも使用可能な一番設定しやすい機能です。これは AOpen により開発されたアル ゴリズムでファン速度を CPU および周囲温度の状況に より自動調節するものです。使いやすくトラブルのない機能がユーザーのものとなります。
- 2. **Fixed Fan Control**: この設定では、インストールされた各ファンに対する特定の速度が指定できます。
- 3. **Multiple Level Control**: これはユーザーがファン回転 速度から温度設定の詳細に到るまで自由に設定できる機能です。
- 4. **AopenRecommend Setting**: これは AOpen 製ケース に最適な設定です。ラボでの一連のテストにより実際に使用されるシナリオに従って各CPU動作状態と温度 範囲での静音化を伴う最適ファン速度を割り出しまし た。CPU が全負荷状態でないときにはたいていの場合 ファンは停止します。

参考*:* 市場には何百ものブランドのファンがあるので、回転速度を設定した際にある程度の誤差が生じる可能性があります。これは基準判断内のものであり、ご使用のシステムに支障をきたすことはありません。

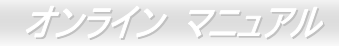

# AK89 Max / AK8V4 / AK89-N スポッション オンライン マニュアル

# *EzClock*

お持ちのマザーボードのクロック設定が Windows 環境で行えて、システムを自由に操作でき ればいいなとお考えになったことはありませんか?クロックとレシオの設定がシステム性能に大きく影響することは周知の事実ですが、パラメータ設定は経験がないと容易ではありません。

従来のマザーボードでは、BIOS 画面からクロック設定を行い、システムの再起動を何度も繰り返す必要がありました。でも、これからは面倒な作業とはサヨナラです。

斬新でユーザーフレンドリーな EzClock は AOpen が ユーザー皆様のため開発したもので、重要なパラメータをお好みに設定できます。このフレキシブルなEzClock により、CPU, VGA, PCI およびメモリのク ロックや電圧が Windows 環境下で BIOS 設定ページ と同じ感覚で行えます。さらに優れた点は設定はリアルタイム表示されます。この便利な EzClock により、 システム性能を微調整している際にも詳細な必要情報が示され、システムの現状が良く把握できます。では当機能がユーティリティ、BIOS および POST でど のように動作するか見てみましょう。

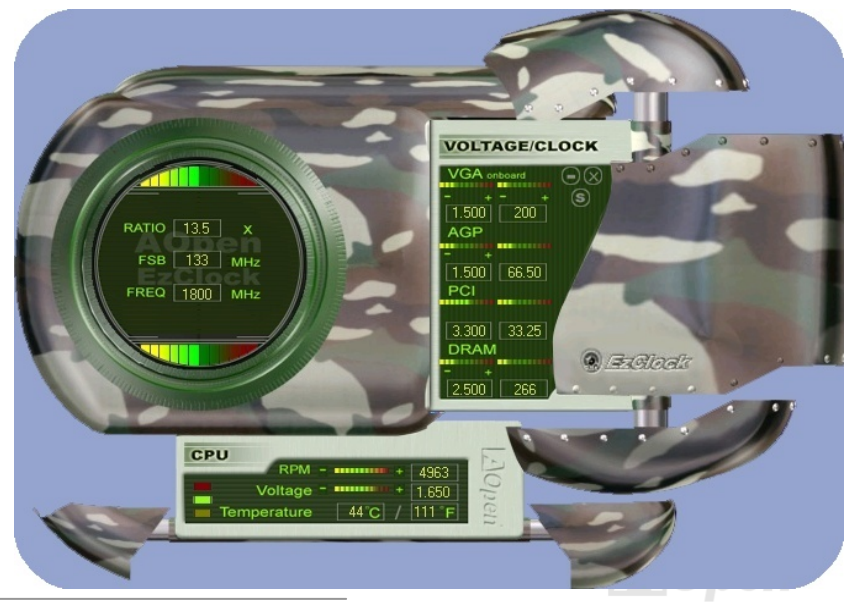

AK89 Max / AK89-L / AK89-N オンライン マニュアル

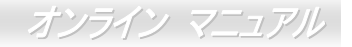

# **EzClock** ユーティリティでの設定方法

EzClock ユーティリティでは、CPU フロントサイドバス(FSB)、VGA, AGP, PCI,DRAM の電圧とクロックが調節可能です。さらに CPU 電圧、温度、CPU ファン回転速度などの CPU 関連情報も表示されます。

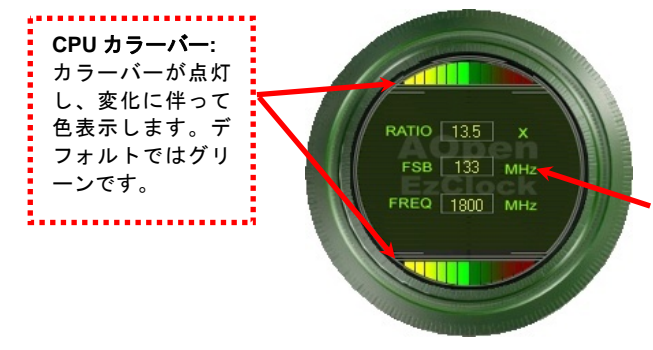

左の丸い部分には CPU レシオ、FSB およびクロック情報が表示され ます。工場デフォルト設定では、丸の上下はグリーンになりますが、CPU 設定を変更するとそれに伴って変化します。

**CPU** レシオ、**FSB** およびクロック表示エリア**:** ここに希望する CPU FSB 数値を入力します。

パネル右部分は VGA, AGP, PCI およびメモリ設定です。これらの電圧およ びクロックの設定には、必要とする項目を"-"や"+"で調節します。 カラー 表示は現在の状況を表示します。設定値が大きくなるにつれ、カラーは右側の赤に近くなります。これら設定を完了したら、右上の"S"ボタンを押すと設定が CMOS に保存されます。

*119* PCI および DRAM 電圧/クロックを調節します。

**VGA, AGP, PCI, DRAM** 電圧**/**クロックエリア**:**  "\_"と"+"ボタンにより、オンボードの VGA, AGP,

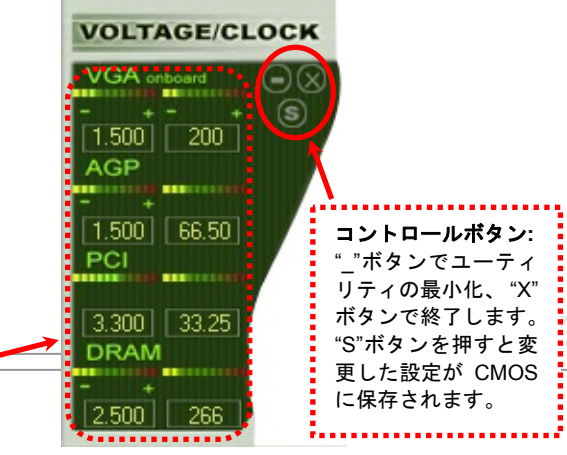

# - AK39 Max / AK39-L / AK39-N - カー・コール オンライン マニュアル

下部の四角いパネルには、CPU ファン速度、CPU 電圧および CPU 温度が表示されます。左側の 3 個のカラーバーが動作温度によって 点灯します。下図をご参照ください。

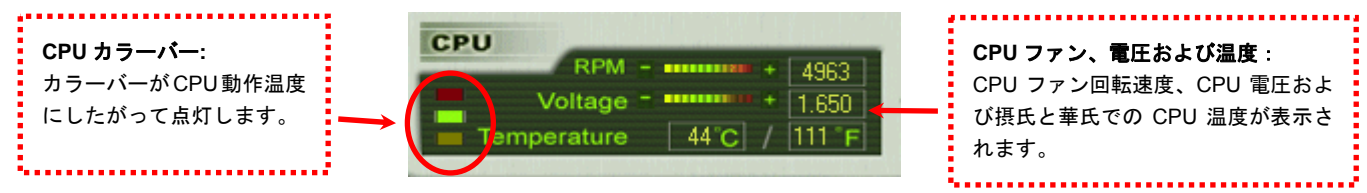

# **BIOS** での設定方法

EzClock ユーティリティの他に、CPU, PCI およびメモリの電圧/クロックは BIOS 画面からも設定可能です。"+", "-", "PgUp"および"PgDn" キーで、CPU バス、PCI バスおよび DRAM のクロックが調節できます。

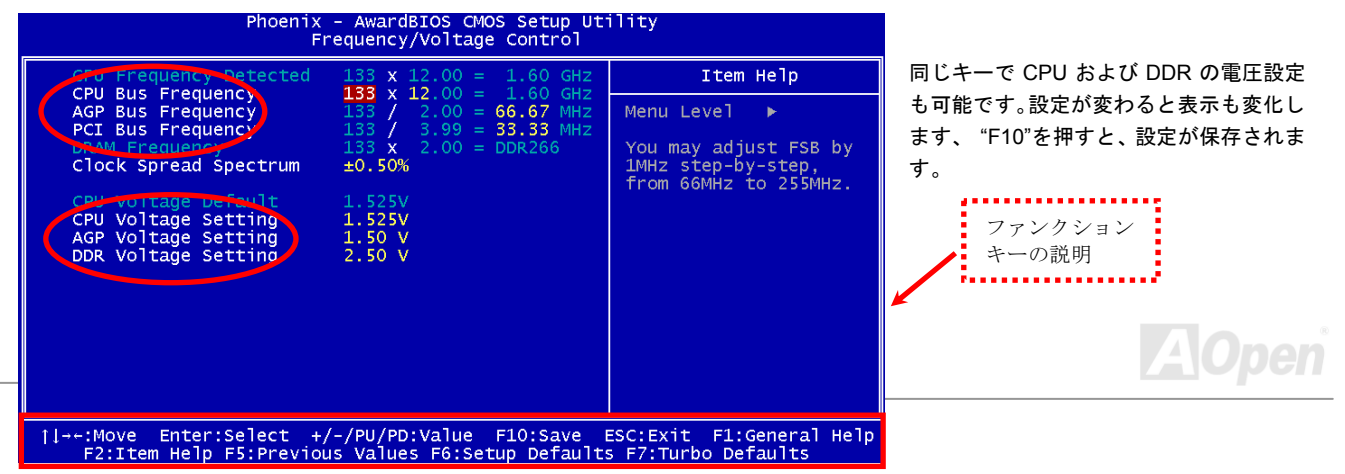

# - AK39 Max / AK39-L / AK39-N コール・コール エー・エー・オンライン マニュア

# システム起動画面の説明

強くお勧めします。

BIOS からの設定を終えると、システム起動画面にこれら設定値が図のように表示されます。

システムを起動するたびに画面にはデフォルトと現在設定値が表示されます。最近設定された値はハイライト表示されます。これでシステムの状態の把握、モニタが容易に行えます。

値

メモ:*: BIOS* バージョンは非常に頻繁に更新されるので、互換性のためには最新バージョンの *EzClock* を当社ウェブサイトか らダウンロードしてご使用になることを

システムの現在

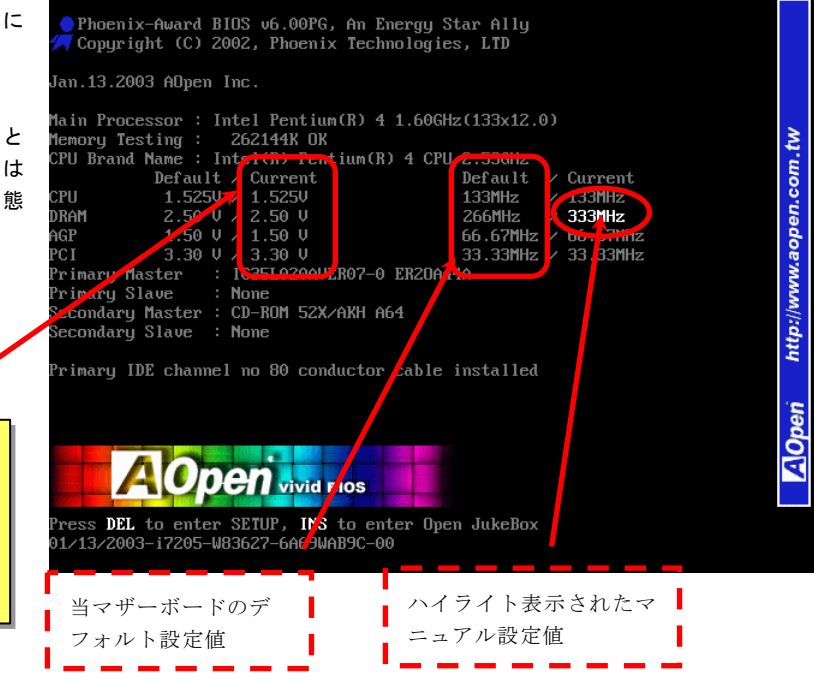

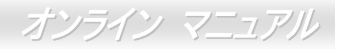

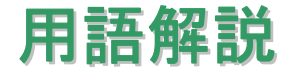

### *AC97 CODEC*

基本的に AC97 CODEC は PCI サウンドカードの基本構造です。周知のようにコンピュータはデジタルベースで音楽はアナログ ベースです。よってコンピュータ内でサウンドを生成するにはデジタルからアナログへの変換が必要となります。それで重要な役割を担うサウンドカードの構造を CODEC と呼んでいます。

Audio CODEC 97 (単に AC97 と呼ばれる) は Intel によって制定された規格で、オーディオ変換の構造に関するものです。CODEC 用の特別な場所はサウンドカードとへ分離しています。 (CODEC は独立したチップセット)。よって PCI サウンドカードは 90db をその他アプリケーション同様に処理できます。CODEC のうちこの規格に合うものを AC97 CODEC と呼んでいます。

### *ACPI (*アドバンスドコンフィギュレーション*&*パワーインタフェース*)*

はPC97 (1997)のパワーマネジメント規格です。これはオペレーションシステムへのパワーマネジメントをBIOSして直接制御す ることで、より効果的な省電力を行うものです。. チップセットまたはスーパーI/OチップはWindows 98 等のオペレーションシステムに標準レジスタインタフェースを提供する必要があります。この点はPnPレジスタインタフェースと少し似ています。 ACPIによりパワーモード変更時のATX一時ソフトパワースイッチが設定されます。

### *ACR (*アドバンスドコミュニケーションライザー*)*

PC マザーボードライザー構造の構築面では、ACR スロットは AMR と下位互換性を有し、さらにその制限を越えています。ACR の仕様ではモデム、オーディオ、ローカルエリアネットワーク (LAN) およびデジタルサブスクライバーライン (DSL) もサポー トします。

### *AGP (*アクセラレーテッドグラフィックポート*)*

AGP の主要な機能は、表示される画面情報、実際の視覚伝達デバイス種類をモニタに通知することです。AGP カードの急速な進歩については、単純なカラーAGP カードから 2D および 3D グラフィックへと発展しています。AGP はメモリへの読み書き作 業、1 つのマスター、1 つのスレーブのみをサポートします。AGP と PCI は同一の 32 ビットアルゴリズムを共有するものの、 クロックはそれぞれ 66MHz と 33MHz です。AGP インタフェースは 2X から 8x へと移行しています。

- 1X AGP, データ転送速度は 66MHz x 4 バイト x 1 = 266MB/s
- 2X AGP, データ転送速度は 66MHz x 4 バイト x 2 = 533MB/s
- 4X AGP, データ転送速度は 66MHz x 4 バイト x 4 = 1066MB/s.
- 8X AGP, データ転送速度は 66MHz x 4 バイト x 8 = 2133MB/s.

### *AMR (*オーディオ*/*モデムライザー*)*

AC97 サウンドとモデムのソリューションである CODEC 回路はマザーボード上または AMR コネクタでマザーボードに接続し たライザーカード (AMR カード) 上に配置することが可能です。

#### *ATA (AT* アタッチメント*)*

ATA (ATアタッチメント) に触れる前に、まず**DMA** (ダイレクトメモリアクセス) を理解する必要があります。これはデバイスが CPUを介さずに直接メモリにアクセスできるようにするものです。DMAの仕様は単にCPU負荷を軽減するのみならず、データ転送を高速化します。DMAは当初データ転送速度 16.6MB/Secから始まりましたが、現在は 33.3MB/Secに達しており、この倍速仕 様を**Ultra DMA**と呼びます。**ATA**はドライブ、内蔵ドライブコントローラおよびコンピュータのマザーボード間での電源およびデータ信号を管理します。<sup>2</sup> 台のドライブ(マスタとスレーブ)をサポートします。ATA規格はドライブからコンピュータのISA バ

# - AK39 Max / AK39-L / AK39-N コーラー・コーラー オンライン マニ

スへの直接アクセスを可能にしています。ATAのデータ転送速度は 133MHz/Secに達し、さらに高速へと発展しつつあります。( Serial ATAもご参照ください。).

**DMA**, データ転送速度は 16.6MHz/s.

**Ultra DMA**, データ転送速度は 16.6MHz x 2 = 33MB/s.

**ATA/66**, データ転送速度は 16.6MHz x 4 = 66MB/s.

**ATA/100**, データ転送速度は 16.6MHz x 6 = 100MB/s.

**ATA/133**, データ転送速度は 16.6MHz x 8 = 133MB/s.

(ATA/133 は ATA/66 と同様クロック立ち上がりと下降時の両方を利用しますが、クロック周期が 30ns に短縮されています。)

## *BIOS (*基本入力*/*出力システム*)*

BIOSとはEPROM またはフラッシュROMに常駐する一連のアセンブリルーチンおよびプログラムです。BIOSはマザーボード上 の入出力機器およびその他ハードウェア機器を制御します。一般には、ハードウェアに依存しない汎用性を持たせるため、オペレーションシステムおよびドライバは直接ハードウェア機器にではなくBIOSにアクセスするようになっています。

# ブル-トゥース

ブルートゥースはワイヤレス転送技術で、デスクトップやラップトップコンピュータ、パーソナルデジタルアシスタント(PDA)、携帯電話、プリンタ、スキャナ、デジタルカメラ、さらに家庭電化製品までの短距離相互ワイヤレス通信を可能にします。ブルートゥースの基本構造(チップセット)はデータや音声を ISM 帯域で送信するものです。ブルートゥース技術のデバイスはみな 個々のアドレスを有し <sup>1</sup> 対 <sup>1</sup> から <sup>1</sup> 対 7 (Pico ネットを構成)までの通信が可能で、通信範囲は <sup>10</sup> メートル (将来的には <sup>100</sup> メ ートル)、低出力電波を利用しています。ブルートゥースは 1MB/s の高速データ転送能力を有するのみならず、ピンコードで暗 号化できます。毎秒 1600 ホップのホッピングレートで、盗聴は困難で電磁波による干渉もあまりありません。

- AK39 Max / AK39-L / AK39-N - カーライン マニュアル オンライン マニ

### *CNR (*コミュニケーション及びネットワーキングライザー*)*

CNR 規格は、今日の「つながれた PC」に広く使用される LAN、ホームネットワーキング、DSL、USB、無線、オーディオ、モ デムサブシステムを柔軟かつ低コストで導入する機会を PC 業界に提供します。CNR は、OEM 各社、IHV カードメーカー、チ ップ供給メーカー、Microsoft によって支持されているオープンな工業規格です。

### *DDR (*ダブルデータレート*) RAM*

DDR RAMは既存のSDRAM (例: PC-100, PC-133) インフラ構造とテクノロジを使用しながら、システムが 2 倍のデータ転送を 行えるようにするもので設計及び採用が容易です。FSBクロックにより、市場に出回るDDR RAMにはDDR200, DDR266 および DDR333 がありますが、さらに高速なものも出てくるでしょう。

**DDR200**, 転送速度は最高 200x64/8=1600MB/s (PC1600)

**DDR266**, 転送速度は最高 266x64/8=2100MB/s (PC2100)

**DDR333**, 転送速度は最高 333x64/8=2700MB/s (PC2700)

**DDR400**, 転送速度は最高 400x64/8=3200MB/s (PC3200)

#### *ECC (*エラーチェック及び訂正*)*

ECC モードは 64 ビットのデータに対し、8 ECC ビットが必要です。メモリにアクセスされる度に、ECC ビットは特殊なアルゴ リズムで更新、チェックされます。パリティーモードでは単ビットエラーのみが検出可能であるのに対し、ECC アルゴリズムは複ビットエラーを検出、単ビットエラーを自動訂正する能力があります。

## *EEPROM (*電子式消去可能プログラマブル *ROM)*

これはE<sup>2</sup>PROMとも呼ばれます。EEPROMおよびフラッシュROMは共に電気信号で書き換えができますが、インタフェース技 術は異なります。EEPROMのサイズはフラッシュROMより小型です。

### *EPROM (*消去可能プログラマブル *ROM)*

従来のマザーボードでは BIOS コードは EPROM に保存されていました。EPROM は紫外線(UV)光によってのみ消去可能です。 BIOS のアップグレードの際は、マザーボードから EPROM を外し、UV 光で消去、再度プログラムして、元に戻すことが必要で した。

### *EV6* バス

EV6 バスは Digital Equipment Corp.社製の Alpha プロセッサテクノロジーです。EV6 バスは DDR SDRAM や ATA/66 IDE バスと 同様、データ転送にクロックの立ち上がりと降下両方を使用します。EV6 バスクロック= CPU 外部バスクロック x 2

**200 MHz EV6** バス, 200MHz = 100 MHz 外部バスクロック x 2

### *FCC DoC (Declaration of Conformity)*

DoC は FCC EMI 規定の認証規格コンポーネントです。この規格により、シールドやハウジングなしで DoC ラベルを DIY コン ポーネント (マザーボード等)に適用できます。

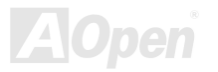

# *FC-PGA (*フリップチップ*-*ピングリッド配列*)*

FC とはフリップチップの意味で、FC-PGA は Intel の Pentium III の 0.13µ プロセス CPU 用のパッケージです。 これは SKT370 ソケットにのみ差せます。

### *FC-PGA2 (*フリップチップ*-*ピングリッド配列*)*

FC-PGA の後に開発された Intel の 0.13µ プロセス CPU 用のパッケージが FC-PGA2 で、これは SKT423/478 ソケットにも差せ ます。

#### フラッシュ *ROM*

フラッシュ ROM は電気信号で再度プログラム可能です。BIOS はフラッシュユーティリティにより容易にアップグレードできま すが、ウィルスに感染し易くもなります。新機能の増加により、BIOS のサイズは 64KB から 512KB (4M ビット)に拡大しました。

### ハイパー・スレッディング

ハイパー・スレッディングテクノロジとは Intel の開発した画期的な設計で、マルチタスクのソフトウェアアプリケーションがそ の最小実行単位を各プロセッサに分担処理させてプロセッサの利用効率を向上させることが可能となります。結果として CPU リソース利用が最大 40%まで改善され、全体的な処理能力向上が実現されます。

#### *IEEE 1394*

IEEE 1394 はファイヤワイヤとも呼ばれるシリアルデータ転送プロトコルおよび内部接続システムです。ファイヤワイヤの主要な機能はデジタルビデオオーディオ(A/V)消費者製品で、低コストで実現されます。ファイヤワイヤインタフェースは種々のハイ

# AK39 Max / AK39-L / AK39-N コンコール・コール・オンライン マニ

エンドデジタル A/V 装置に応用可能で、消費型 A/V デバイスコントロールおよび信号ルーティング、デジタルビデオ(DV)編集、 ホームネットワーキング、32 チャンネル以上のデジタルミキシングなどが含まれます。高価なビデオキャプチャカードは過去のものとなりました。ファイヤワイヤは専用ポート経由の最新の DV カムコーダー、ファイヤワイヤコンバータ経由のアナログ装 置からの A/V 双方からのビデオキャプチャが可能です。

IEEE1394 の利点は以下のとおりです。

高速データ転送速度 –400 Mbps から始まり, (さらに 800/1600/3200 Mbps がまもなく登場)これは USB 1.1 の約 <sup>30</sup> 倍の速度。

最大 <sup>63</sup> デバイスが同時接続可能(16 –デイジーチェーン接続)で、ケーブル長は 4.5 m (14 フィート)まで。

ホットプラグ可 (USB と同様).接続や切り離しにデバイスの電源切断は不要で、PC の再起動も要りません。また、これはプラグ アンドプレイバスです。

IEEE1394 の接続は簡単です。 (USB1.1/2.0 と同様).

# パリティービット

パリティーモードは各バイトに対して 1 パリティービットを使用し、通常はメモリデータ更新時には各バイトのパリティービッ トは偶数の"1"が含まれる偶数パリティーモードとなります。次回メモリに奇数の"1"が読み込まれるなら、パリティーエラーが発生したことになり、単ビットエラー検出と呼ばれます。

### *PCI (*ペリフェラルコンポーネントインタフェース*)* バス

Intel によって開発されたペリフェラルコンポーネントインタフェース (PCI) はローカルバス規格です。バスとはコンピュータと 周辺装置間でのデータをやり取りするチャンネルです。大部分の PC は 32 ビット対応で 33 MHz クロック、スループットは 133 MBps の PCI バスを装備しています。

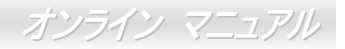

### *PDF* フォーマット

PDFファイルにより、文書の遣り取りが自由に行えます。どんな文書でも仮想的にポータブルドキュメントフォーマット(PDF) に変換可能です。PDF文書の内容はフォントやグラフィックを含め完全にオリジナル文書と同一で、e-mailでの転送やウェブサイト、イントラネット、ファイルシステム、CD-ROMへの保存が可能で、ユーザーは任意のプラットホームから閲覧できます。PDFファイルを読むにはAcrobat Readerをウェブサイト (www.adobe.com)からダウンロードできます。

# *PnP (*プラグアンドプレイ*)*

非常に簡単なプラグアンドプレイ機能はソフトウェア(デバイスドライバ)に、モデム、ネットワークカード、サウンドカードな どがどこに存在するかを通知します。プラグアンドプレイの役割は物理デバイスをソフトウェア(デバイスドライバ)と協働させ、 各種物理デバイスとそのドライバ間でのコミュニケーションチャンネルを確保することです。

### *POST (*電源投入時の自己診断*)*

電源投入後の BIOS の自己診断手続きは、通常、システム起動時の最初または 2 番目の画面で実行されます。

## *PSB (*プロセッサシステムバス*)* クロック

PSB クロックとは CPU の外部バスクロックを意味します。 CPU 内部クロック = CPU PSB クロック x CPU クロックレシオ

### *RDRAM (Rambus* ダイナミックランダムアクセスメモリ*)*

Rambus 社\*, によって開発された DRAM 技術で 16 ビットで多重チャンネルを介した高速メモリ操作を可能にするものです。基

# AK89 Max / AK89-L / AK89-N コーラー・コーラン オンライン マニュアル

本的には RDRAM は Multibank という新しい構造を利用しますが、FPM, EDO, SDRAM などとはかなり様子が異なります。種々 のメモリモジュールを使用して RDRAM は"RIMM"の転送速度 600/700/800MHz、最大 1.6GB の帯域幅を提供します。

### *RIMM (Rambus* インラインメモリモジュール*)*

RDRAMメモリ技術をサポートする 184 ピンのメモリモジュールです。RIMMメモリモジュールは最大 16 RDRAMデバイスを接 続できます。

#### *SDRAM (*同期 *DRAM)*

SDRAM は DRAM 技術の一つで、DRAM が CPU ホストバスと同じクロックを使用するようにしたものです (EDO および FPM は非同期型でクロック信号は持ちません)。これは PBSRAM がバーストモード転送を行うのと類似しています。SDRAM は <sup>64</sup> ビ ット 168 ピン DIMM の形式で、3.3V で動作しますが、徐々に DDR RAM に取って代わられています。

#### *SATA (Serial ATA)*

Serial ATA規格はこれらの設計面での制約を克服すると共に、PCプラットホームに必要とされる記憶装置インタフェースの速度 の増大にも対応できるものとして設計されました。Serial ATAはパラレルATAと既存のオペレーティングシステムおよびドライバ との互換性を保ちつつこれから何年もの発展への余裕を残すものとなっています。データ転送速度は 150 Mbytes/sから始まり、 300M/bs, 600M/bsも登場予定です。電圧およびピン数は抑えられ、ケーブルも場所を取らず取り回しが容易です。

### *SMBus (*システムマネジメントバス*)*

SMBusはI<sup>2</sup>Cバスとも呼ばれます。これはコンポーネント間のコミュニケーション(特に半導体IC)用に設計された 2 線式のバスで す。使用例としては、ジャンパーレスマザーボードのクロックジェネレーターのクロック設定があります。SMBusのデータ転送

# AK89 Max / AK89-L / AK89-N コンコール・コール・オンライン マ

速度は 100Kbit/sしかなく、1 つのホストとCPUまたは複数のマスターと複数のスレーブ間でのデータ転送に利用されます。

### *SPD (*既存シリアル検出*)*

SPDは小さなROMまたはEEPROMデバイスで、DIMMまたはRIMM上に置かれます。SPDにはDRAMタイミングやチップパラメータ等の メモリモジュール情報が保存されています。SPDはこのDIMMやRIMM用に最適なタイミングを決定するのにBIOSによって使用されます。

### *USB 2.0 (*ユニバーサルシリアルバス*)*

ユニバーサルシリアルバス(USB)は外部接続(相互接続)規格でデータ転送速度は最大 12 Mbps です。単一の USB ポートから最大 127 台のマウス、モデム、キーボードなどの周辺デバイスが接続可能です。1996 に紹介された USB はシリアルおよびパラレル ポートに取って代わりました。これはプラグアンドプレイのインストールおよびホットプラグもサポートします。プラグアンドプレイはコンピュータが動作中にデバイスの変化を検知、デバイスの接続、切断をそのまま稼動時に可能にします。USB 2.0 では転送速度最大 480 Mbps を実現、最近のマザーボードでは広く応用されています。

### *VCM (*バーチャルチャンネルメモリ*)*

NEC 社のバーチャルチャンネルメモリ (VCM) はメモリシステムのマルチメディアサポート能力を大幅に向上させる、新しい DRAM コア構造です。VCM は、メモリコアおよび I/O ピン間に高速な静的レジスタセットを用意することで、メモリバス効率お よび DRAM テクノロジの全体的性能を向上させます。VCM テクノロジーにより、データアクセスのレイテンシは減少し、電力 消費も減少します。

### ワイヤレス *LAN – 802.11b*

802.11 は IEEE により制定されたワイヤレス LAN 技術で、ワイヤレスクライアントとベースステーション、またはワイヤレスク

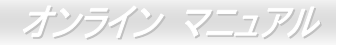

ライアント相互間での通信の仕様です。

802.11 ファミリーには以下の仕様が含まれるか導入予定です。

802.11 = 1 ないし 2 Mbps 転送を 2.4 GHz バンドで行い、周波数ホッピング拡散スペクトラム (FHSS) またはダイレクトシーケ ンス拡散スペクトラム (DSSS) 方式を採用しています。.

802.11a = 54 Mbps 転送を 5GHz バンドで行い直交周波数分割マルチプレクシングを応用します。

802.11b (11 Mbps 転送を 2.4 GHz バンドで行い、ダイレクトシーケンス拡散スペクトラム (DSSS) 方式を採用しています。

### *ZIP* ファイル

ファイルサイズを小さくするよう圧縮されたファイル。ファイルの解凍には、DOSモードやWindows以外のオペレーションシステムではシェアウェアのPKUNZIP (http://www.pkware.com/) を、Windows環境ではWINZIP (http://www.winzip.com/)を使用しま す。

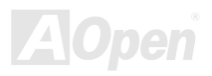

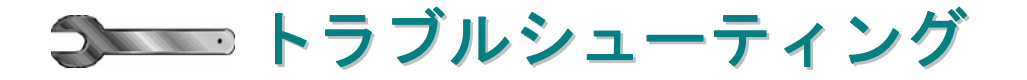

システム起動時に何らかの問題が生じた場合は、以下の手順で問題を解決します。

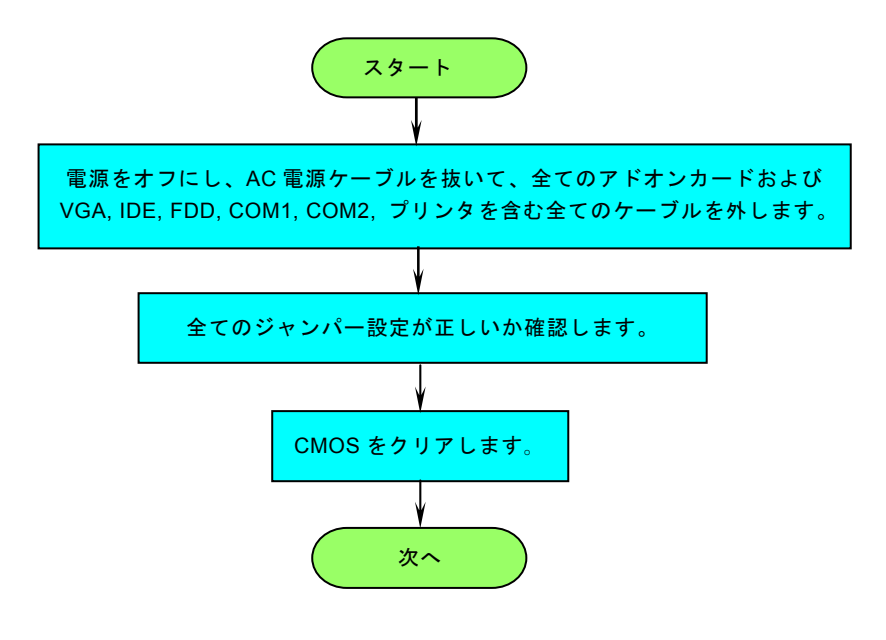

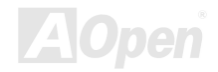

# **- AK39 Max / AK39-L / AK39-N オンライン マニュアル**

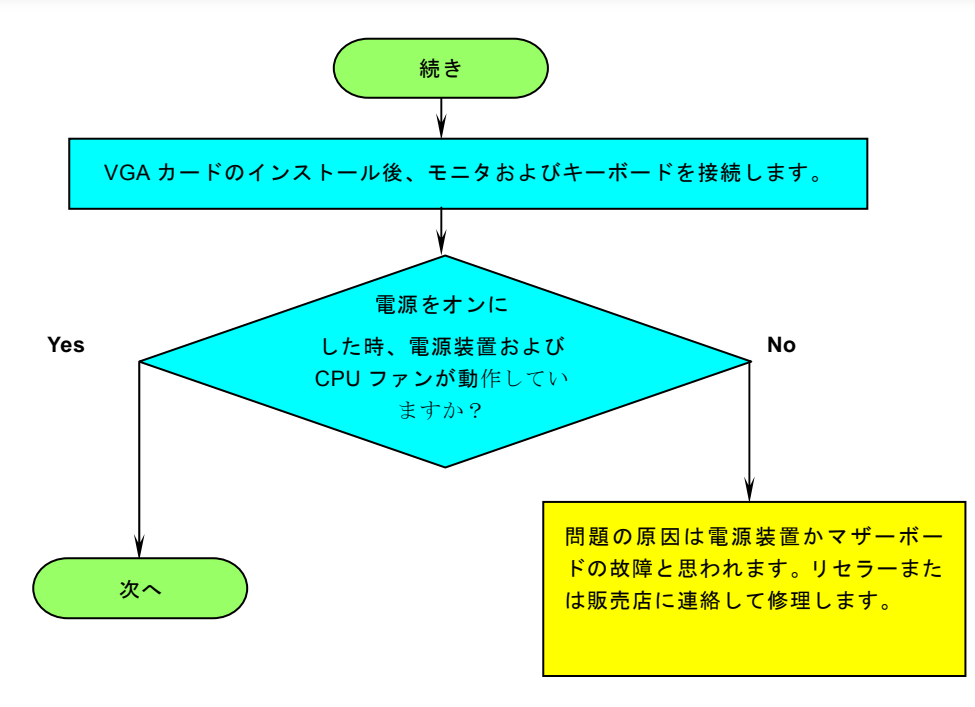

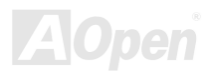

# **- AK39 Max / AK39-L / AK39-N オンライン マニュアル**

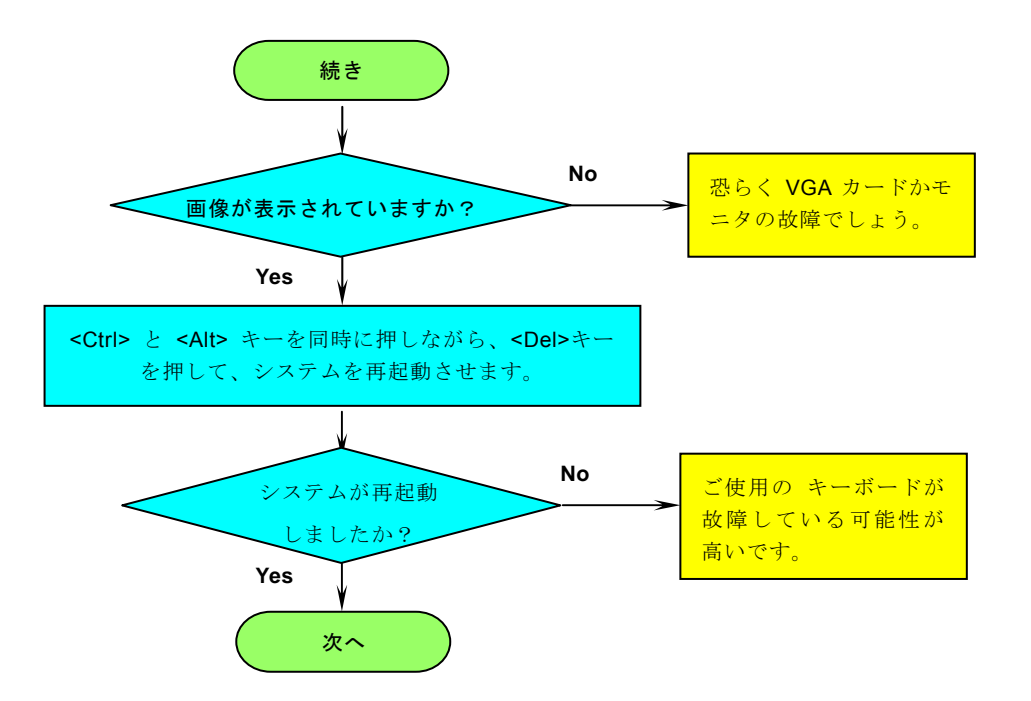

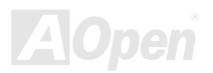

# - AK39 Max / AK39-L / AK39-N オンライン マニュアル

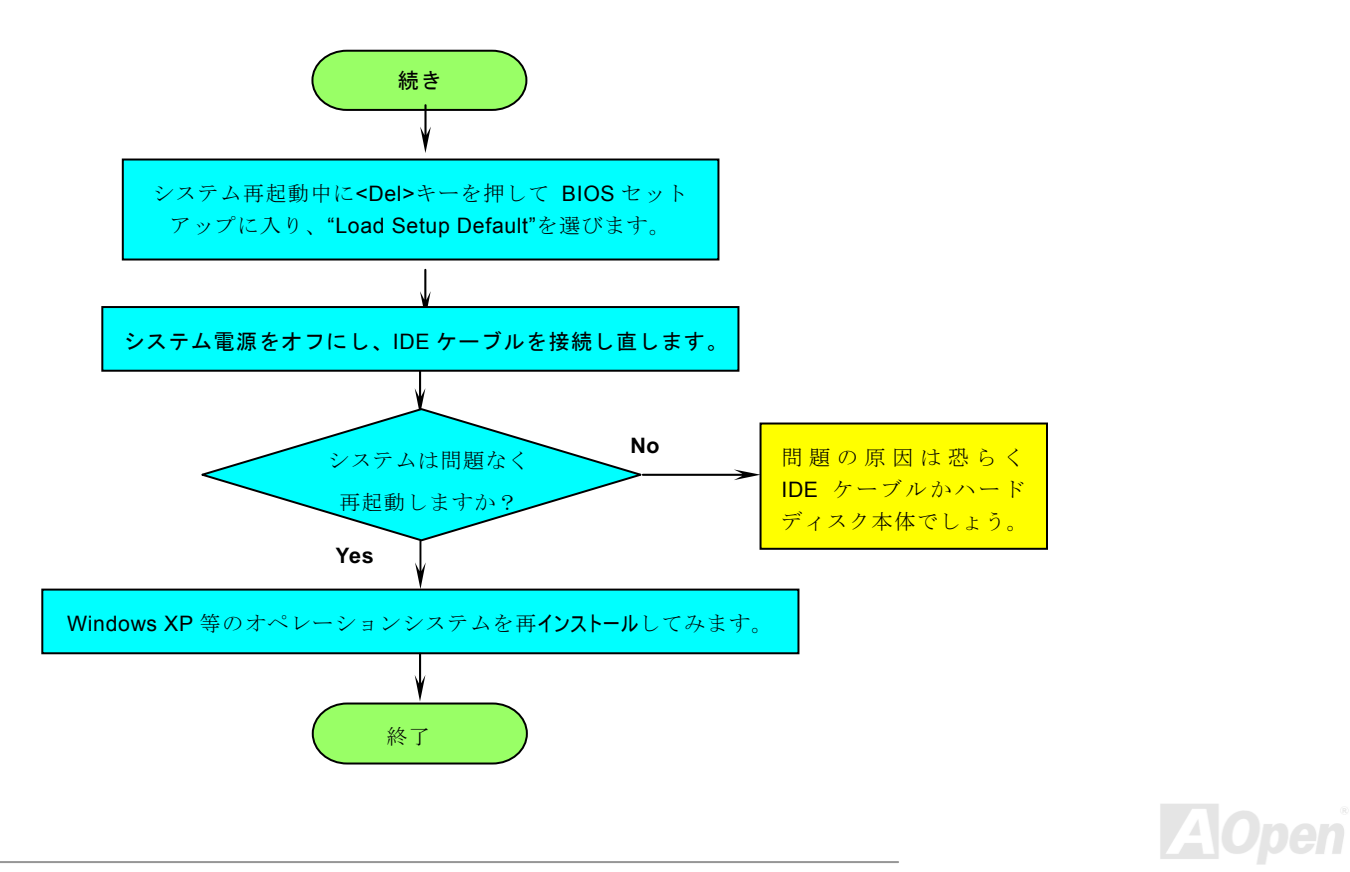

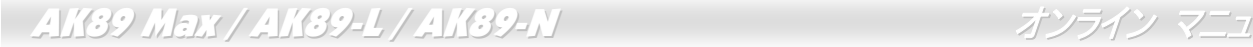

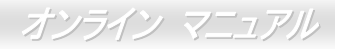

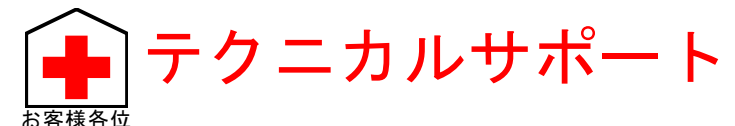

この度は AOpen 製品をお買い上げいただき誠にありがとうございます。お客様への最善かつ迅速なサービスが弊社の最優先す るところでございます。しかしながら毎日いただく E メールおよび電話のお問合せが世界中から無数にあり、全ての方にタイム リーなサポートをご提供いたすのは困難を極めております。弊社にご連絡になる前に下記の手順で必要な解決法をご確認になることをお勧めいたします。皆様のご協力で、より多くのお客様に最善のサービスをご提供させていただけます。

皆様のご理解に深く感謝いたします。

AOpen テクニカルサポートチーム一同

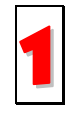

オンラインマニュアル:まずログインして言語を選択してください。「種類」ディレクトリから「マニュアル」を選び、マニュアルデータベースに入ります。また、AOpen Bonus CDディスクにもマニュアル及びEIGが収録されています。 <sup>U</sup>*http://download.aopen.com.tw/downloads*<sup>U</sup>

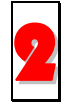

テストレポート: 自作パソコン専用の互換性テストレポートを参考に、マザーボード、アドンカード及びデバイスを選択するようお勧めいたします。互換性の問題を回避することができます。

http://aopen.jp/tech/download/index.html

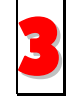

FAQ: ユーザーが頻繁に遭遇した問題とFAQ (よく尋ねられた質問)をリストします。ログイン後、言語を選択してくだ さい。トラブルの解決法が発見するかもしれません。

http://aopen.jp/tech/faq/

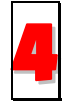

ソフトウエアのダウンロード:ログインして言語を選択した後、「種類」ディレクトリからアップデートされた最新BIOS、ユーティリティ及びドライバを取得できます。通常、より新しいバージョンのドライバとBIOSは既にいままでのバグや互換性の問題を解決しました。 TU*http://download.aopen.com.tw/downloads*<sup>U</sup> TH <sup>1</sup>

http://download.aopen.com.tw/downloads

# AK39 Max / AK39-L / AK39-N オンライン マニュア

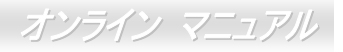

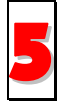

**eForum:** AOpen eForum は当社製品に関して他のユーザーと討論する場所で、ユーザーの問題が以前に取り上げら れたか以後答えを得られる可能性があります。ログオンしてから"Multi-language"で必要な言語を指定します。

H <sup>U</sup>*http://www.aopen.com/tech/newsgrp/*<sup>U</sup> <sup>H</sup>*/*<sup>U</sup>

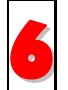

販売店、リセラーへのご連絡: 弊社は当社製品をリセラーおよびシステム設計会社を通して販売しております。ユー ザーのシステム設定に関して熟知しており、お持ちの問題の解決方法または重要な参考情報が提供される可能性があ ります。

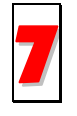

弊社へのご連絡: ご連絡に先立ち、システム設定の詳細情報およびエラー状況をご確認ください。パーツ番号、シリ 7アル番号、**BIOS** バージョンも大変参考になります。

# パーツ番号およびシリアル番号

パーツ番号およびシリアル番号はバーコードラベルに印刷されています。ラベルは包装の外側または PCB のコンポーネント側に あります。以下が一例です。

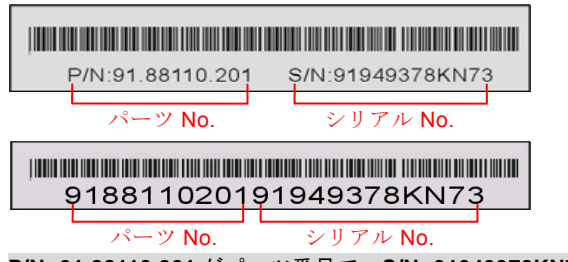

**P/N: 91.88110.201** がパーツ番号で、**S/N: 91949378KN73** がシリアル番号です。

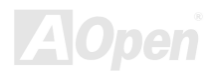

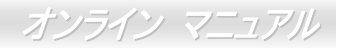

# 型式名および *BIOS* バージョン

型式名およびBIOSバージョンはシステム起動時の画面 (POST 画面)の左上に表示されます。以下が一例です。

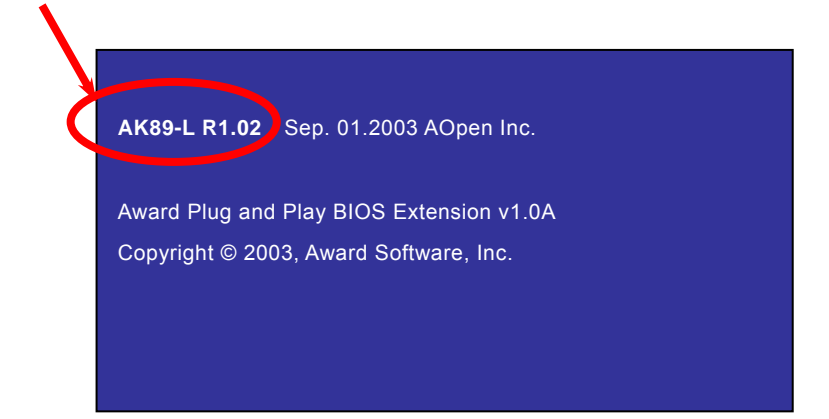

**AK89-L** がマザーボードの型式名で、**R1.02** が BIOS バージョンです。

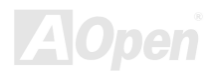

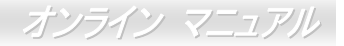

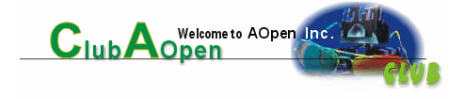

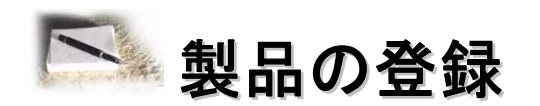

AOpen 製品をお買い上げいただきありがとうございます。数分を利用して下記の製品登録をお済ましになるよう、AOpen から お勧めいたします。製品の登録により、AOpen 社からの質の高いサービスが提供されます。登録後のサービスは以下のとおりで す。

- オンラインのスロットマシンゲームに参加し、ボーナス点数を貯めて AOpen 社の景品と引き換えることができます。
- Club AOpen プログラムのゴールド会員にアップグレードされます。
- 製品の安全上の注意に関する E メールが届きます。製品に技術上注意する点があれば、ユーザーに迅速にお知らせする ためです。
- 製品の最新情報が E メールで届けられます。
- AOpen ウェブページをパーソナライズできます。
- BIOS/ドライバ/ソフトウェアの最新リリース情報が E メールで通知されます。
- 特別な製品キャンペーンに参加する機会があります。
- 世界中の AOpen 社スペシャリストからの技術サポートを受ける優先権が得られます。
- ウェブ上のニュースグループでの情報交換が可能です。

 AOpen社では、お客様からの情報は暗号化されますので他人や他社により流用される心配はございません。加えて、AOpen社 はお客様からのいかなる情報も公開はいたしません。弊社の方針についての詳細は、オンラインプライバシーポリシーをご覧く

ださい。

Tメモ: 製品が相異なる販売店やリテーラーから購入されたり。購入日付が同一でない場合 は、各製品別にユーザー登録を行ってください。

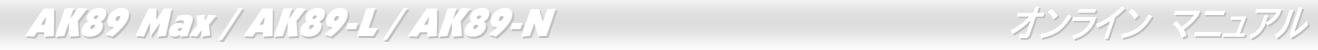

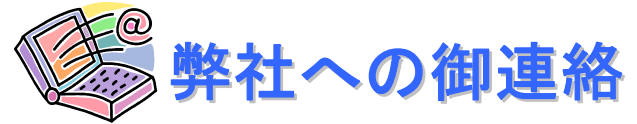

弊社製品に関するご質問は何なりとお知らせください。皆様のご意見をお待ちしております。

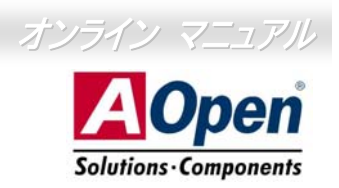

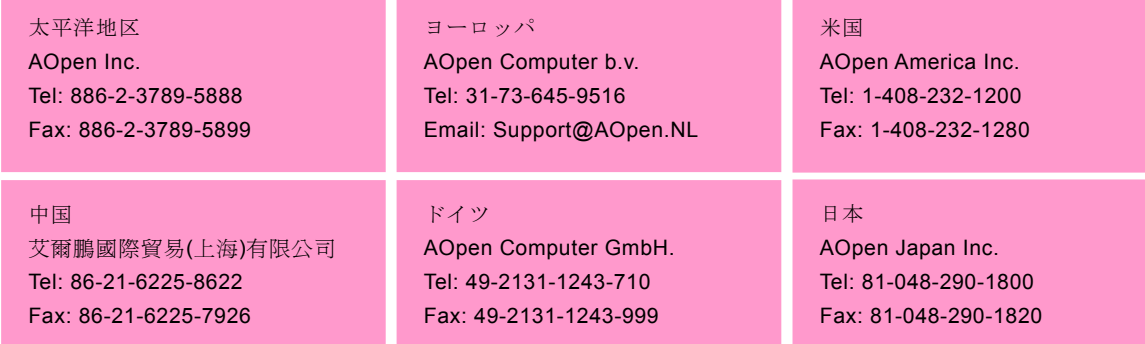

ウェブサイト http://aopen.co.jp/

**E** メール **:** 下記のご連絡フォームをご利用になりメールでご連絡ください。

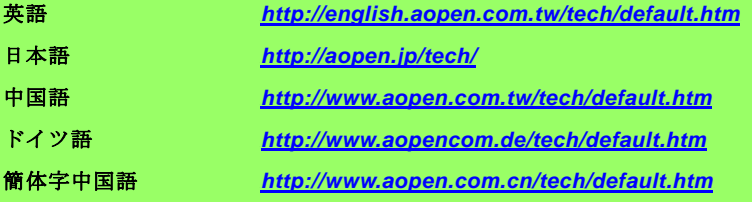

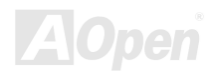